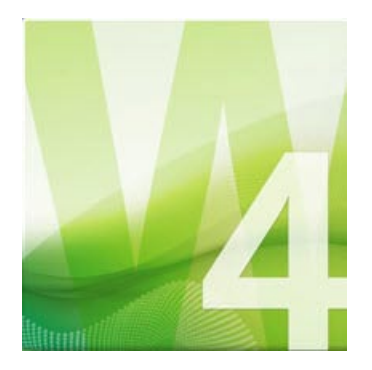

Expression Web 4.0 Tutorials

from Install to Publish plus More

2nd Edition By Patricia Geary Revised: November 2011

### **Table of Contents**

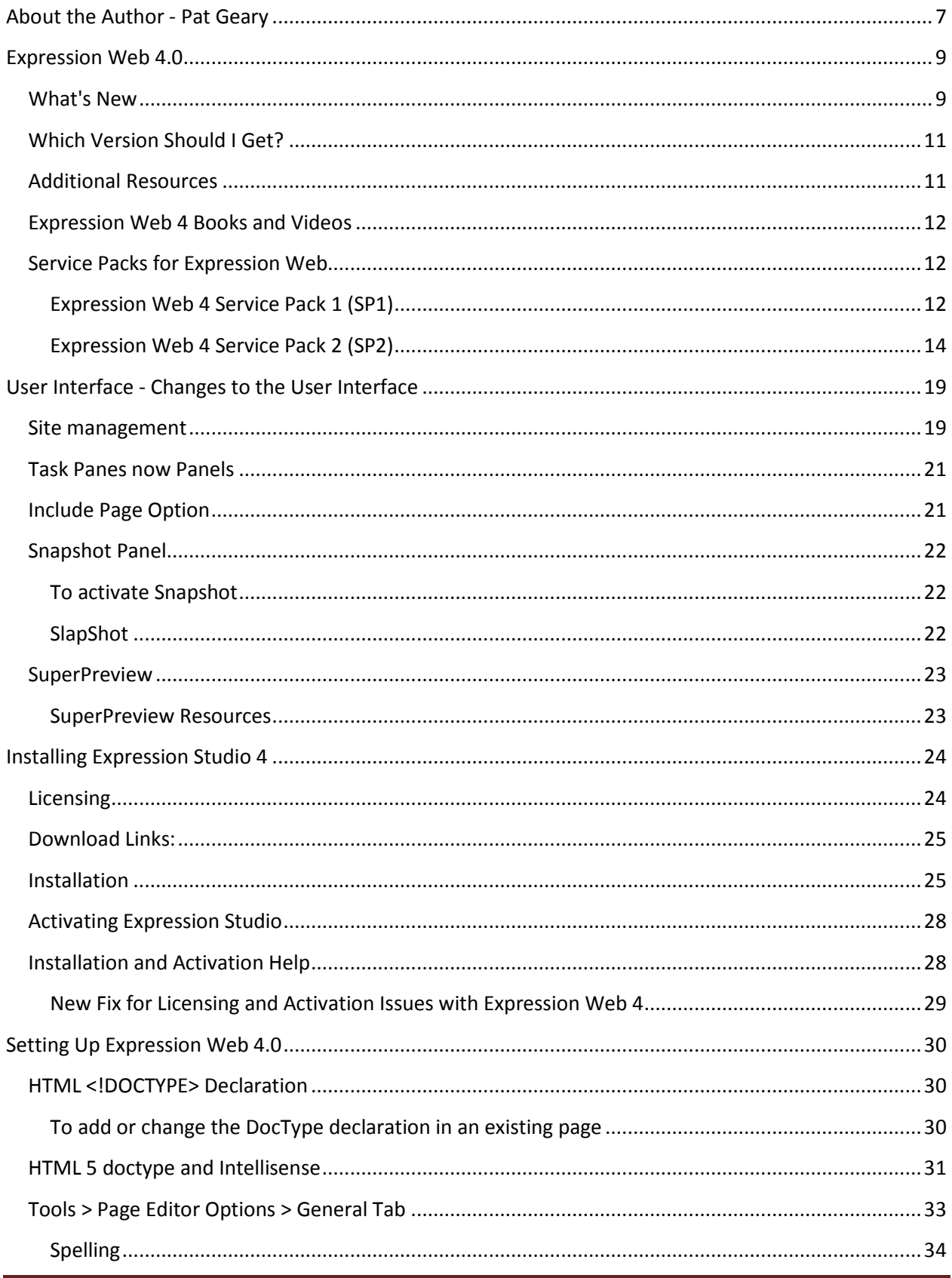

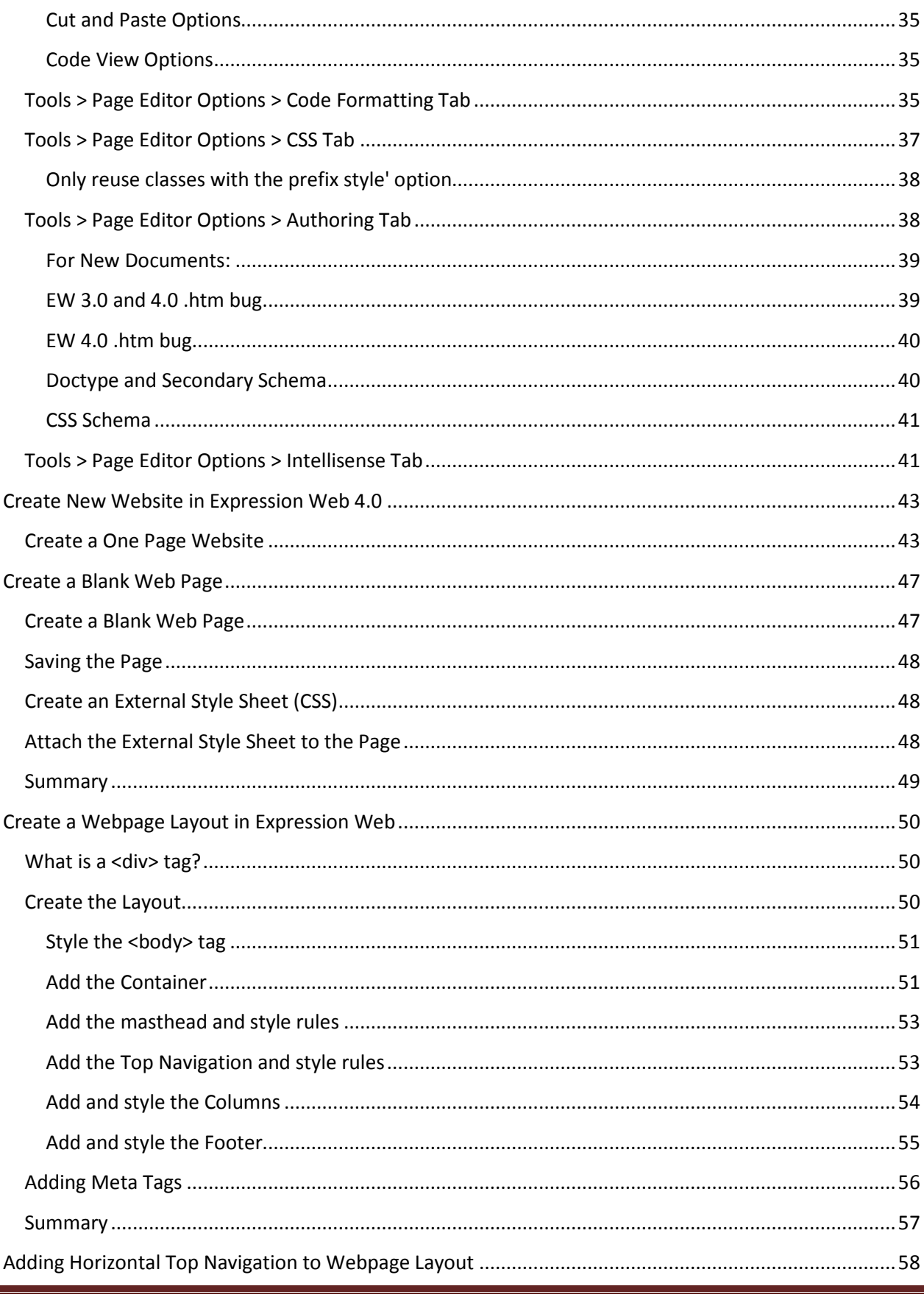

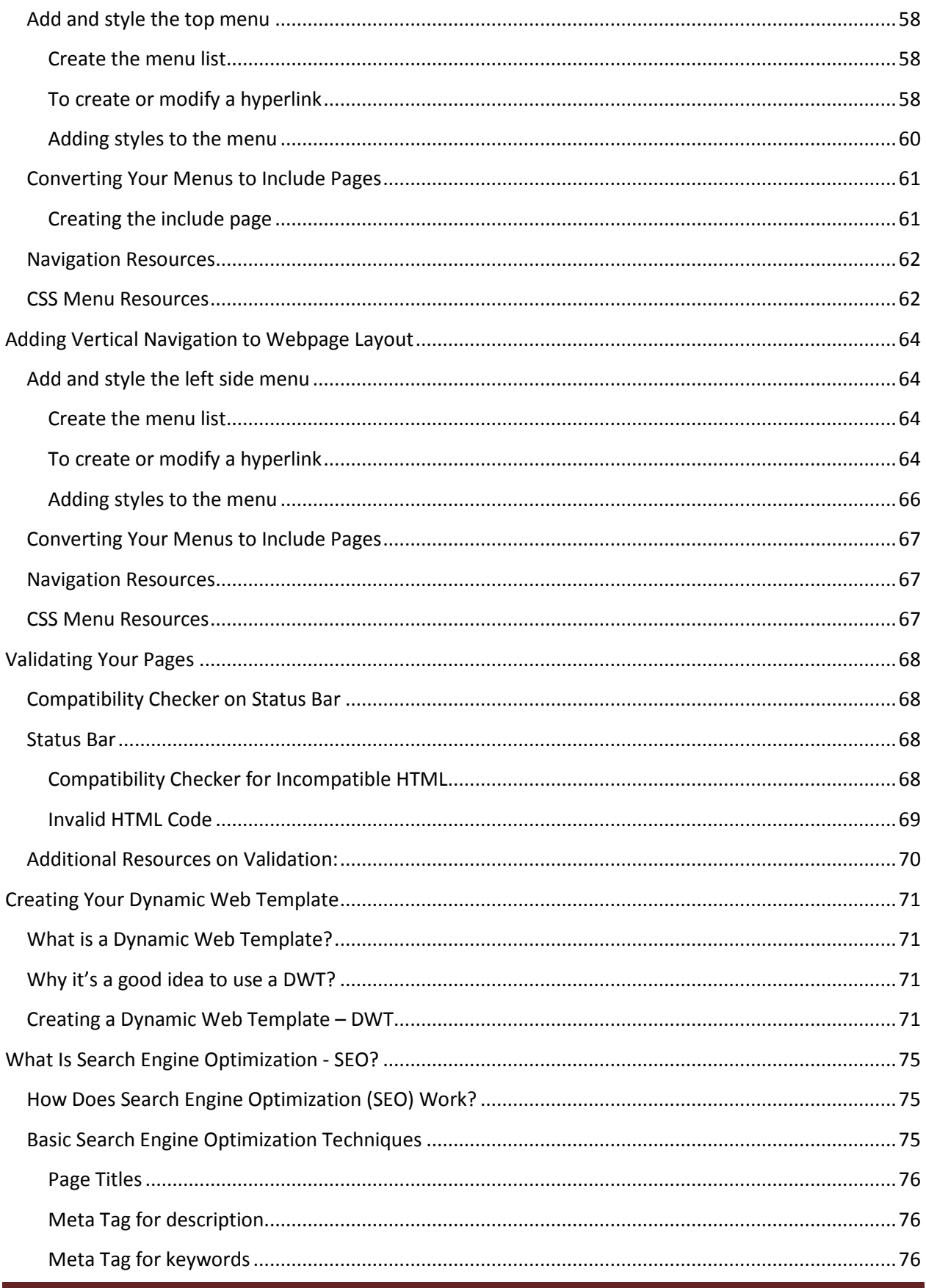

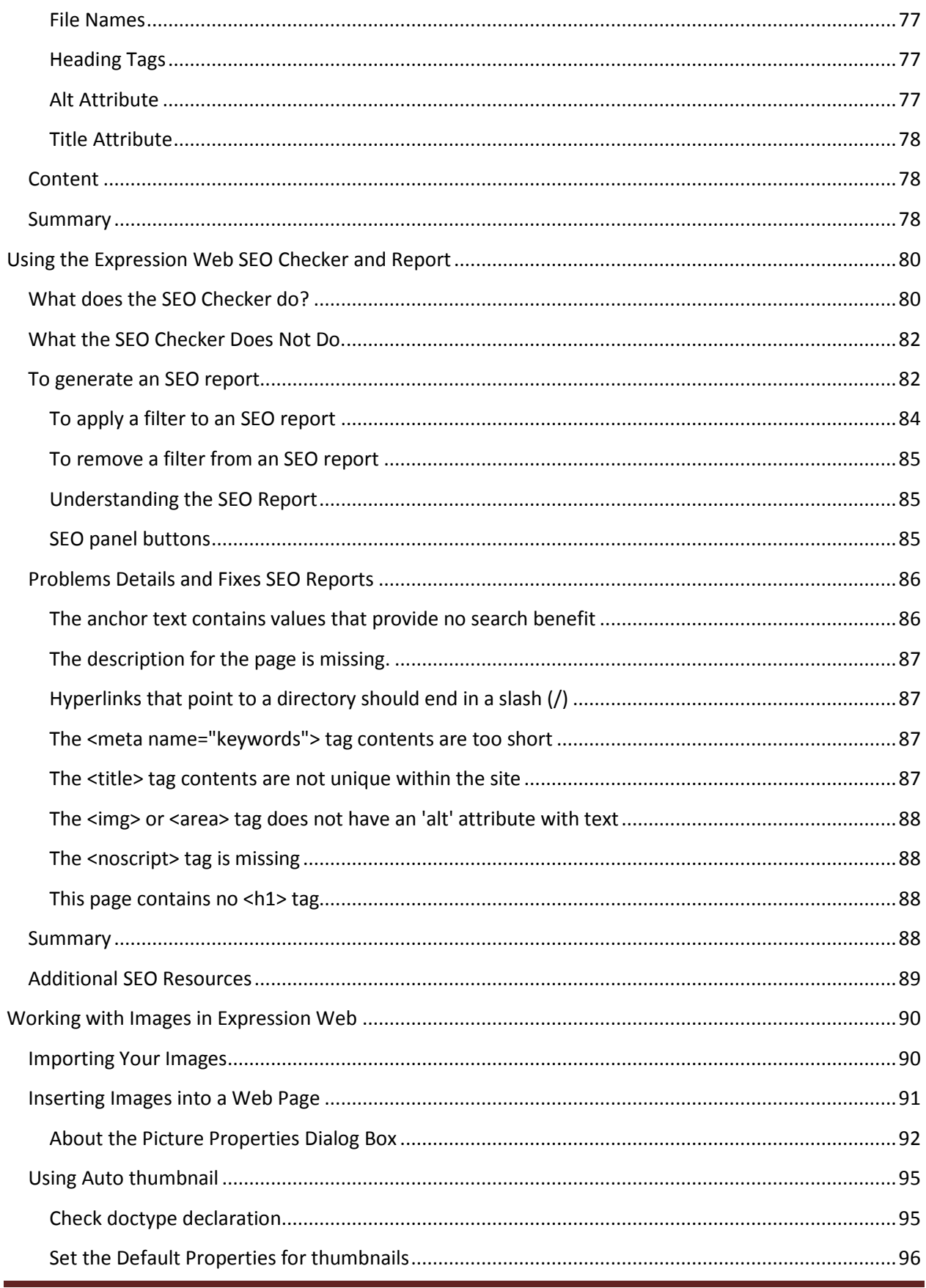

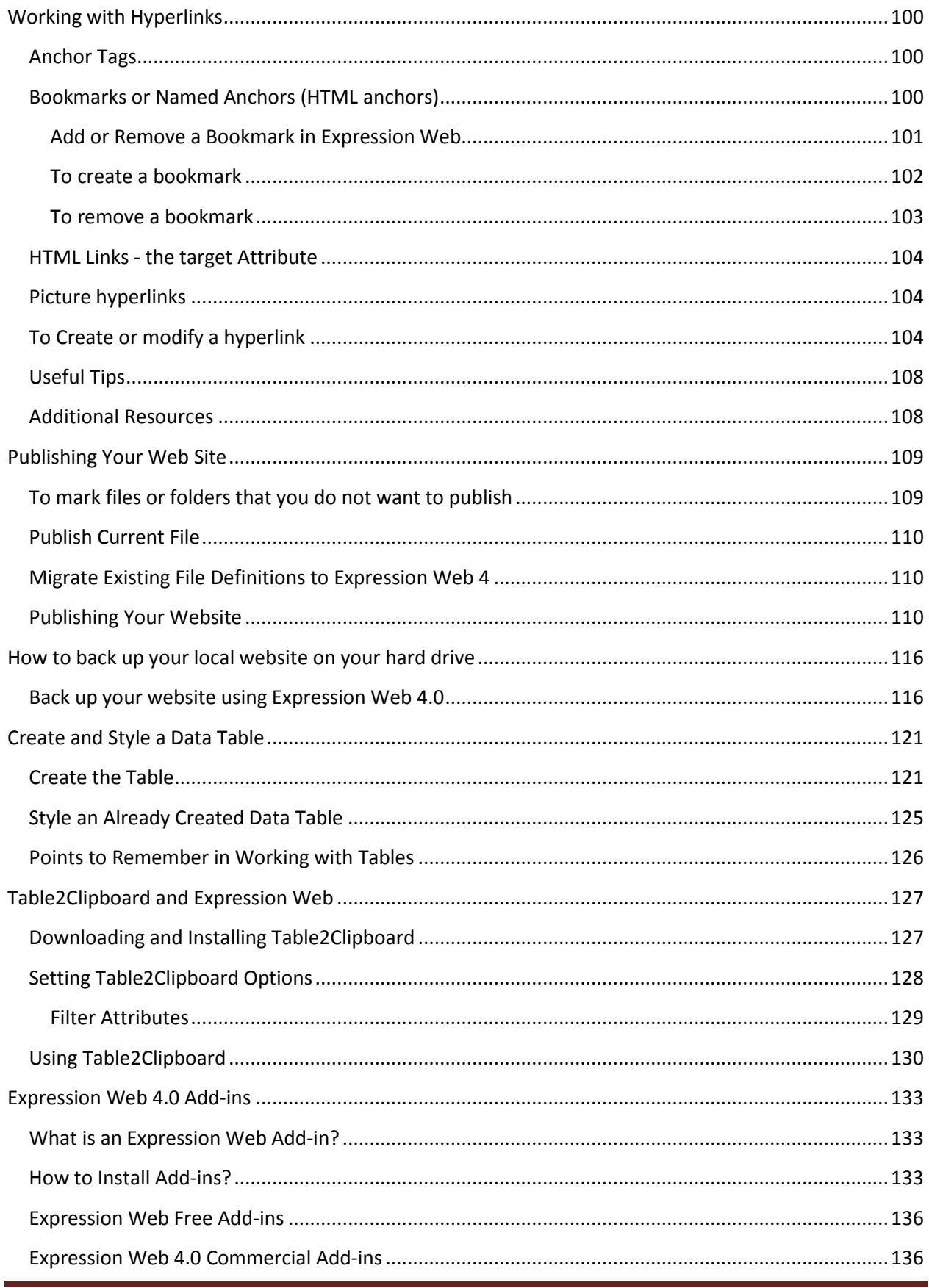

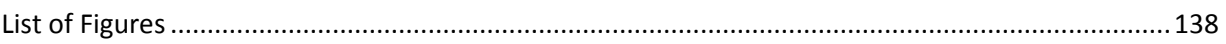

# <span id="page-7-0"></span>**About the Author - Pat Geary**

### **Microsoft MVP - Expression Web**

[Expression Web Tutorials & Templates](http://www.expression-web-tutorials.com/) [Expression Web Tips](http://www.expression-web-tips.com/) [Genealogy Web Creations](http://www.genealogy-web-creations.com/)

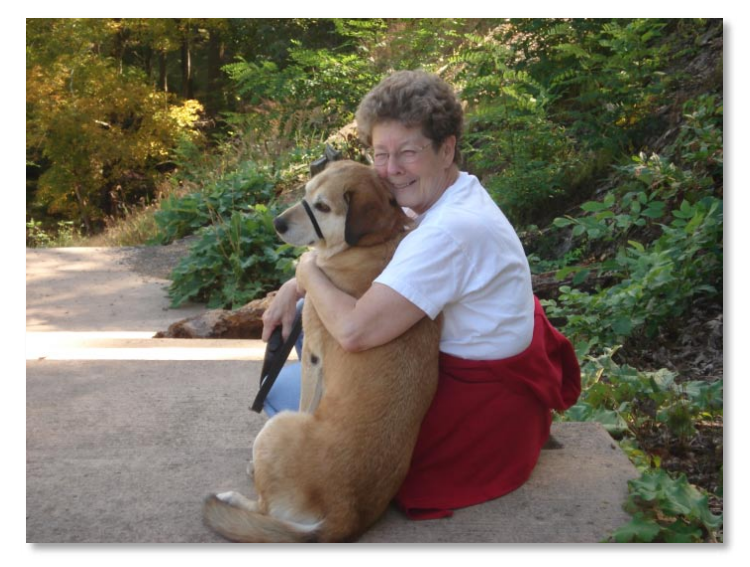

I have been involved with website design since the late 1990's when I created my first genealogy website on the old GeoCities. I've come a long way since those early days. I maintain two RootsWeb (Genealogy) Mailing Lists for [FrontPage](http://freepages.genealogy.rootsweb.ancestry.com/~gearyfamily/frontpage/) and [Expression](http://freepages.genealogy.rootsweb.ancestry.com/~gearyfamily/expression-web/)  [Web.](http://freepages.genealogy.rootsweb.ancestry.com/~gearyfamily/expression-web/) I am active on both the RootsWeb and FreePages Help list for genealogy websites as well as various yahoo lists for FrontPage and Expression Web where I provide resources and answers questions. I am still an avid genealogist and maintain

[Family Genealogy Online.](http://www.family-genealogy-online.com/) Website design remains my love and I am webmaster of [Genealogy](http://www.genealogy-web-creations.com/)  [Web Creations,](http://www.genealogy-web-creations.com/) which specializes in website design for the genealogist with tips and tutorials, resources, and css-based templates as well as a companion blo[g Genealogy Computer Tips &](http://www.genealogy-computer-tips.com/)  [Tutorials.](http://www.genealogy-computer-tips.com/)

[Expression Web Tutorials & Templates](http://www.expression-web-tutorials.com/) offers Expression Web resources and tutorials for all versions of the program as well as FREE templates for your web design use. [Expression Web](http://www.expression-web-tips.com/)  [Tips](http://www.expression-web-tips.com/) is my WordPress blog which also provides short tutorials, resources, and news for the Expression Web Community. [Counted Cross-stitch](http://www.the-gearys.com/) is my other passion.

[Tina Clarke](http://any-expression.com/) who is also a Microsoft MVP - Expression Web and I have coauthored two eBooks you also might find helpful. [Launching a WordPress Blog](http://www.genealogy-web-creations.com/launching-wordpress-blog.html) is a FREE eBook on setting up a WordPress Blog on your own domain. [Migrating from FrontPage to Expression Web](http://www.frontpage-to-expression.com/) is an eBook (for sale) that can help you in the process of moving from FrontPage to Expression Web, and have a more standards-compliant site.

I live in the Shenandoah Valley of Virginia with my husband, Jim, and our dog Katie (pictured above). Katie was adopted from our local SPCA.

The tutorials included in this eBook were first published on my website **Expression Web** [Tutorials & Templates](http://www.expression-web-tutorials.com/) and offered in the First Edition in July 2010. This revision of the 2nd Edition has been revised updated to reflect the changes with Service Packs 1 & 2.

seary,

2<sup>nd</sup> Edition Published: January 2011 Revised: September 2011 Revised: November 2011

# <span id="page-9-0"></span>**Expression Web 4.0**

**Expression Studio 4.0** was launched on June 7, 2010. If you have already **purchased** Expression Studio 3.0 or Expression Web 3.0 you are entitled to a FREE upgrade.

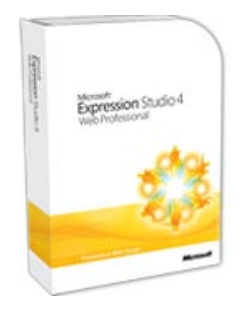

**How does the free upgrade work?** If you have a **retail** version 3 installed, you can download and install the [trial of the version 4 product](http://www.microsoft.com/expression/products/Web_Overview.aspx) and it will be fully activated and functional. This will only activate a purchased version of Expression Studio 3.0 OR Expression Web 3.0 NOT a trial version and not one from MSDN or DreamSpark. If you obtained EW through either of those venues, you will need to download Expression Web from MSDN or DreamSpark.

The automatic upgrade requires that the version 3 product is (or was) installed on the machine you are installing version 4 on. **You cannot use a version 3 product key on a version 4 product.** Please keep your version 3 software, as you will need to install and license it if you upgrade to a new computer or have to reinstall the program. If you downloaded version 3 make sure you burn it to a DVD in case you need to reinstall it at any time.

Expression Web 4 can be licensed and activated on, at most, two systems, e.g., a laptop and a desktop. If you need to reinstall on one of those systems, e.g., because you reinstalled Windows, you should be able to reinstall Expression Web 4 and reactivate at that time.

# <span id="page-9-1"></span>**What's New**

Some areas of work and improvement include, -

- **SuperPreview online service** is a **beta** service that extends the capability of SuperPreview to include support for additional browsers and operating systems. You will be able to see how your site displays on a **Mac running Safari** without owning a Mac. SuperPreview now includes Internet Explorer 7 as a rendering option. You will need to register to use this service.
- A new extensibility model that allows you to create add-ins much more easily using html, css, javascript and a manifest file (xml). Anna Ulrich has an article on how to create add-ins for Expression Web 4 at [Easily create an Add-in for Expression Web 4](http://blogs.msdn.com/b/xweb/archive/2010/06/07/easily-create-an-add-in-for-expression-web-4-with-the-add-in-builder.aspx)  [with the Add-in Builder.](http://blogs.msdn.com/b/xweb/archive/2010/06/07/easily-create-an-add-in-for-expression-web-4-with-the-add-in-builder.aspx)
- A new **Search Engine Optimization** reporting tool that scans your site and warns you about any SEO-related issues (See Help for the SEO rules). You can choose SEO options, display an SEO report, filter the results in the SEO report, and step forward and back through the list of results in the SEO report to see more detail for individual list items.

You can choose to do this for one page or the entire site.

| Search Engine Optimization |                                                           |                   |                                |      |                   |  |
|----------------------------|-----------------------------------------------------------|-------------------|--------------------------------|------|-------------------|--|
| <b>Problem Summary</b>     |                                                           | <b>Help Topic</b> | Page                           | Line | <b>Issue Type</b> |  |
|                            | The <noscript> tag is missing.</noscript>                 | <b>WEB1063</b>    | ew4/index.html (Expression  2  |      | <b>Error</b>      |  |
|                            | The title and description for the page are the WEB1045    |                   | ew4/index.html (Expression  9  |      | Warning           |  |
|                            | The <img/> or <area/> tag does not have an ' WEB1009      |                   | ew4/index.html (Expression  37 |      | Warning           |  |
| c                          | The <a> tag text is too general to provide se WEB1058</a> |                   | ew4/index.html (Expression     | -57  | Error             |  |
|                            | The <a> tag text is too general to provide se WEB1058</a> |                   | ew4/index.html (Expression     | 230  | Error             |  |
|                            |                                                           |                   |                                |      |                   |  |
|                            |                                                           |                   |                                |      |                   |  |
|                            |                                                           |                   |                                |      |                   |  |
|                            |                                                           |                   |                                |      |                   |  |
|                            |                                                           |                   |                                |      |                   |  |
|                            |                                                           |                   |                                |      |                   |  |
|                            | Found 5 searchability problems in 1 page.                 |                   |                                |      |                   |  |

**Figure 1: SEO** 

• Improvements to Publishing UI (**Publish All**, **Publish Changed**, and **Publish Current File** on on the Site menu) and fixes for "Publish Selected Files."

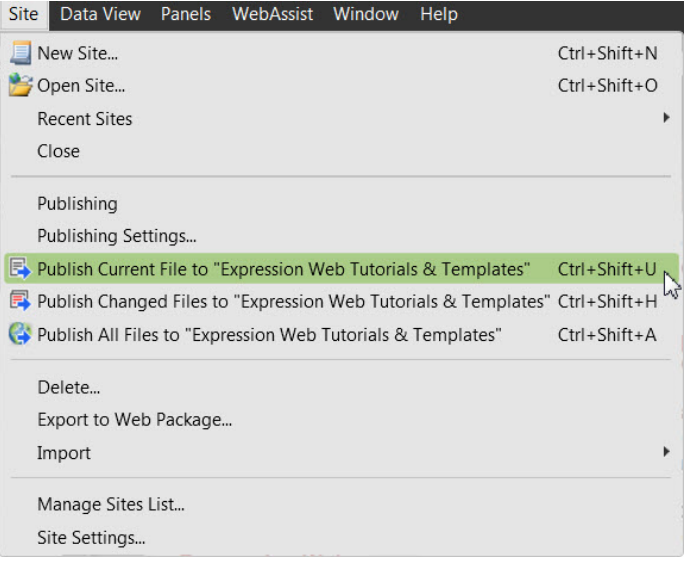

**Figure 2: Publishing Options**

• Limited customization of toolbars. While you will **NOT** be able to customize any of the current toolbars, you can create your own "**Favorites**" toolbar by using an Expression Web add-in available in the Expression Gallery - Custom toolbars add-in for Expression

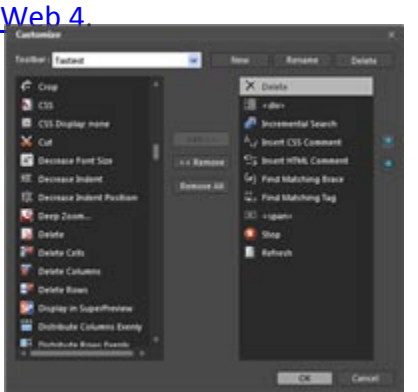

**Figure 3 - Favorites Toolbar Add-in.**

• Many bugs reported by customers via Microsoft Connect have been fixed.

## <span id="page-11-0"></span>**Which Version Should I Get?**

- **Expression Studio 4 Web Professional -** This is what is currently released as standalone Expression Web and includes the following:
	- $\circ$  Expression Web + SuperPreview is an application to build standards based websites.
	- o Expression Encoder is an application for video encoding.
	- $\circ$  Expression Design is an application to build standards based websites.
- **Expression Studio 4 Ultimate -** This is what is currently released as Expression Studio and includes the following:
	- o Expression Web + SuperPreview
	- o Expression Blend is an application to create rich interaction design.
	- o SketchFlow
	- o Expression Encoder Pro
	- o Expression Design is an application to build standards based websites.

You can read more details on any of these programs at<http://www.microsoft.com/expression/>

### <span id="page-11-1"></span>**Additional Resources**

- [Release Notes](http://www.microsoft.com/expression/products/Web_ReleaseNotes.aspx#2)
- [Expression Web 4 System Requirements](http://www.microsoft.com/expression/products/Web_SysRequirements.aspx)
- [Expression Web 4 FAQ](http://www.microsoft.com/expression/products/Web_FAQ.aspx)
- [Download Expression Studio 4 Web Professional](http://expression.microsoft.com/en-us/cc136520.aspx)
- [Morten Rand-Hendricksen's First Impressions](http://www.designisphilosophy.com/microsoft-expression-web/introducing-expression-studio-4-web-professional-20100607/)
- [Paul Laberge's post](http://blogs.msdn.com/b/cdndevs/archive/2010/06/07/announcing-expression-studio-4.aspx)
- [Expression Web 4 Add-in Friendly](http://expression.microsoft.com/en-us/ff714551.aspx)
- [Expression Web 4 Upgrade Process](http://expression.microsoft.com/en-us/ee906701.aspx)
- [Expression Web 4.0 Add-ins](http://www.expression-web-tutorials.com/ew4/expression-web4-addins.html)
- [Installing Expression Web 4](http://www.expression-web-tutorials.com/ew4/installing-ew4.html)
- [Easy HTML & CSS with Expression Web 4](http://articles.sitepoint.com/article/expression-web-standards)

### <span id="page-12-0"></span>**Expression Web 4 Books and Videos**

- [Microsoft Expression Web 4 Step by Step b](http://www.amazon.com/gp/product/0735639027?ie=UTF8&tag=genewebcrea-20&linkCode=as2&camp=1789&creative=9325&creativeASIN=0735639027)y Chris Leeds
- [Microsoft Expression Web 4 In Depth](http://www.amazon.com/gp/product/0789747243?ie=UTF8&tag=genewebcrea-20&linkCode=as2&camp=1789&creative=9325&creativeASIN=0789747243) by Jim Cheshire
- [Sams Teach Yourself Microsoft Expression Web 4 in 24 Hours b](http://www.amazon.com/gp/product/0672333465?ie=UTF8&tag=genewebcrea-20&linkCode=as2&camp=1789&creative=9325&creativeASIN=0672333465)y Morten Rand-Hendriksen
- [Expression Web 4 Step by Step Videos](http://expressionwebstepbystep.com/4/video/) by Chris Leeds (FREE)
- [Microsoft Expression Web 4 LiveLessons](http://www.quepublishing.com/store/product.aspx?isbn=0789747227) (Video Training) by Morten Rand-Hendriksen

### <span id="page-12-1"></span>**Service Packs for Expression Web**

### <span id="page-12-2"></span>**Expression Web 4 Service Pack 1 (SP1)**

[Expression Web 4 Service Pack 1](http://www.microsoft.com/download/en/details.aspx?displaylang=en&id=1787) (SP1) was released 3/17/2011 and applies significant fixes and improvements to publishing, SuperPreview, file management, extensibility, and other areas of the programs.

### **Issues that are resolved in this service pack:**

- Fixed several issues to improve product stability.
- PHP include statements now update when included filename is changed in Web.
- PHP pages now correctly start the development server when they are previewed.
- Improved Insert Silverlight video.
- Improved performance of Team Foundation Source Control with large sites.
- Improved UI behavior of the **Publishing** pane.
- User-selected character encoding for a page is now correctly recognized, resolving problems with extended characters.
- Linking to a bookmark at a remote URL now works correctly.
- The Bookmark dialog box now displays the correct hyperlink.
- CSS IntelliSense no longer reports errors for valid values.
- Replacing text in table cells now functions correctly.

### **Improvements that are provided by this service pack:**

### **HTML 5**

Expression Web 4 SP1 provides support for all HTML5 tags (for pages authored using the HTML 5 doctype) via IntelliSense within the code editor, and as block or inline entities in the **Design** view. There is no preview for <canvas> or <svg> elements, and no specific IntelliSense for SVG entities.

### **CSS3**

Expression Web provides support for the draft CSS 3 specification. To enable CSS 3 error checking, you must choose **CSS 3 draft** from the **Schemaversion** drop-down under the **Authoring** tab in the **Page Editor Options** dialog.

The IntelliSense and error-checking in the code editor is fairly complete, and supports checking multiple comma-separated property values (e.g. multiple backgrounds). This support extends to the **CSSProperties** pane, as well.

SP1 also provides support for selected CSS 3 properties in the **New Style** and **Modify Style** dialog boxes, including "border-radius" and "box-shadow."

**Note:** There is no support in the **Design** view for previewing CSS 3 properties.

### **SuperPreview Access to Pages Protected by Authentication Forms**

SuperPreview now supports cookie-based logon authentication. You can click on the "Page Interaction Mode" icon, browse to the page of interest, enter your login credentials, and view the rendered page. Because of the wide variety of different authentication methods used on the Internet, some sites may not be compatible with this feature.

### **PHP IntelliSense**

IntelliSense now includes an expanded number of function groups that improve PHP coverage and utility.

### **Internet Explorer 8 and Internet Explorer 9 Beta**

Internet Explorer 9 beta is now supported as a local browser for both SuperPreview and the Expression Web Snapshot feature. Internet Explorer 8 is now built into SuperPreview. If you have Internet Explorer 9 beta installed, you can view page renderings in Internet Explorer 6, 7, 8, and 9 beta.

### **Additional updates and features:**

- The PHP function list has hundreds of new methods, including PHP5 functions.
- The new **Open as PHP** option allows Expression Web to recognize PHP files even if they don't have a PHP extension. Right-click on a file in the folder list, and choose **Open as PHP**.
- Expression Web and SuperPreview automatically check for Chrome, Safari, and Opera and add them to the list of browsers you can use to preview.
- JavaScript (.js) files now display IntelliSense for methods associated with the document object (for example, document.getElementById()).
- When you click **New** in the **File** menu, the list of available file types now includes JavaScript.
- New IntelliSense is included for extended characters—so, as soon as you type an ampersand ("&"), you'll get a list of the HTML character entities that is filtered as you continue to type.
- The **Copy Full Path** command is now available when you right-click on a file in the folder list. This command copies the file path to the clipboard.
- The **Open Folder in Windows Explorer** command is now available when you right-click on a file in the folder list. This command opens a Windows Explorer window.
- Expression Web 4 now works substantially faster with sites stored in Team Foundation Server.

Download [Expression Web 4 Service Pack 1](http://www.microsoft.com/download/en/details.aspx?displaylang=en&id=1787)

### <span id="page-14-0"></span>**Expression Web 4 Service Pack 2 (SP2)**

[Microsoft Expression Web 4 Service Pack 2](http://www.microsoft.com/download/en/details.aspx?displaylang=en&id=26699) (SP2) contains significant fixes and improvements in support for jQuery, image thumbnails in the Folder List panel, a new Snippets panel, and in other areas of the program.

### **Issues that are resolved in this service pack**

- Fixed several issues improving product stability.
- Fixed items and visuals in the Insert Symbol dialog.
- The CSS property "overflow: hidden" now behaves correctly on the design surface.
- Improved handling of the HTML "name" attribute.
- Added a notification error in Snapshot panel.
- Fixed online help links in several places.
- Fixed an issue with Copy/Paste in the Folder List panel.
- Fixed an issue in which CSS media queries were removed by the "Reformat HTML" command.
- Fixed several issues that affected the formatting of special characters and symbols.
- Src and link handling now allows protocol-relative URLs.
- Fixed an issue in which deleting a table row or column through the context menu caused unexpected behavior.
- The Hyperlink dialog now properly handles links that are already URL-encoded.
- The CSS property "pre-wrap" now behaves correctly on the design surface.
- Fixed ALT+F1 shortcut for the Folder List panel.
- Fixes to the JavaScript extensibility model.

### **Improvements provided by this service pack**

### **jQuery support**

IntelliSense has been added for jQuery. In addition to the jQuery functions themselves, this provide IntelliSense for ids and classes in your document when creating jQuery selectors. It also includes the ability to continuously chain jQuery function calls and obtain IntelliSense.

### **New Snippets Panel and improved Snippets behavior.**

Snippets now appear in their own panel. This panel provides all the previous functionality of the snippets feature, including keyboard accessibility from Code View with CTRL+ENTER. Snippets previously created by the user will be automatically migrated to the new snippet format and appear in the Snippets panel.

In addition, the Snippets panel provides the following improvements:

- Ability to create folders to categorize your snippets.
- Ability to create wrap snippets—with before and after sections—that you can use to surround text you select in Code view.
- Includes a large number of new sample snippets across several categories.
- Ability to quickly search the Snippets panel to find snippets by name, description, and the code of the snippet itself.

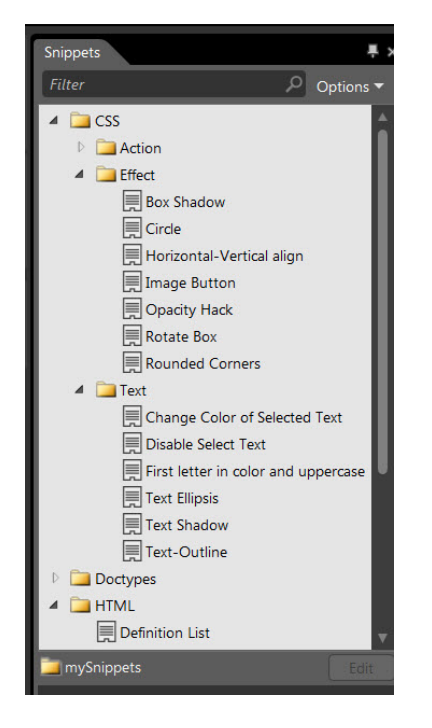

**Figure 4 - Improved Snippets Panel**

### **Image Thumbnails in the Folder List Panel**

The Folder List now provides an image thumbnail preview in Windows 7 and Vista. This includes

information such as file size, width, and height of the image for reference. Quick links, next to the image, CSS, and JavaScript files, copy relevant markup to the clipboard, and paste it into your code.

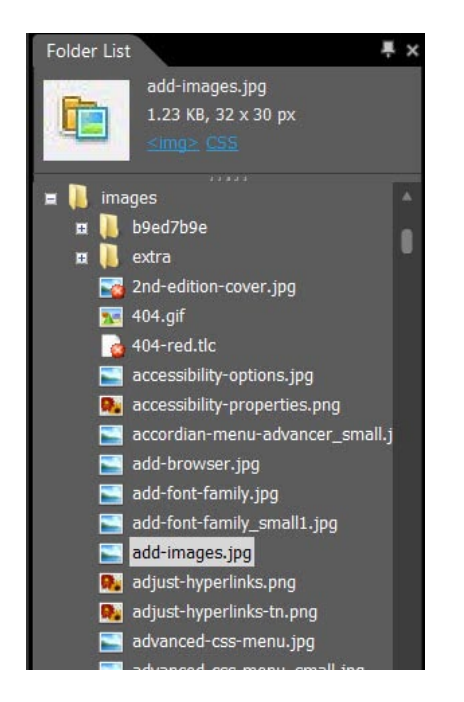

**Figure 5 –Thumbnails in Folder View**

### **Interactive Snapshot Panel**

The Snapshot panel now provides an Interactive mode for both Internet Explorer and Firefox. This mode allows you to preview dynamic content and code in a browser inside Expression Web. All JavaScript and other interactive content will behave just as if you used the Preview in Browser command.

<span id="page-16-0"></span>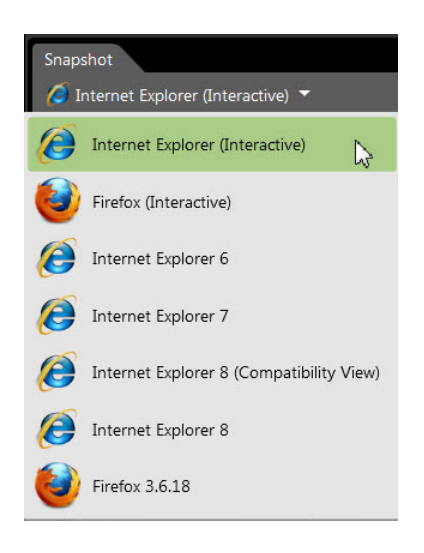

**Figure 6 - Interactive Snapshot Panel**

### **Universal comment/uncomment**

Code view now provides context-sensitive comment and uncomment functionality. The appropriate type of comment will be inserted, depending on the type of code block you currently have selected in your document. Comment/uncomment supports HTML, CSS, PHP, and JavaScript.

### **Workspaces**

Customers can now define and save multiple layouts of their application and panels. Several starter workspace layouts are provided. In addition you can create your own panel layouts and save them to custom workspaces of your choosing.

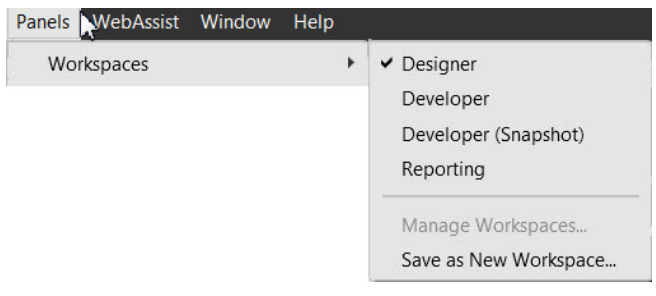

**Figure 7 - Workspaces Panel**

### **Custom Toolbars**

The popular Custom Toolbars Add-in has been directly built into the application, enabling you to create and name multiple custom toolbars and to add items of your choosing to each of them.

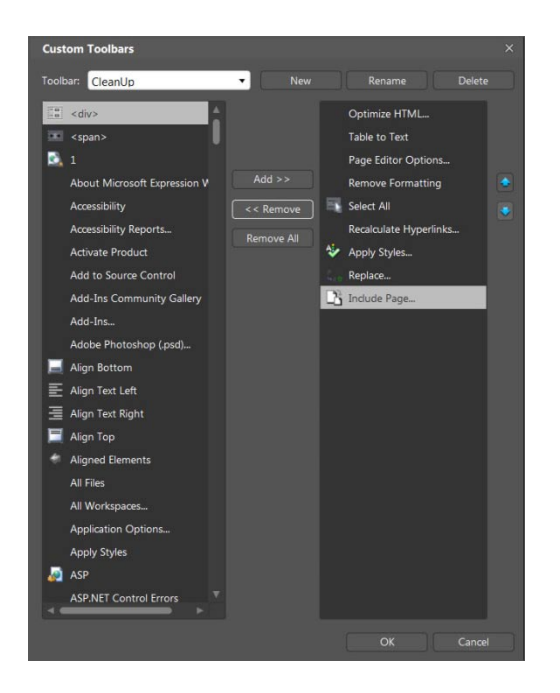

**Figure 8 - Custom Toolbars Dialog**

### **Look and feel improvements to the Code View**

Code now uses the popular [Consolas](http://www.ascendercorp.com/font/consolas/) font by default. Color and syntax highlighting in Code view have also been improved.

### **DOWNLOAD** [Microsoft Expression Web 4 Service Pack 2](http://www.microsoft.com/download/en/details.aspx?displaylang=en&id=26699)

You can tell if SP2 is installed by clicking About Microsoft Expression Web from the Help menu. If Expression Web 4 SP2 is installed, the following version number appears: Microsoft Expression Web 4 Version 4.0.1303.0

# <span id="page-19-0"></span>**User Interface - Changes to the User Interface**

If you are upgrading from Expression Web 3.0 to version 4, you will notice very little change in the user interface. If, however, you are moving from an earlier version (1.0 or 2.0) there have been some **major changes to the UI**.

Expression Web 3 and 4 follow the same look and feel found throughout Expression Studio. This consistent, uniform interface is new for Expression Web 3 and 4.

With the release of Service Pack 1 for Expression Web 3 and in Expression Web 4, you now have the ability to choose between an improved black and gray color scheme which is the default, that better reflects the appearance of the Microsoft Expression Studio family of products or the Windows color scheme.

You **cannot customize the menus or toolbars in Expression Web 3.0 or 4.0.** To give you an idea of the difference in how the various versions of Expression Web look looks, see the screenshots below:

| 2812812 |                                          |                 | $-20 - 44$ |
|---------|------------------------------------------|-----------------|------------|
|         | p dan ka-<br>٠                           |                 |            |
|         |                                          |                 |            |
| ٠       | ۰                                        |                 |            |
|         |                                          |                 |            |
|         |                                          |                 |            |
|         |                                          |                 |            |
|         |                                          |                 |            |
|         |                                          |                 |            |
|         | ٠                                        |                 |            |
| ۰       | <b>Barnett</b>                           |                 |            |
|         | E as an                                  |                 |            |
|         | E raucio                                 | <b>ALC AND</b>  |            |
|         | <b>ST BRIDGE</b>                         | the sum card    |            |
| N       | Eleanor                                  | <b>DEL PROT</b> |            |
| W       | n a                                      |                 |            |
|         |                                          |                 |            |
|         |                                          |                 | $\sim$     |
|         |                                          |                 |            |
|         | ٠<br>$-200$                              | 1115            |            |
|         | <b>SAFEKEEP</b>                          |                 |            |
|         |                                          |                 |            |
|         | š                                        | i in            | -          |
|         |                                          |                 |            |
|         | i                                        | ---             | $\sim$     |
|         | ٠                                        |                 | $\cdots$   |
|         | <b>Report Follows</b><br>٠               |                 | 100, 200   |
|         | <b>Records and the American American</b> |                 |            |

| 第四回 藤野 ヨ・夏野・日・朝我・<br>→夏報→西部路 御聞哉→以 36 無高 ※   ウェセー班→ 岡田 低 昭 夏 中 四一巻<br><b>Site View</b><br><br>Manage Styles<br>Apply Styles<br>Contents of Vittimen/Putrical Council/coursers(26) the Liter/mannessign-web-tutarials'<br>Sternic<br>* ey eddra Neil<br>L. satisma widthways<br><b>Eniden Last</b><br>L. dvidnas<br>Cristere/Patricia Geory/Documentality Web Site disponer<br>31. cos<br><b>To can consiste project</b><br><b>L</b> deflocks<br><b>Correspondent</b><br><b>PAS</b><br><b><i><u>Randook</u></i></b><br>p presto images od<br><b>B</b> buttons | ٠<br>п.<br>H.<br>Size Type<br>15kB Herd |
|----------------------------------------------------------------------------------------------------|-----------------------------------------|
|                                                                                                    |                                         |
|                                                                                                    |                                         |
|                                                                                                    |                                         |
|                                                                                                    |                                         |
|                                                                                                    |                                         |
|                                                                                                    |                                         |
|                                                                                                    |                                         |
|                                                                                                    |                                         |
|                                                                                                    |                                         |
|                                                                                                    |                                         |
|                                                                                                    |                                         |
|                                                                                                    |                                         |
| L inn                                                                                                    |                                         |
| ٠<br>CSS Properties<br><b>L</b> vrages                                                                                                    |                                         |
| 1. sc                                                                                                    |                                         |
| may fover                                                                                                    |                                         |
| residently<br><b>Darwick Bake</b>                                                                                                    |                                         |
| ridy-non                                                                                                    |                                         |
| evy family tree.<br><b>CSS Properties</b>                                                                                                    |                                         |
| see column                                                                                                    |                                         |
|                                                                                                    |                                         |
| Folders<br>Publishing Reports<br>Hypertinks                                                                                                    |                                         |
| Find 1: Publishing Status                                                                                                    |                                         |
|                                                                                                    | 前一                                      |

**Figure 9 - EW 2.0 User Interface Figure 10 - Expression Web 3.0 and 4.0 Default User Interface**

| <b>000 WP 10 38 865A 1</b>                                                                                                    |                                                                                                    |
|----------------------------------------------------------------------------------------------------|----------------------------------------------------------------------------------------------------|
| New York, Manage States W.<br>of time level<br>Jour this third.<br><b>FIRSTER</b><br>A. she harrantee around<br>in determine<br><b>L. Samuel</b><br><b>Kill America</b><br>日 中国<br>Current Bullet<br><b>CSS Preperties</b> | <b>Dill Ste View</b><br>$1 - n$<br>European of Schloenstherese Energiatesyments (New Steelingsmann with tutorist)<br>tenant 4<br>Saw Type<br>Raine<br>a beginning on<br><b>CALL CARDS</b><br><b>L. rations collector</b><br><b>E.</b> christmas<br>$-12.06 - 1$<br><b>B</b> definite<br>E. mot<br>Auditeche installation<br>3. to Authors<br><b>Qill</b> & man<br>A.M.<br><b>L.</b> Harold Romano<br><b>A</b> risk-sparkly<br><b>L. mints mark</b><br><b>L.</b> my handy tries |
|                                                                                                    | E. ani caluno.<br><b>Lakeswicker</b><br><b>Tolors Dueseng Assure Homical</b>                                                                                                    |

**Figure 11 - Expression Web 3.0 and 4.0 Windows Color Scheme User Interface**

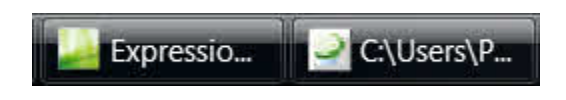

**Figure 12 – Left EW 3 and 4 Right EW 2.0 Program Tab**

Some menu items have also been removed or changed to a different location.

### <span id="page-19-1"></span>**Site management**

One of the biggest changes from an earlier version to Expression Web 3 and 4 is to **site management**. Expression Web provides new tools to help you publish content to your site. With Expression Web 2.0 much of the site management functions were done through the '**File**' menu which included:

- File > New > Website
- File > Open Site
- File > Close Site
- File > Publish Site
- File > Import > Import Site Wizard
- File > Import > Personal Web Package
- File > Export > Personal Web Package
- File > Recent Sites

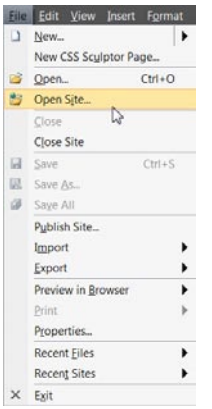

**Figure 13 - Expression Web 2.0 File Menu**

In Expression Web 3.0, these functions have been moved to the '**Site**' menu

- Site > New Site
- Site > Open Site
- Site > Recent Sites
- Site > Publishing
- Site > Publishing Settings
- Site > Export to Web Package
- Site > Import > From Web Package
- Site > Import > Import Site Wizard
- Site > Manage Sites List
- Site > Site Settings

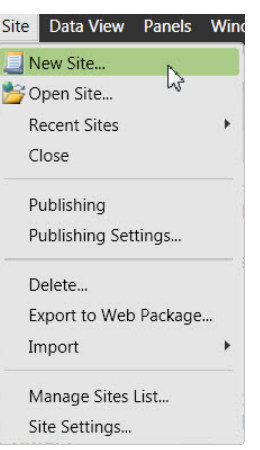

**Figure 14 - Expression Web 3.0 Site Menu**

In Expression Web 4.0, some additional functions have been added to the '**Site'** menu

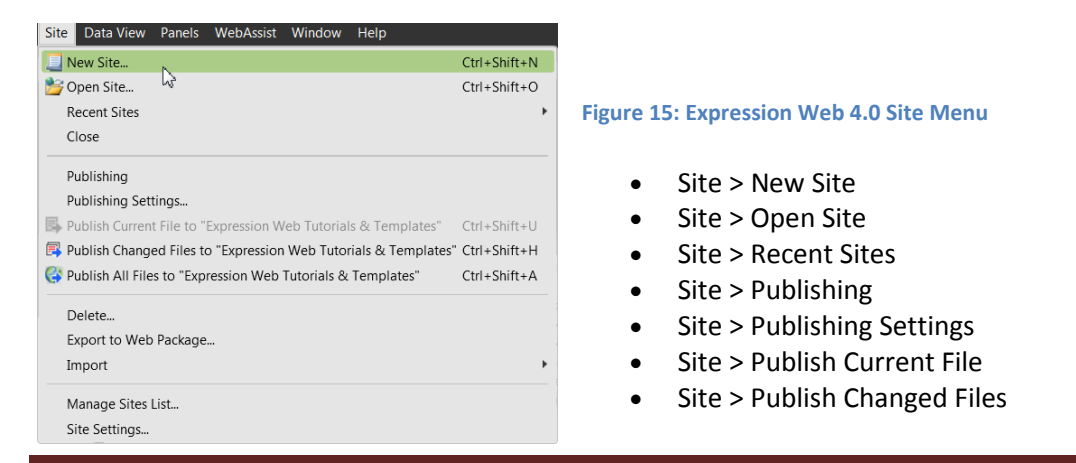

- Site > Publish All Files
- Site > Delete
- Site > Export to Web Package
- Site > Import > From Web Package
- Site > Import > Import Site Wizard
- Site > Manage Sites List

### <span id="page-21-0"></span>**Task Panes now Panels**

'**Task Panes**' in the earlier versions have been renamed to '**Panels**' in Expression Web 3.0 and 4.0. You can have multiple panels open at one time and change the location and size of each panel to suit your needs. When you first start Expression Web 3.0 and 4.0, the '**Folder List'**, '**Tag Properties**', '**Apply Styles**', and '**Toolbox**' panels will be docked on either side of the editing window.

| Customize Toolbars<br>新口野<br>$* \times$ Site View<br><b>Folder List</b><br>eva undoveru.jpg<br>W/2-windows-ui-sm.tpg<br>www.france.jpg<br>ew4-default-color.jpg | ■・夏崎・お同様は最も最も自由に→ツメルルイウ・セ−目→新田広報■●目→●閉閉目閉閉<br>Contents of 'C:\Usans\Patricia\Documents\Wy Web Sites\ww4-tuterials-ebook* |                                      |                      |               |                                                                               |                            |
|----------------------------------------------------------------------------------------------------|----------------------------------------------------------------------------------------------------|--------------------------------------|----------------------|---------------|-------------------------------------------------------------------------------|----------------------------|
|                                                                                                    |                                                                                                    |                                      |                      |               |                                                                               |                            |
|                                                                                                    |                                                                                                    |                                      |                      |               |                                                                               |                            |
|                                                                                                    |                                                                                                    |                                      |                      |               |                                                                               |                            |
|                                                                                                    |                                                                                                    |                                      |                      |               |                                                                               | Toolbar                    |
|                                                                                                    |                                                                                                    |                                      |                      |               |                                                                               | <b>A 200</b>               |
|                                                                                                    | Name                                                                                                    | Title.                               | Size Type            | Modified Date | Modified Ry                                                                   |                            |
|                                                                                                    | images                                                                                                    |                                      |                      |               |                                                                               |                            |
|                                                                                                    | includes                                                                                                    |                                      |                      |               |                                                                               |                            |
| <b>DO</b> evvi-abook-logo.gif                                                                                                    | 15                                                                                                    |                                      |                      |               |                                                                               |                            |
| <b>D</b> ever-shook-logo.tk:                                                                                                    | sample-site                                                                                                    |                                      |                      |               |                                                                               |                            |
| www.indat2.jpg                                                                                                    | styles                                                                                                    | htacoass                             | 1KB                  |               | 7/16/2010 2:45  Patrida-PC/Patricia                                           |                            |
| evenista13.pg                                                                                                    | The Maccass<br>about html                                                                                                | About Expression We                  | ocn html             |               | 7/16/2010 4:49  Patricia-PC/Patricia                                          |                            |
| ew4-instal4.pg                                                                                                    | adding-left-navigation.html                                                                                              | Adding Vertical Navig                | LEKE html            |               | 7/16/2010 4:49  Patricia-PC/Patricia                                          |                            |
| everlookipp                                                                                                    | edding-menus.html                                                                                                    | Adding Horizontal Top                | Leach Intern         |               | 7/16/2010 4:49  Patricia-PC(Patricia                                          |                            |
| www.authoriza-tab.jpg                                                                                                    | backup-website.html                                                                                                    | How to back up your L.               | L2KB html            |               | 7/16/2010 4:49  Patricia-PC/Patricia                                          |                            |
| www.peo-authoring-tab_small.j                                                                                                    | competibility-checker.html                                                                                               | Competibility Checker                | 11KR html            |               | 7/15/2010 11:33. Petrate-PC/Petricial                                         | <b>Form Contin</b>         |
| ew4-peo-code-formatting.jpg                                                                                                    | create-dut.html                                                                                                    | Creating Your Dynami                 | LIKE html            |               | 7/16/2010 4:49  Patricia-PC/Patricia                                          |                            |
| we everyon code formating and                                                                                                    | create-new-page.html                                                                                                    | Create a Blank Web P.                | 12KB html            |               | 7/16/2010 4:49  Patricia-PCIPatricia                                          |                            |
| ew+see cse tab.ipp                                                                                                    | create-websage-layout.html                                                                                               | Create a Webpage La                  | 23KB html            |               | 7/16/2010 4:49  Patricia-PC/Patricia                                          |                            |
| www.cartab.onal.jpg                                                                                                    | create-website.html                                                                                                    | Create Website in Exp                | LIKE html            |               | 7/16/2010 4:49  Patricia-PCI/letricia                                         |                            |
| ew4-seo-general-tab.jpg                                                                                                    | creating-table.html                                                                                                    | Create and Style a Da                | 15KR html            |               | 7/16/2010 4:49  Patricia-PC\Patricia                                          | <b>FST 11</b>              |
|                                                                                                    | evvi-adding.html                                                                                                    | Expression Web 4.0 A.                | 14KB html            |               | 7/16/2010 4:49  Petride-PC(Patricia                                           |                            |
| CSS Properties 1. X<br>Tag Proper »                                                                                                    | ew4-ebook.dwt                                                                                                    | Expression Web Tutor                 | <b>EKB</b> divit     |               | 7/16/2010 4:49  Patricia-PC/Patricia                                          | indu. Kill Manage.         |
|                                                                                                    | evvi--mebsite.html                                                                                                    | <b>Fublishing Your Web</b>           | 18KB html            |               | 7/16/2010 4:49  Patricio-PC(Patricia                                          |                            |
|                                                                                                    | coample-table2.html                                                                                                    | Table Example                        | 626R html            |               | 7/13/2010 8:33  Patricia-PC/Patricia                                          |                            |
|                                                                                                    | example-table3.html                                                                                                    | Sample Styled Access                 | 62KB html            |               | 7/13/2010 8:33  Petricia-PC/Patricia                                          | A Attach Style Smeet       |
|                                                                                                    | conression-web4-addins.html                                                                                              | Expression Web 4.0 A.<br>findcon.ico | 15KB html<br>4KB irm |               | 7/15/2010 11:33. Patrida-PC/Patricia<br>7/13/2010 8:33  Petricie-PC/Petricial |                            |
|                                                                                                    | freverses.ico<br>index html                                                                                              | Expression Web 4.0 -                 | 15KB html            |               | 7/16/2010 5:33  Patricia-PC/Patricia                                          | iolact CSS style to apply: |
|                                                                                                    | Installing-em3.html                                                                                                    | Installing Expression                | LOCE html            |               | 7/16/2010 4:49  Patricia-PC(Patricia                                          |                            |
|                                                                                                    | Installing-ew4.html                                                                                                    | Installing Expression                | L3KB html            |               | 7/15/2010 11:33. Patricia-PC/Febricia                                         |                            |
|                                                                                                    | No prisoners cas                                                                                                    | prisoners.cas                        | 1KR ces              |               | 7/13/2010 8:33  Petricia-PC/Patricia                                          |                            |
|                                                                                                    | · privacy-policy.html                                                                                                    | Expression Web Tips,                 | SKIL html            |               | 7/16/2010 4:49  Patricia-PC/Patricia                                          |                            |
|                                                                                                    | publishing-website.html                                                                                                  | Publishing Your Web                  | 17KB html            |               | 7/16/2010 4:49  Patricia-PC(Patricia                                          |                            |
|                                                                                                    | setting-up-expression-web-4.html                                                                                         | Setting Up Expression                | 23KB html            |               | 7/16/2010 4:49  Patricia-PC/Patricia                                          |                            |
|                                                                                                    | teble2dipboard.html                                                                                                    | Table2Clipboard and                  | LOKB html            |               | 7/16/2010 4:49  Patricia-PC\Patricia                                          |                            |
|                                                                                                    | table-example.html                                                                                                    | Lintified 1                          | SKB html             |               | 7/13/2010 8:33  Patricia-PC/Patricia                                          |                            |
|                                                                                                    | user-interface.html                                                                                                    | User Interface - Chan                | 12KB html            |               | 7/16/2010 8:15  Petride-PC(Petricial                                          |                            |
|                                                                                                    | validation, html                                                                                                    | Untitled 0                           | 1KB html             |               | 7/15/2010 4:57  Patricia-PC/Patricia                                          |                            |

**Figure 16 - Expression Web 4.0 Default Workspace**

Once you rearrange the panels in a layout that works for you, Expression Web automatically uses this layout the next time you start the program. I prefer mine docked on the left-hand side of my workspace. You can also autohide the panels. Check Help > User Guide for additional information on each of the '**Panels**' available to you.

# <span id="page-21-1"></span>**Include Page Option**

The **Include Page option** is no longer available on the Insert menu, and you cannot add it. Include Page IS AVAILABLE from the '**Standard Toolbar**' (Figure 17 - [Standard Toolbar Include](#page-22-3)  [Page Icon](#page-22-3)) or the '**Common Toolbar'** or you can [create a code snippet.](http://www.expression-web-tutorials.com/include-code-snippet.html)

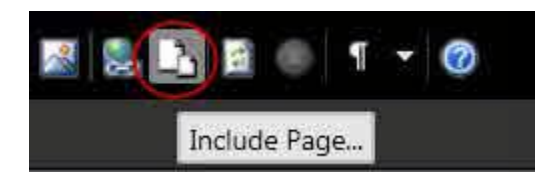

**Figure 17 - Standard Toolbar Include Page Icon**

# <span id="page-22-3"></span><span id="page-22-0"></span>**Snapshot Panel**

The '**Snapshot**' panel displays a browser rendering of an HTML, PHP, ASP, or ASPX page that is updated every time you save the page. The Snapshot panel works from inside Expression Web AND you can move the panel and dock it wherever you like or AutoHide it. You can use the dropdown list to choose which browser the page will be displayed in and which screen size will be used.

With the release of Service Pack 2, Interactive Mode has been added to Snapshot. SP2, puts Internet Explorer (current installed version) in a panel, and allows you to see and interact with web pages during the authoring process. Any mouse-overs, lightboxes and animations all work. Firefox is also available in the interactive Mode. (See Figure 6 - [Interactive Snapshot Panel](#page-16-0))

### <span id="page-22-1"></span>**To activate Snapshot**

- On the Panels menu > click Snapshot. The Snapshot panel appears.
- On the View menu > click Page > click Snapshot.

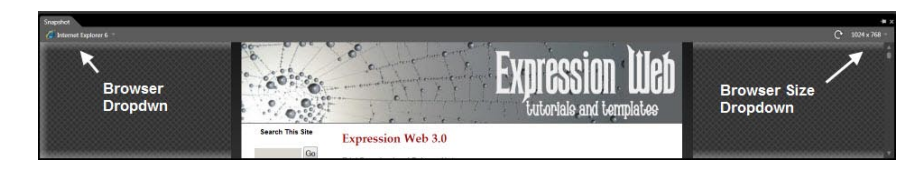

#### **Figure 18 - Snapshot Panel**

### <span id="page-22-2"></span>**SlapShot**

SlapShot is a new extension written for Expression Web 4. For those of you who already use the SnapShot panel (a feature that debuted in Expression Web 3), you will feel right at home with SlapShot.

> *SlapShot is based on the same premise in that you can easily preview a page without loading a browser, however SlapShot extends the features of SnapShot by including full ActiveX support (Silverlight®, Flash®, and so on), as well as interactivity within the page (including navigation).*

For a detailed tutoria[l Snapshot and Snapshot Interactive Online](http://any-expression.com/expression-web/4-tutorials/snapshot.htm) by Tina Clarke.

## <span id="page-23-0"></span>**SuperPreview**

'**SuperPreview**' (Figure 19 - [Screenshot SuperPreview](#page-23-2)) is available from within Expression Web. It allows you to preview and compare pages simultaneously in multiple browsers, as well as in multiple versions of Internet Explorer. You can also compare browser views against a comprehensive mock-up ("comp") image. You can select individual elements within a page and see details about each selected element, helping you quickly find and fix cross-browser layout and positioning errors.

Debug your pages in multiple browsers on the same machine that you use for development with Expression Web SuperPreview. SuperPreview supports Internet Explorer, Firefox with a local client, and Macintosh Safari with an online service beta. Internet Explorer 9 (beta) is also supported via the online service.

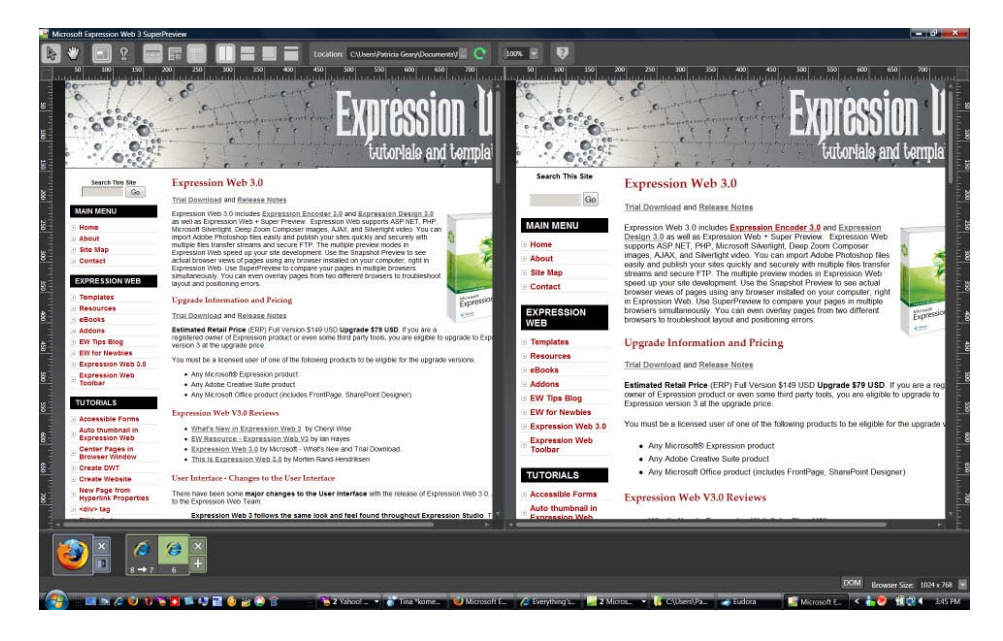

**Figure 19 - Screenshot SuperPreview**

### <span id="page-23-2"></span><span id="page-23-1"></span>**SuperPreview Resources**

Tina Clarke's detailed tutoria[l Expression Web 3.0 SuperPreview](http://any-expression.com/expression-web/v3-tutorials/superpreview.html) [SuperPreview Online Service in Expression Web 4 SP 1](http://any-expression.com/expression-web/4-tutorials/superpreview-online-service.htm) by Tina Clarke [Activating SuperPreview online service](http://expression.microsoft.com/en-us/library/ff724039%28Expression.40%29.aspx) [The SuperPreview workspace](http://expression.microsoft.com/en-us/library/ff724023%28Expression.40%29.aspx) by Microsoft [Cross-browser Development with SuperPreview](http://articles.sitepoint.com/article/browser-superpreview) from SitePoint [Microsoft Expression Web 4 SuperPreview Online: See Your Website as Others See It](http://www.quepublishing.com/articles/article.aspx?p=1606237) [Displaying pages in SuperPreview](http://expression.microsoft.com/en-us/library/ee371310%28Expression.40%29.aspx)

**Next Step**: Installing Expression Web 4.0

# <span id="page-24-0"></span>**Installing Expression Studio 4**

The Expression Studio or Expression Web 4 free upgrade is only available to users who have purchased the retail version of Expression Web 3 or Studio 3 (e.g., from Digital River, from the Microsoft Store, a retail box copy, etc.). If you purchased Expression Web 3, download the trial from one of the links listed below.

Owners of Expression Web 3 can upgrade for free to Expression Studio 4 Web Professional and owners of Expression Studio 3 can upgrade to Expression Studio 4 Ultimate.

How do you know if your version of Expression Web 3 qualifies? On the **Help** menu, select About Microsoft Expression Web. Look at the Product number on that box. The number will be in the form a 5-digit number, a dash, a 3-digit number, a dash, etc. If that 3-digit number is 617 or 618, you're eligible for the free upgrade. If it is any other 3-digit number, you are not.

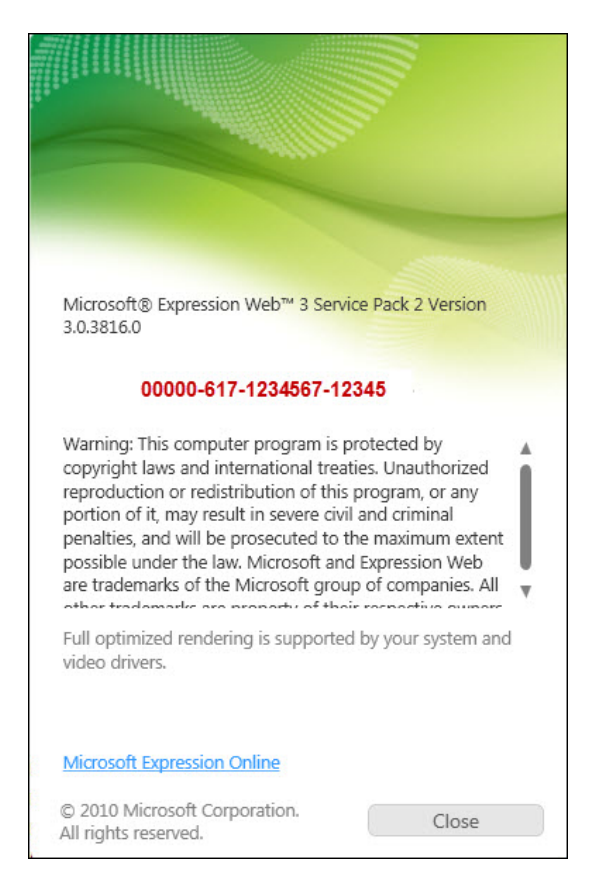

**Figure 20: About Expression Web Product No**

## <span id="page-24-1"></span>**Licensing**

Expression Web 4 can be licensed and activated on, at most, two systems, e.g., a laptop and a desktop. If you need to reinstall on one of those systems, e.g., because you reinstalled Windows, you should be able to reinstall Expression Web 4 and reactivate at that time.

**IMPORTANT NOTE**: If you are having a problem with Expression Web activation or if the product will not accept your product key, you may have a corrupt license store. That problem often cannot be resolved without the assistance of Microsoft Consumer Technical Support. Please check out the post [Forum FAQ and Guidelines -](http://social.expression.microsoft.com/Forums/en-US/web/thread/7fd16fa3-1944-4522-8848-a6a2926a253b) Start Here for solutions.

## <span id="page-25-0"></span>**Download Links:**

- [Expression Studio 4 Web Professional](http://www.microsoft.com/downloads/details.aspx?FamilyID=7b10272b-2f96-4250-aede-3fcfadf26f34&displaylang=en)
- **[Expression Studio 4 Ultimate](http://www.microsoft.com/downloads/details.aspx?FamilyID=f17ac9b8-6d4d-4acc-93cb-54fabdeb3cfe&displaylang=en)**

**Note**: Screenshots were done installing Expression Studio Ultimate on a Windows Vista machine.

## <span id="page-25-1"></span>**Installation**

**NOTE**: Before you can install Expression Studio (either version), you will need to have [.NET](http://www.microsoft.com/downloads/details.aspx?FamilyID=9cfb2d51-5ff4-4491-b0e5-b386f32c0992&displaylang=en) [Framework 4.0](http://www.microsoft.com/downloads/details.aspx?FamilyID=9cfb2d51-5ff4-4491-b0e5-b386f32c0992&displaylang=en) installed. You may want to go ahead and download and install it as your computer will need a restart after installation. If you do not install it first, then you will be prompted to do so BEFORE you can continue with the Studio installation.

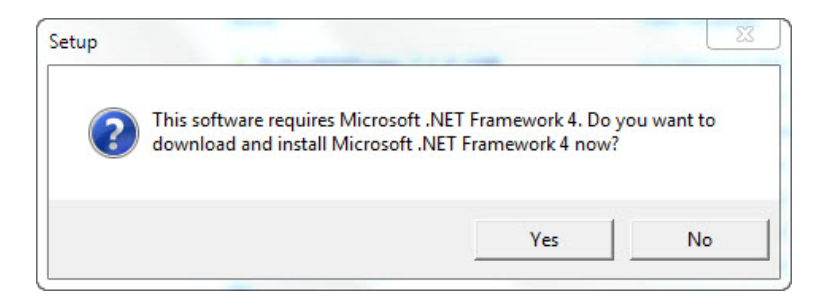

**Figure 21: Microsoft .NET Framework 4 Install message.**

**Step 1**: Once you have downloaded the program file, double click on the file to start the installation. You will receive the normal User Account Control warning box. Click Yes. You will see the screen shown below as the install process starts.

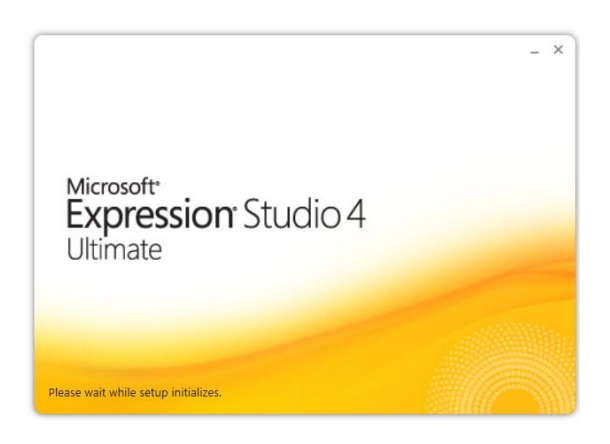

**Figure 22: Expression Studio 4 Ultimate Install Screen.**

**NOTE**: If your are installing a retail version of Expression Studio 4 Web Professional OR Expression Studio 4 Ultimate, you will be prompted at this point to enter your Product Code. You will NOT receive this prompt if you are installing the trial version.

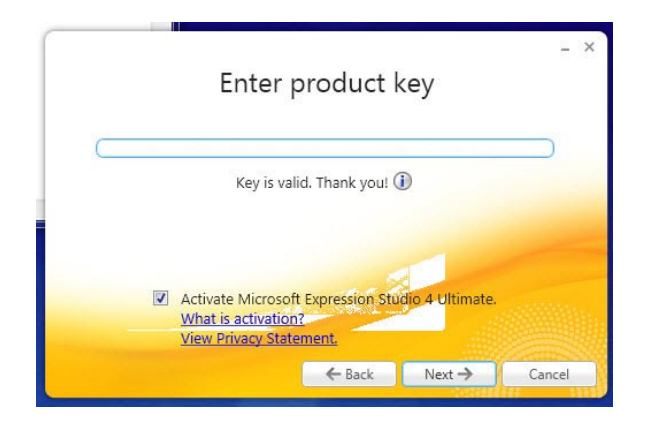

**Figure 23: Enter Product Key screen.**

**Step 2**: Accept the license agreement.

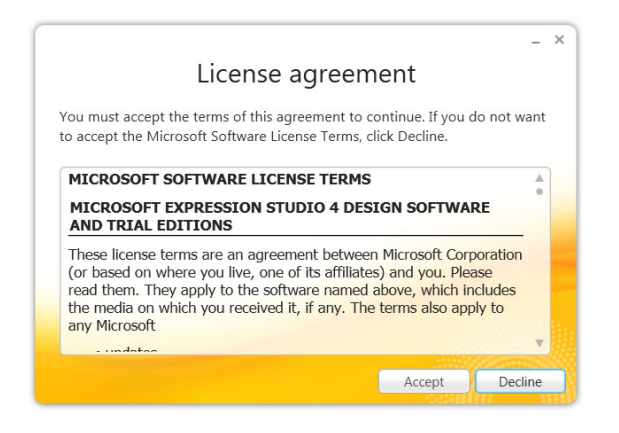

**Figure 24: License agreement.**

**Step 3**: Choose whether you wish to join the Customer Experience Improvement Program.

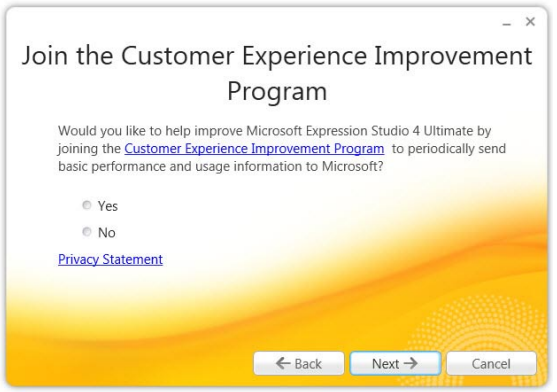

**Figure 25: Join the Customer Experience Program.**

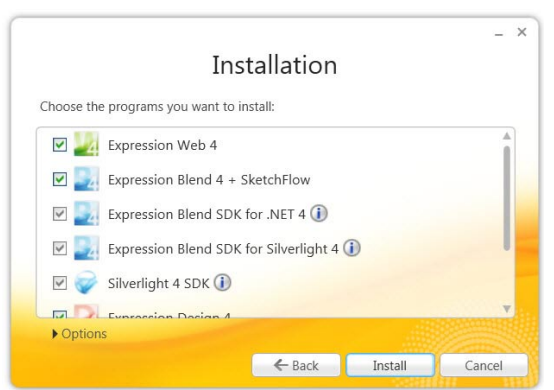

**Step 4**: Select which of the programs you wish to install.

**Figure 26: Which Programs to Install Screen.**

**Step 5**: Once all of the program you have selected are installed, you will see the finish setup screen. You can either view the Release Notes of click Finish.

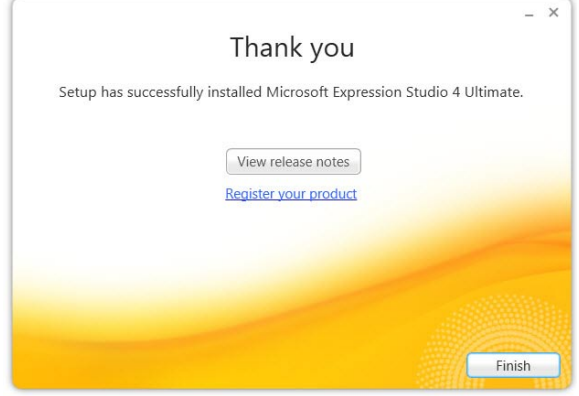

**Figure 27: Installation Complete.**

Once you have installed Expression Web, you should obtai[n Service Pak 2.](http://www.microsoft.com/download/en/details.aspx?displaylang=en&id=26699) It can also be installed via Windows Update

# <span id="page-28-0"></span>**Activating Expression Studio**

**Step 6**: Launch Expression Web 4.0. Click on the '**Help**' menu and choose '**Activate Product**.' You can then check 'About Microsoft Expression Web' from the Help menu and you should see that you now have a fully licensed copy.

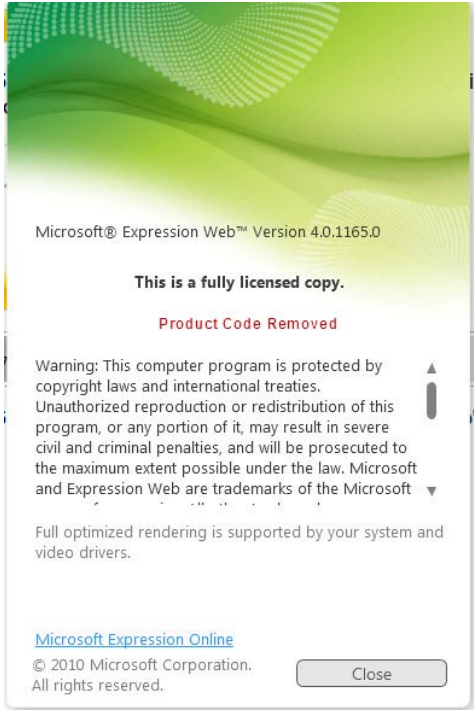

**Figure 28: About Expression Web 4 Product Screen.**

**Important**: If you took advantage of the free upgrade from version 3 to version 4, **save your copy of version 3**! If you need to reinstall Expression Web 4, after you have reformatted your computer, for example, you will need to first install and license version 3, then install version 4.

If you have not reformatted your computer but only need to reinstall the program, you should not have any problem, as the version 3 license will still be in the Windows license store even if you had previously uninstalled version 3.

# <span id="page-28-1"></span>**Installation and Activation Help**

If you are having problems installing or activating Expression Web, make sure and check the ["Forum FAQ and Guidelines -](http://social.expression.microsoft.com/Forums/en-US/web/thread/7fd16fa3-1944-4522-8848-a6a2926a253b) Start Here" sticky on the Microsoft Forum for some of the Known Issues and Resolutions. You will need to scroll down to the bold-face headings for:

- **Common Questions and Problems**
- **Installation FAQs**
- **More Microsoft Resources for Installation Problems**

### <span id="page-29-0"></span>**New Fix for Licensing and Activation Issues with Expression Web 4**

Microsoft has just released a fix for licensing and activation issues that crop up with Expression Web 4. Some of the symptoms of licensing and/or activation issues may include:

- Expression Web 4 reverts to trial mode.
- You receive a message that states that the product key is invalid.
- The product key is not accepted during the Expression Web 4 installation process.
- You receive a message that states that Expression Web 4 was already activated with the product key.

If you are experiencing any problems such as this, the fix Microsoft has released should resolve the issue. For additional details and to download the fix go to:

### <http://support.microsoft.com/default.aspx?scid=kb;en-US;2635101>

To download the fix, click the "View and request hotfix downloads" hyperlink at the beginning of the article. You will first have to accept the Terms & Conditions BEFORE being directed to the download page.

**This fix is only for Expression Web 4**. If you are encounter a licensing or activation issue with another Expression Studio product, you will need to open a support case with Microsoft to get that issue resolved. To open a support ticket wit[h Microsoft see Forum FAQ and Guidelines –](http://social.expression.microsoft.com/Forums/en-US/web/thread/7fd16fa3-1944-4522-8848-a6a2926a253b) Start Here and scroll down to the 3rd bold-faced item which states, in part:

> *If you are having a problem with Expression Web activation or if the product will not accept your product key, you may have a corrupt license store. That problem often cannot be resolved without the assistance of Microsoft Consumer Technical Support. For these issues, you can open a case with us using the steps outlined above. There will be no charge for these cases. Using any other method to contact Microsoft will not get you to the right group. Please contact us using the method outlined above.*

If you download the patch and you receive an error that Web\_en.msi could not be located, please download the "FullFile" version of the fix and install it on top of your existing installation. This will upgrade your existing installation of Expression Web 4 to SP2a which includes the fix. See the download link listed above.

# <span id="page-30-0"></span>**Setting Up Expression Web 4.0**

Now that you have installed Expression Web 4.0, you can make some changes in the default setup of the program that will make Expression Web easier to work with. These changes to the setup can also reduce your frustration level with the code that is created and enhance your working experience.

This page is a **brief summary** of the various settings. Each of these is explained in greater detail in Tina Clarke's FREE [Setting Up Expression Web 4.0](http://any-expression.com/expression-web/ebooks/setting-up-expression-web-ebook.htm) EBook which has been revised to include Service Packs 1 and 2.

**NOTE**: If the default black color scheme is NOT to your liking and you want to change and use your Windows Color Scheme rather than the default, Tools > Application Options > General Tab > Use your current Windows color scheme. The result will depend on what color scheme you are using.

[View Screenshot](http://www.expression-web-tutorials.com/ew4/images/ew4-default-color.jpg) Default Color Scheme [View Screenshot](http://www.expression-web-tutorials.com/ew4/images/ew4-windows-colors.jpg) Windows Color Scheme

### <span id="page-30-1"></span>**HTML <!DOCTYPE> Declaration**

The default doctype used by Expression Web 4 for new documents is:

```
<!DOCTYPE html PUBLIC "-//W3C//DTD XHTML 1.0 Transitional//EN" 
"http://www.w3.org/TR/xhtml1/DTD/xhtml1-transitional.dtd"> <html
xmlns="http://www.w3.org/1999/xhtml">
```
If you are moving from FrontPage or another web editor you may not have any doctype declaration on your pages. Why is it important to include a doctype declaration as part of your page?

> *The doctype you use will influence the way browsers render your page. The lack of a doctype (or the presence of an invalid one) can change the layout of your page completely, as the browser will use quirks mode instead of standards mode to interpret your code. As the name suggests, you can expect the render to include a few quirks if you take this route. ~ [Sitepoint](http://articles.sitepoint.com/article/expression-web-standards) ~*

<span id="page-30-2"></span>**To add or change the DocType declaration in an existing page**

With the page open in **Code View**, do one of the following:

• If your page already has a DocType declaration, select the entire DocType declaration.

• If there is NO DocType declaration, place your cursor at the very top of the page before all other code in your page.

Do one of the following:

- Press CTRL+ ENTER (NOTE: If you have SP2 installed the Code Snippets Panel will become available)
- On the **Edit** menu, point to **IntelliSense**, and then click **List Code Snippets**. (Not available with SP2)
- On the Code View toolbar, click List Code Snippets (Not available with SP2)

In the list of code snippets, do one of the following:

- Type the keyword for the code snippet, and then press ENTER or TAB to insert it.
- Select the code snippet you want to insert, and then press ENTER or TAB to insert it.
- Double-click the code snippet you want to insert.

# <span id="page-31-0"></span>**HTML 5 doctype and Intellisense**

There are 3 different doctypes in HTML 4.01, In HTML5 there is only one: <!DOCTYPE>

If you wish to use HTML5 as your default doctype, you need to change your page editor options choose Tools > Page Editor Options. On the Authoring tab, set both the Document Type Declaration option and Secondary Schema options to HTML5.

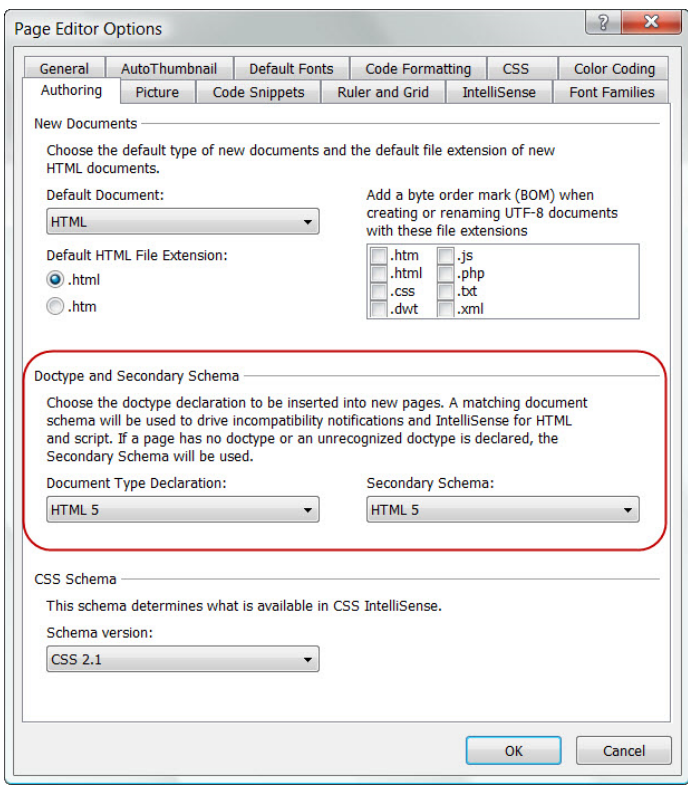

**Figure 29 - Page Editor Options for HTML5 schemas.**

Once you have changed the Page Editor options Authoring tab to reflect the HTML5 schemas, whenever you create a new web page in Expression Web, the new page contains the HTML5 doctype which is:

<!DOCTYPE html>

Now, when you edit an HTML5 document in code view, Expression Web 4 now provides IntelliSense for HTML 5 elements, attributes and their values.

#### \*\*\* **IMPORTANT UPDATE** \*\*\*

The HTML5 Schema Configuration Add-In for Expression WebAdd-in is now superseded by Expression Web 4 SP1! Service Pack 1 adds many more features than just HTML 5 intellisense, including support for the CSS3 draft specification! If you've downloaded this HTML 5 Add-In the past, it's no longer needed and can be removed. Go to Tools > Add-ins > Select HTML 5 Schema Configuration > Click Remove

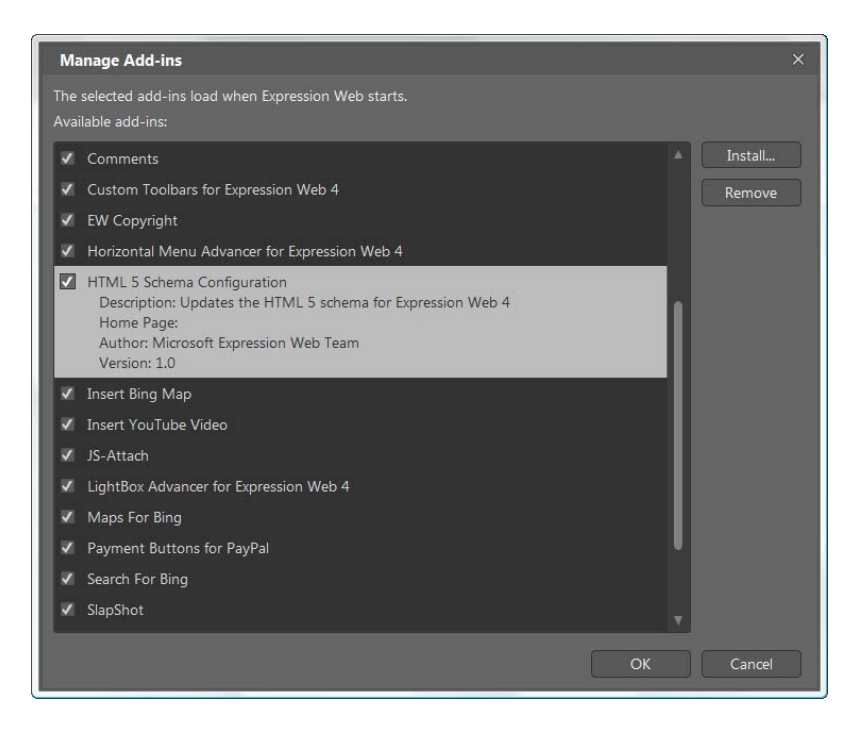

**Figure 30 - Manage Add-ins.**

## <span id="page-33-0"></span>**Tools > Page Editor Options > General Tab**

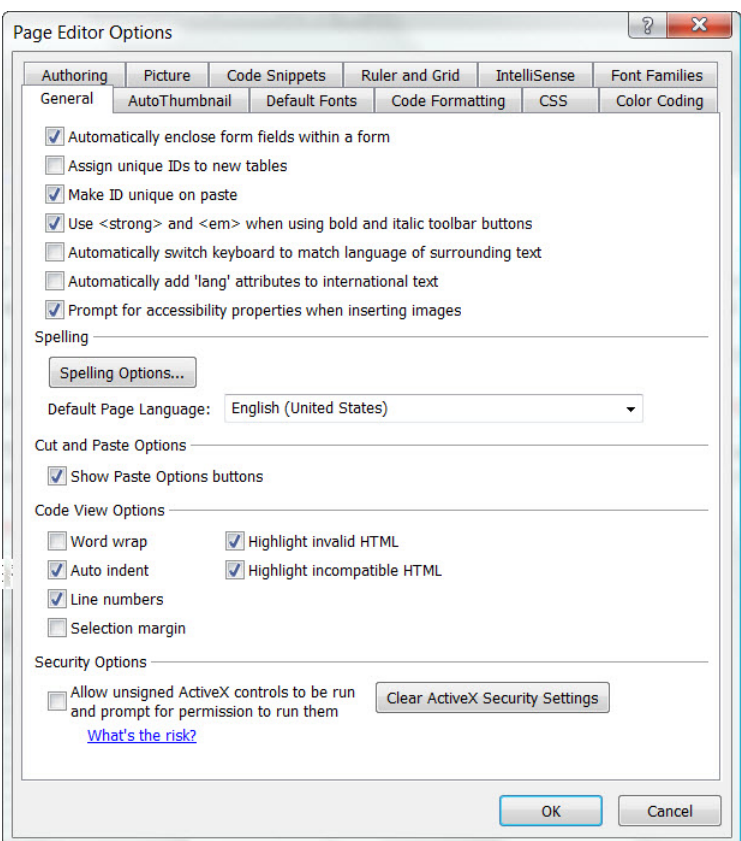

**Figure 31: Page Editor Options > General Tab**

I tick everything **except**:

- Assign unique IDs to new tables
- Selection margin
- Automatically switch keyboard to language of surrounding text
- Automatically add 'lang' attributes to international text (New to EW4)

### <span id="page-34-0"></span>**Spelling**

Click the button for spelling Options under Spelling and un-tick the radio button for '**Ignore spellings in uppercase'**

If you need to change the [options for spelling to cover UK spellings,](http://www.expression-web-tips.com/setting-language-options-for-uk-spelling/) you will need to make the change in two places:

Tools > Page Editor Options > General tab – Spelling: Set Spelling language from the dropdown AND

Tools > Spelling Options > Custom Dictionaries > Set this to English (UK) as well from the dropdown.

### <span id="page-35-0"></span>**Cut and Paste Options**

Make sure '**Show Paste Options buttons**' is ticked which will display the Paste Options button when you paste text or elements into a page. When you click the button, a list appears with options for pasting the text or element.

### <span id="page-35-1"></span>**Code View Options**

I tick everything **except**:

- Word wrap
- Selection margin

Two of the most important ones are that should always be ticked are:

- **Highlight Invalid HTML** which will display invalid HTML in a specific color scheme (the default is red text on a yellow background). If you choose to change the colors, you can specify this color scheme in the Color Coding tab of the Page Editor Options dialog box.
- **Highlight Incompatible HTML** which will display a wavy underline beneath code that isn't compatible with HTML standards.

### <span id="page-35-2"></span>**Tools > Page Editor Options > Code Formatting Tab**
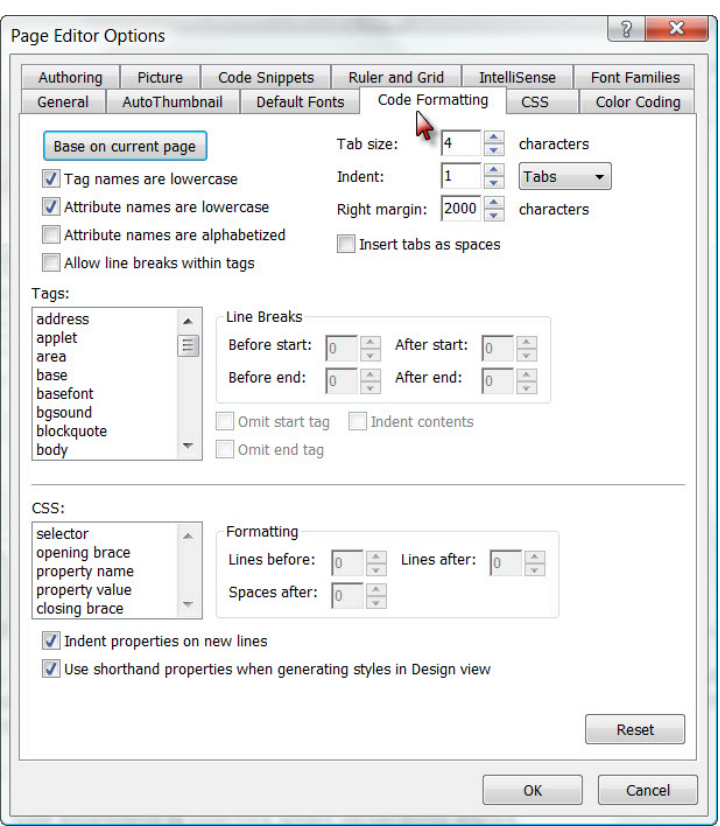

**Figure 32: Page Editor Options > Code Formatting Tab**

Tick '**tag names are lowercase**' and '**attribute names are lowercase**' - the default doctype for Expression Web 4 is XHTML, which requires all code be written in lowercase. Even if you decide to change your doctype to HTML rather than XHTML, it is a good habit to get into and will make a future change easier.

'**Attribute names are alphabetized**' is ticked by default. If you leave the default setting, your meta tags will NOT remain in the order you set BUT will be reorganized in A-Z order. I recommend **NOT** having this selection ticked.

### Tick '**indent properties on new line.**'

Tick '**Use shorthand properties when generating styles.**' Use shorthand CSS attributes instead of longhand. As an example, with this option selected, Expression Web would define the values of the width, color and style of a border by setting only the border attribute in the style.

Example Using Shorthand: #masthead {border: 1px solid #000000;}

With this option cleared, Expression Web would set an attribute and value for each border attribute.

Example using longhand:

#masthead {

```
border-bottom:1px solid #000000;
border-left:1px solid #000000;
border-right:1px solid #000000;
border-top:1px solid #000000; }
```
Both accomplish the same style BUT the shorthand code is much shorter.

If you set the **Right Margin** at a high number (2000), this will keep your code from wrapping.

**Tools > Page Editor Options > CSS Tab**

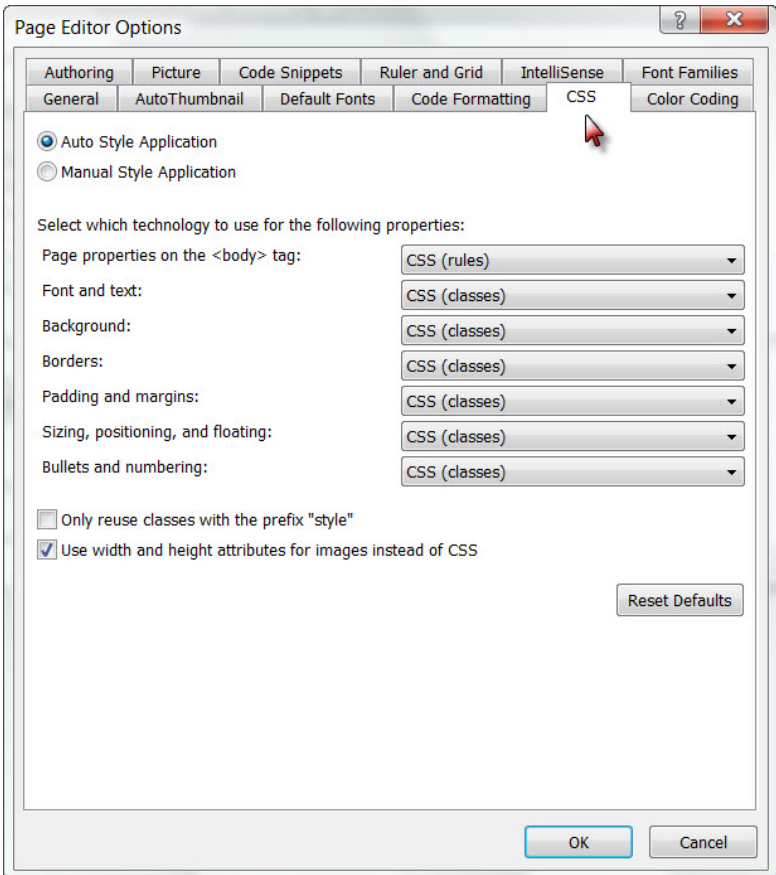

#### **Figure 33: Page Editor Options > CSS Tab**

If you are new to CSS, tick the **'Auto Style Application**.'

The Page properties on the <body> tag should be set to **rules** and everything else to **classes** 

- Page properties on the <body>tag
- Font and text
- Background
- Borders
- Padding and margins
- Sizing, positioning, and floating
- Bullets and numbering

### **Only reuse classes with the prefix style' option**

If you tend to use the formatting toolbar to add styling to your page, which is not a good habit to get into, you may also wish to check the '**Only reuse classes with the prefix style**' option. Why? Your page can quickly fill up with auto-generated styles - style1, style2, style3 and so on. Expression Web can help with this issue by automatically reusing styles with the same properties where possible.

**Example**: Create a short paragraph of text (one line) and apply underline to the text. The following will be added to your <p> tag class="auto-style1" and the associated style block would be added to the head section of your page:

<style type="text/css"> .auto-style1 { text-decoration: underline; } </style>

If you then change the text color of this paragraph to #CC3300, then EW would just update style1 accordingly.

```
<style type="text/css"> .auto-style1 { text-decoration: underline; color: 
#CC3300; } </style>
```
If you then add a second paragraph of underlined text, style2 would be created in the head section and applied to the paragraph.

.auto-style2 { text-decoration: underline; }

If you then apply the same color #CC3300 to that paragraph, both paragraphs would be updated to use the same style  $-$  style1  $-$  and style2 would be deleted.

If you see a lot of style1, style2, etc in the head section of your page, please read What are all [the style# in my page?](http://www.expression-web-tutorials.com/style1-created.html) 

### **Tools > Page Editor Options > Authoring Tab**

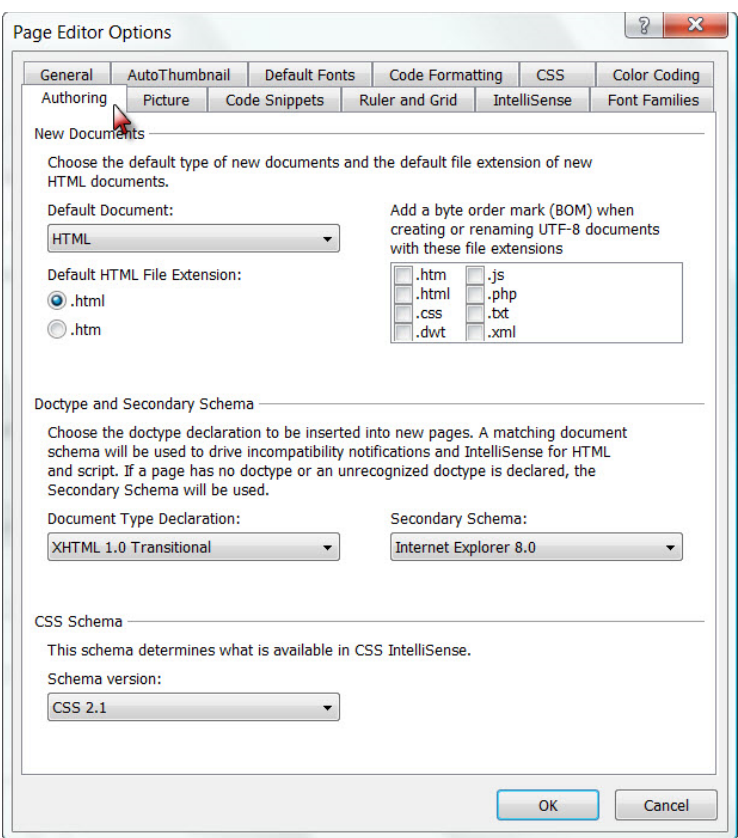

**Figure 34: : Page Editor Options > Authoring Tab**

#### **For New Documents:**

- Tick your default file extension .htm or .html. It does not matter which one you choose, just be consistent. **See warning below.**
- Adding a BOM on PHP pages causes problems because it will appear on the webpage disrupting the display. Introduced in EW 2.0 and available in EW 4.0 is the ability to turn off the addition of a byte order mark in UTF-8 pages by file extension. By default, only the .php extension has the BOM turned off. I turn it off on all pages. I do so by clearing the checkmark from each the file extensions listed.

#### **EW 3.0 and 4.0 .htm bug**

**WARNING**: If you choose to use the .htm file extension, be aware that there is a bug in Expression Web 3.0 and 4.0. If you use any of the generic site templates that ship with Expression Web or any third party [Site Templates](http://www.frontpage-to-expression.com/site-templates/equal-height-site-templates.html) to create your website, and have selected the .htm file extension, you will see before your eyes the index.html page change to default.html. If you blink, you may miss this. This is a little known bug.

If you have it set the default extension to **.html** then your homepage extension will remain index.html. You can, of course, rename your homepage file to whatever your host requires by right clicking on the selected link in Folder List View **(Panels - Folder List or Alt + F21)** and choosing '**Rename**'.

### **EW 4.0 .htm bug**

**WARNING** - This bug affects Expression Web 4.0 ONLY but is a more serious bug than the one mentioned above.

If you download and install any third party .tem Site Template package such as those offered by [Migrating from FrontPage to Expression Web](http://www.frontpage-to-expression.com/site-templates/) and at the same time have you default page extension set to .htm, you will see the following behavior:

- 1. **RENAME** the first file in the list of files, from whatever it is named to **default.html**
- 2. A dialog box will appear **(see** [Figure 35: Replace file message](#page-40-0)**)** asking "A file with the name default.htm already exists. Do you want to replace this with your file?"
	- 1. If you say **YES,** then EW 4.0 will proceed to delete the next file in the Folder List. It will continue to do this each time you say yes, till all that is left is the changed default.html which is now your homepage.
	- 2. If you say **NO**, then it will ask for each file in the list, till it has worked through them all, however the file renamed to default.html remains and is now your homepage.

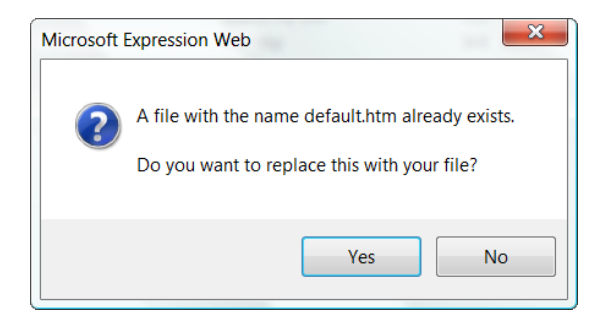

<span id="page-40-0"></span>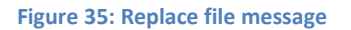

Until this bug is fixed, I would **strongly suggest** choosing .html as the default file extension. That choice will affect all new files. Old files will remain untouched and you can always rename the file to use the .htm extension if you so choose.

**NOTE**: This bug has NOT been corrected with the release of Service Pack 2.

### **Doctype and Secondary Schema**

The default settings are:

- Document Type Declaration XHTML 1.0 Transitional
- Secondary Schema Internet Explorer 8.0

#### **CSS Schema**

The default setting is:

• CSS Schema: - CSS 2.1

### **Tools > Page Editor Options > Intellisense Tab**

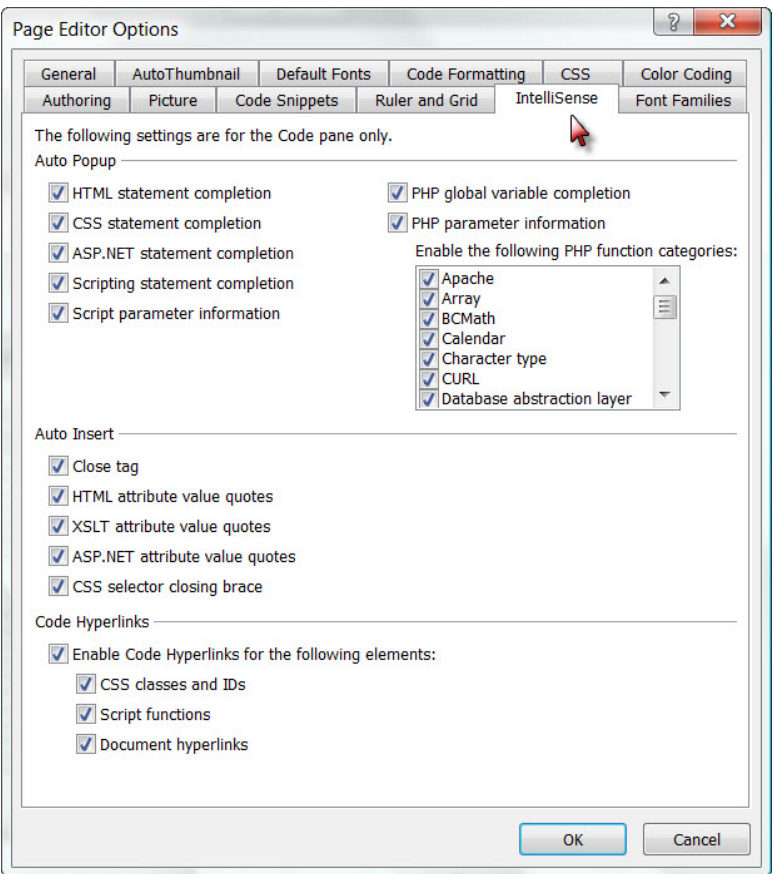

**Figure 36: Page Editor Options > Intellisense Tab**

Tick all the boxes provided. Intellisense works in Code View and allows you to look up and insert code that's compatible at the place in your code where your cursor is currently located.

In Code View, place your cursor where you want the tag and type the opening <. When the Intellisense menu pops up, scroll to the entry you want. You can press Enter or double-click to insert it. Intellisense is also available when you are editing an existing tag or from the Quick Tag bar.

Intellisense can also be using while working with CSS.

IntelliSense provides:

- Auto-insertion of end tags, end braces, and value quotes.
- Context-sensitive shortcut menus that list and can insert code that is compatible at the current point in the code.
- Context-sensitive ScreenTips that list variables, functions, or parameters that are compatible at the current point in the code.
- Code hyperlinks, which enable you to click hyperlinks or references to classes, external CSS files, and script functions to open or go to the source of these items.

The **DocType declaration** in a page determines the options that appear in the IntelliSense shortcut menus in the Code view of a page.

As an example: If you are using the default doctype declaration XHTML 1.1, Expression Web will NOT offer the target attribute as it has been deprecated in XHTML.

In addition, the option you set for the CSS Schema in the Page Editor Options dialog box determines the level of CSS that appears in IntelliSense shortcut menus.

There are other tabs you can explore under the Page Editor Options settings, but the ones listed above are the main ones. For greater detail, download [Setting Up Expression Web 4](http://any-expression.com/expression-web/ebooks/setting-up-expression-web-ebook.htm) by Tina Clarke.

# **Create New Website in Expression Web 4.0**

**NOTE: There are some major changes in the User Interface of Expression Web 3.0 and 4.0 from previous versions. Many of the items to manage your site are now located on the Site Menu list.** 

| <b>Site</b> | Data View                                                                      | Panels | WebAssist | Window | Help |                    |
|-------------|--------------------------------------------------------------------------------|--------|-----------|--------|------|--------------------|
| New Site    |                                                                                |        |           |        |      | Ctrl+Shift+N       |
| Open Site   |                                                                                | ▷      |           |        |      | $Ctrl + Shift + O$ |
|             | <b>Recent Sites</b>                                                            |        |           |        |      |                    |
| Close       |                                                                                |        |           |        |      |                    |
| Publishing  |                                                                                |        |           |        |      |                    |
|             | Publishing Settings                                                            |        |           |        |      |                    |
|             | Publish Current File to "Expression Web Tutorials & Templates"                 |        |           |        |      |                    |
|             | B Publish Changed Files to "Expression Web Tutorials & Templates" Ctrl+Shift+H |        |           |        |      |                    |
|             | Publish All Files to "Expression Web Tutorials & Templates"                    |        |           |        |      |                    |
| Delete      |                                                                                |        |           |        |      |                    |
|             | Export to Web Package<br>Import                                                |        |           |        |      |                    |
|             |                                                                                |        |           |        |      |                    |
|             | Manage Sites List                                                              |        |           |        |      |                    |
|             | Site Settings                                                                  |        |           |        |      |                    |

**Figure 37 - Site Menu**

Now that you have Expression Web 4.0 installed and you have set up the program following the Setting Up Expression Web tutorials and [Tina's FREE EBook,](http://any-expression.com/expression-web/ebooks/setting-up-expression-web-ebook.htm) you are ready to start working on your new web. If you have already created a website you can open it in Expression Web. There is no need to import the site. Be sure you have a good backup just in case. Or you can create a new website and start from scratch. **NOTE**: Screen shots may look different from what you see. I am running Expression Web 4.0 on a computer with Windows Vista Ultimate installed.

### **Create a One Page Website**

**Step 1**: Start Expression Web > Site > New Site.

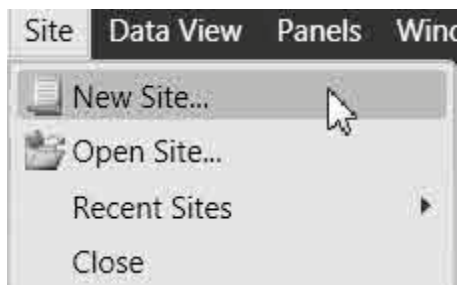

```
Figure 38 - New Site
```
### **Step 2**: In the dialog box

- 1. Choose General > One Page Web Site >
- 2. Under specify location of the new website, place your cursor in the box and delete from the right end up to the slash after MY WEB SITES\ or you can browse to the location where you want the new web created. Type in the name of your website — use a hyphen rather than an underscore. I use the actual name of my domain as the folder name, without the extension. Example: expression-web-tutorials.
- 3. Tick the box if you want this site added to your Manage Sites Listing and specify the Name of your site. The default is the name you type in the location box, BUT you can change it to include CAPS and spaces, i.e., Expression Web Tutorials.
- 4. Click OK.

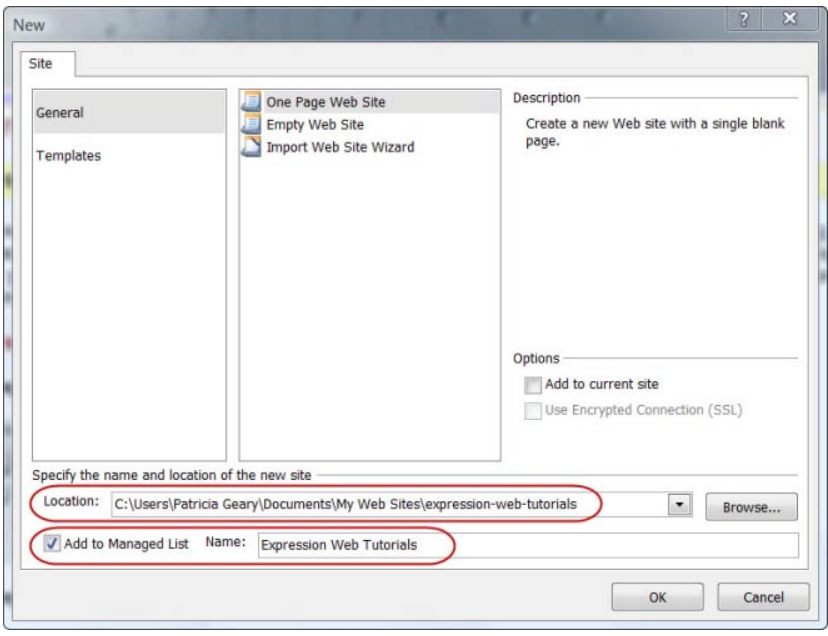

**Figure 39 - New Site Dialog**

**Step 3**: The new website will be created with one page named default.html. I immediately rename it to index.html by right clicking on the file (from the Folder List Task Panel) > Rename.

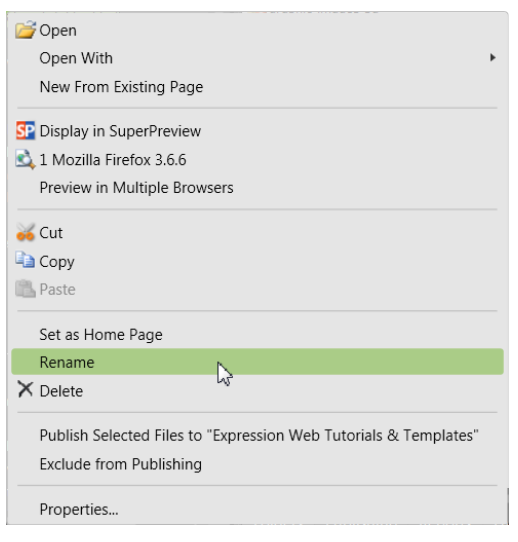

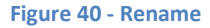

**Step 4**: Use this for you new website. At the same time, I create a new folder for images.

Either click the new folder icon,  $\Box$  OR Right Click > New > Folder > type images.

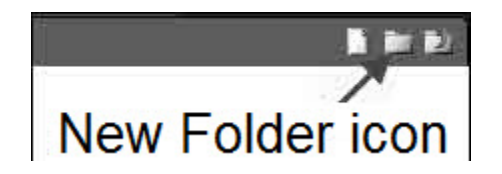

**Figure 41 - New Folder Icon**

The default doctype used in Expression Web is:

```
<!DOCTYPE html PUBLIC "-//W3C//DTD XHTML 1.0 Transitional//EN" 
"http://www.w3.org/TR/xhtml1/DTD/xhtml1-transitional.dtd"> <html
xmlns="http://www.w3.org/1999/xhtml">
```
You can change that in Tools > Page Editor Options > Authoring.

Now that you have created your website, you can either open the default.html, or index.html if you renamed it, and begin creating a page that will serve as the template for your site.

If you would like a starting point for designing your new website, please feel free to download and use one of these FREE CSS based layout templates available from [Genealogy Web Creations](http://www.genealogy-web-creations.com/css-layouts/) or import one of the Personal Web Packages from [Expression Web Tutorials & Templates.](http://www.expression-web-tutorials.com/ew-templates.html)

You might also consider downloading and installing one or all of the FREE Expression Web Site [Template](http://www.frontpage-to-expression.com/site-templates/) sets. There are four different layout sets available as well as some equal height column templates.

Cheryl Wise also has a selection of [templates](http://by-expression.com/page/Templates.aspx) you may choose to use.

I would encourage you to start from scratch if you are starting out with the program.

# **Create a Blank Web Page**

Now that you have actually created your website, you will need to create your Home Page. If you created a one page website, your Home Page was created at that time. **If you created a blank website**, you will need to create a Home Page for the site.

Expression Web 4.0 can create various types of pages, BUT in this tutorial we will create an HTML page and its corresponding style sheet. Types of pages that can be created include:

- HTML
- ASPX
- ASP
- PHP
- CSS
- Master Page
- Dynamic Web Template
- Javascript
- XML
- Text File

### **Create a Blank Web Page**

**Step 1**: There are a number of ways for you to create your new page:

- $\bullet$  Ctrl + N
- File > New > HTML
- Click File > New > Page > General > HTML.
- Click the New Document dropdown from the Common or Standard Toolbar > select HTML.

If you click the Code Tab and view the page source, you should see something like what is below.

```
<!DOCTYPE html PUBLIC "-//W3C//DTD XHTML 1.0 Transitional//EN" 
"http://www.w3.org/TR/xhtml1/DTD/xhtml1-transitional.dtd"> 
<html xmlns="http://www.w3.org/1999/xhtml"> 
<head> 
<meta content="text/html; charset=utf-8" http-equiv="Content-Type" />
<title>Untitled 1</title> 
</head> 
<body> 
</body> 
</html>
```
**Step 2**: Depending on what you chose as your default extension, when you set up EW 4.0, your newly created page has the file name Untitled\_1.html or Untitled\_1.htm. You will need to save the page.

### **Saving the Page**

**Step 3**: There are a number of ways to save your pages:

- $\bullet$  Ctrl + S
- Right Click the page tab. > Select Save.
- Click File > Save.
- Click the Save Icon on the Common or Standard Toolbar.

In the dialog box that opens, '**file name**' will be highlighted. > Type '**index,**' > press the Enter key OR click '**Save**.' It is not necessary to add the file extension .htm or .html. Expression Web will do it for you. Your page has been saved, and you are ready to add the external style sheet.

### **Create an External Style Sheet (CSS)**

**Step 4**: There are a number of ways to create your new style sheet.

- $\bullet$  File > New > CSS
- Click File > New > Page > General > CSS.
- Click the New Document dropdown from the Common or Standard Toolbar. > Select CSS.

**Step 5**: Save the page as you did, following the choices in **Step 3**. Type a name for the style sheet. Expression Web will add the file extension for you.

### **Attach the External Style Sheet to the Page**

**Step 6**: As with many things you do in Expression Web, there is more than one way to accomplish a task. To attach the external style sheet to the page:

• With the webpage open in Design view, drag the .css file from either the **Folder List** panel or the **Site View** onto the page.

• In the **Manage Styles Panel** or the **Apply Styles Panel,** click on '**Attach Style Sheet.**'

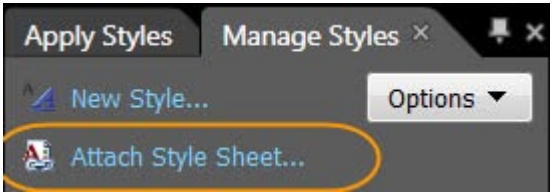

**Figure 42 – Manage Styles > Attach Style Sheet**

- o Browse to your style sheet in the popup box.
- o Attach To: Check '**Current page.**'
- o Attach As: Check **'Link.'**
- o Click **OK**.

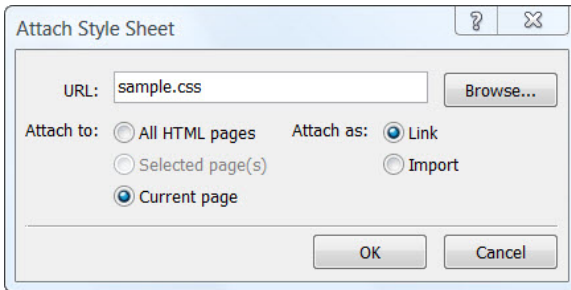

**Figure 43 - Attach Style Sheet**

If you click the Code Tab and view the page source, you should see a line of code has been added to your page with the name of your style sheet.

```
<link href="sample.css" rel="stylesheet" type="text/css" />
```
### **Summary**

You have now created your Home Page and the external style sheet and attached the style sheet to your page. The next step is to create the layout for your page.

You could use one of the premade templates that come with Expression Web or you could choose to download and use one of these FREE CSS-based layout templates available from [Genealogy Web Creations](http://www.genealogy-web-creations.com/css-layouts/) or import one of the Personal Web Packages from [Expression Web](http://www.expression-web-tutorials.com/ew-templates.html)  [Tutorials and Templates](http://www.expression-web-tutorials.com/ew-templates.html) OR you can create a basic layout from scratch as the next tutorial will guide you through.

Expression Web supports Dynamic Web Templates as a way to maintain a consistent look to your site. The page we are creating will be the basis for a DWT for your site. Tina Clarke offers free the [Expression Web DWT EBook.](http://any-expression.com/expression-web/ebooks/expression-web-dwt-ebook.htm) This is an excellent resource, so be sure and take advantage of this free download.

# **Create a Webpage Layout in Expression Web**

Before you proceed with creating your webpage layout, you should have spent some time actually thinking about the design you want to use. Your layout will probably include a masthead or banner at the top, perhaps a top navigation menu, a content area that may include multiple columns, and bottom footer. In the past, you may have used tables to achieve this look. For this tutorial, we will be using the <div></div> tags styled using CSS.

### **What is a <div> tag?**

The <div> tag defines a division or section in a page and makes it easy to manage, style, and manipulate those divisions or sections. Browsers usually place a line break before and after the div element. Use the <div> tag to group block-elements to format them with styles.

Read more on the [HTML <div> tag.](http://www.expression-web-tutorials.com/div-containers.html) [What are block-level](http://webdesign.about.com/od/htmltags/g/bldefblocklevel.htm) elements?

### **Create the Layout**

You can work in '**Code View**' or '**Design View**' but I would recommend working in '**Split View**' so that you see the results of your actions. Before we start, make sure your '**Toolbox panel'** is available. Click Panels > Toolbox. The default location is on the right-hand side of your editing window. You can move it wherever you like.

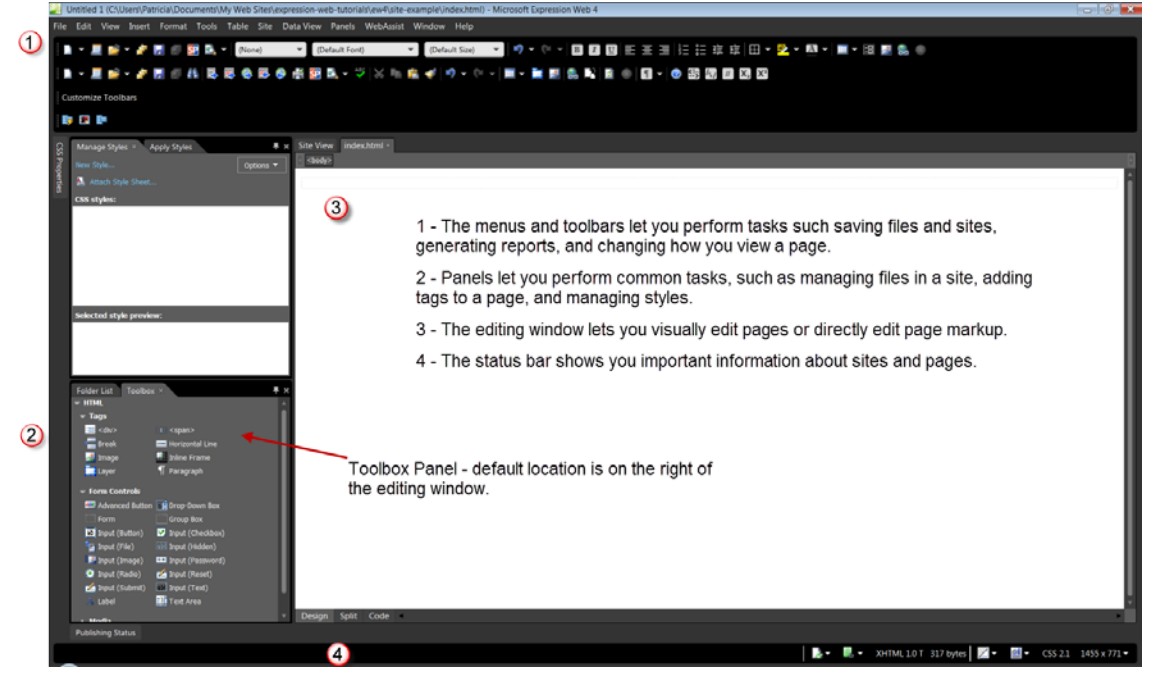

**Figure 44 - Expression Web 4.0 Workspace**

As we create the layout for our page, we will also be adding the style rules to our external style sheet. **NOTE**: When you select '**Preview in Browser,**' the last browser you used will be what you see. You should view your pages as you develop them in BOTH Internet Explorer and Firefox and at more than one resolution. Not everyone is going to view you page with their browser open fullscreen or have the latest and greatest in monitors.

Expression Web 4 offers two additional ways to preview your pages — 'SuperPreview' or the 'Snapshot' panel. To use the '**Snapshot**' panel, click Panels > Snapshot. To view your pages with '**SuperPreview,' select** File > Display in SuperPreview OR Press Shift + F12.

If it is not already open, open the page you created earlier in Expression Web. File > Open OR Press Ctrl + O.

### **Style the <body> tag**

The body element defines the document's body. To style the <body> tag, create a new style. From the '**Manage Styles**' or '**Apply Styles**' panel click '**New Style.**' In the New Style dialog box, type or select the following:

- 1. **Selector:** Choose body from the dropdown list.
- 2. **Define in**: select 'Existing style sheet' from the dropdown. Select the style sheet.
- 3. **Font**: Set the font-family and color.
- 4. **Background**: Set your page background color. You may also choose to use a seamless background as the page background.
- 5. **Box**: Set the margins and padding to 0px, which remove the default margins web browsers apply to a web page.
- 6. Click OK. Save your page and view in your browser.
- 7. At the same time, copy and paste the following to your style sheet: body img { border: 0px; textdecoration: none; }, which will keep any images that are hyperlinks from having the ugly blue border.

You can also use the '**CSS Properties'** task panel for creating styles.

### **Add the Container**

The first <div> we will add will be for the container that will "hold" all of the other <div>'s or elements of our page. Style rules will be added as we add the <div> tags.

**Step 1**: With your page open in '**Split View,**' drag the <div> from the '**Toolbox**' panel and drop it on your open page. You will see that <div></div> has been added to your page.

**Step 2**: Using the '**Quick Tag Selector,**' click <div>. From the '**Manage Styles**' or '**Apply Styles**' panel click '**New Style.**' In the New Style dialog box, type or select the following:

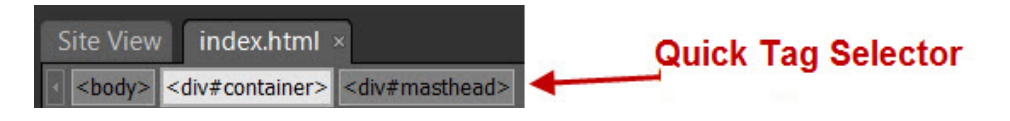

#### **Figure 45 - Screenshot Quick Tag Selector**

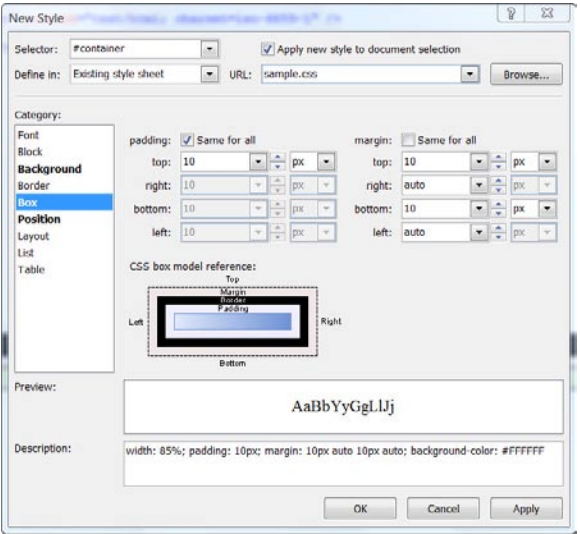

#### **Figure 46 - Screenshot New Style Panel**

- 1. **Selector**: #container (the hash mark # is an ID selector). **NOTE**: You can NOT select container from the dropdown list. You will need to actually type in #container in the selector box.
- 2. **Define in**: select Existing style sheet from the dropdown.
- 3. Check: Apply new style to document selection.
- 4. **URL**: Browse to your style sheet that you created and attached in the previous tutorial.
- 5. **Background**: Set the background color #FFFFFF (white.) **NOTE**: Using a light color for the container background will allow your text to be more easily read.
- 6. Click the **Position Category** in the Style Builder. Set it to 80% for the width. Do NOT specify a height so that the container can expand as you enter content.
- 7. Click on the **Box Category**. Set the right and left margins to 'auto,' and top and bottom to 10px. Set the padding to 10px. **NOTE**: setting the left and right margins to auto, will center the container on the page.
- 8. Click OK.

Your style sheet now contains the following:

```
#container { width: 80%; padding: 10px; margin: 10px auto 10px auto; 
background-color: #FFFFFF; }
```
#### and your html code contains

```
<div id="container"> </div>.
```
#### **Add the masthead and style rules**

- 1. Click and drag a <div> from the Toolbox onto the page, making sure it is INSIDE the container <div>. **NOTE**: If you have a hard time doing this, place your cursor between the opening and closing div tags and then drag the new div into position.
- 2. Click **'New Style**.' Check: Apply new style to document selection.
- 3. **Selector**: #masthead **NOTE**: You can NOT select masthead from the dropdown list. You will need to actually type in #masthead in the selector box.
- 4. Click the **Position Category**: set the height to 170px. Do not set a width. This will allow the header to extend across the entire width of the container.
- 5. Click on the **Background Category** and set a background color and image if you choose to use one.
- 6. Click OK. Save your page and view in your browser.

### Your style sheet now contains the following:

```
#masthead { background-color: #54B431; background-image: url ('clover-
bg.jpg'); background-repeat: no-repeat; background-position: right center; 
height: 170px; }
```
### and your html code contains

```
<div id="container"> 
<div id="masthead"> </div> 
</div>
```
### **Add the Top Navigation and style rules**

- 1. Click and drag a <div> from the Toolbox onto the page making sure it is INSIDE the container <div> and BELOW the masthead <div>.
- 2. Click **'New Style**.' Check Apply new style to document selection.
- 3. **Selector**: #top-nav **NOTE**: You can NOT select top-nav from the dropdown list. You will need to actually type in #top-nav in the selector box.
- 4. **Position**: set the height to 50px. Do not set a width. This will allow the menu to extend across the entire width of the container. **NOTE**: Additional style rules will be added later.
- 5. **Border**: Set the top and bottom borders.
- 6. **Background**: Set the background color.
- 7. Click OK. Save your page and view in your browser.
- 8. Menus are best suited to unordered lists. Additional style rules will need to be set for your top navigation.

### Your style sheet now contains the following:

```
#top-nav { height: 50px; border-top: solid medium #006600; border-bottom: 
solid medium #006600; background-color: #FFFFFF; }
```
#### and your html code contains

```
<div id="container"> 
<div id="masthead"> </div> 
<div id="top-nav"> </div>
</div>
```
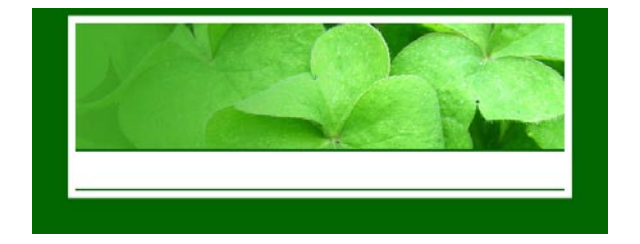

**Figure 47 - Screenshot of Layout**

**Add and style the Columns**

Our sample page will consist of two columns — one on the left for additional navigation or messages and the main column for content. We will float the one column to the left and place the main content area by applying a left margin.

#### *Step 1: Insert the left column*

- 1. Click and drag a <div> from the Toolbox onto the page making sure it is INSIDE the container <div> and BELOW the top-nav <div>.
- 2. Click **'New Style**.' Check: Apply new style to document selection.
- 3. **Selector**: #left-nav **NOTE**: You can NOT select left-nav from the dropdown list. You will need to actually type in #left-nav in the selector box.
- 4. **Position**: set the width to 180px. Again, do not set a height so the column will expand as you add content.
- 5. **Layout:** float: left.
- 6. **Background**: Add a background color or a graphic. If you do not specify the background color, the container will be seen.
- 7. **Border**: Add a border to this container if you wish.
- 8. **Box**: Set the top margin at 20px and the bottom margin at 10px. Set the left and right margins as 0px. This will push the top menu down from the border of the top navigation.
- 9. Click OK. Save your page and view in your browser.
- 10. Menus are best suited to unordered lists. Additional style rules will need to be set for your left navigation.

Your style sheet now contains the following:

```
#left-nav { margin: 20px 0px 10px 0px; width: 180px; float: left; border: 
thin dashed #006600; }
```
and your html code contains

```
<div id="container"> 
<div id="masthead"> </div>
```

```
<div id="top-nav"> </div>
 <div id="left-nav"> </div> 
</div>
```
*Step 2: Insert the Right or Main Content Column*

- 1. Click and drag a <div> from the Toolbox onto the page making sure it is INSIDE the container <div> and BELOW the left-nav <div>.
- 2. Click **'New Style**.' Check Apply new style to document selection.
- 3. **Selector**: #main-content **NOTE**: You can NOT select main-content from the dropdown list. You will need to actually type in #main-content in the selector box.
- 4. **Background**: Add a background color or a graphic. If you do not specify the background color, the color will be the same as specified in the container.
- 5. **Border**: Add a border to this container if you wish.
- 6. **Box**: Set the top margin at 20px and the left margin at 200px, right margin to 10px, and bottom margin at 10px. This will push the main content down from the border of the top navigation and to the right of the left navigation <div>.
- 7. Click OK. Save your page and view in your browser.

Your style sheet now contains the following:

#main-content { margin: 20px 10px 10px 200px; background-color: #CCFFCC; }

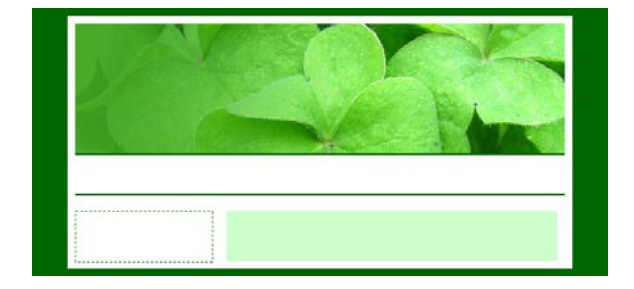

**Figure 48 - Screenshot of Layout after content added**

### and your html code contains

```
<div id="container"> 
<div id="masthead"> </div>
<div id="top-nav"> </div>
<div id="left-nav"> </div> 
<div id="main-content"> </div>
</div>
```
### **Add and style the Footer**

- 1. Click and drag a <div> from the Toolbox onto the page making sure it is INSIDE the container <div> and BELOW BOTH column <div>'s.
- 2. Click **'New Style**.' Check: Apply new style to document selection.
- 3. **Selector**: #footer NOTE: You can NOT select footer from the dropdown list. You will need to actually type in #footer in the selector box.
- 4. **Border**: Add a top border to this container if you wish.
- 5. **Layout:** clear: both this will clear the float that was used to position the column and push the footer below BOTH of the columns.
- 6. **Block**: text-align: center
- 7. **Box**: Add padding of 10px to the top and bottom.
- 8. I also add the following style rule to the footer: id #footer  $p \{ margin-top: 0px; margin-bottom:$ 0px;}. This allows for the use of the <p> tag in entering the information for your footer but removes the top and bottom margins of the paragraphs.
- 9. Click OK. Save the page and view in your browser.

Your style sheet now contains the following:

```
#footer { border-top: 2px solid #006600; clear: both; padding: 10px 0px; 
text-align: center; } 
#footer p { margin-top: 0px; margin-bottom: 0px; }
```
### and your html code contains

```
<div id="container"> 
<div id="masthead"> </div> 
<div id="top-nav"> </div> 
<div id="left-nav"> </div> 
<div id="main-content"> </div> 
<div id="footer"> </div> 
</div>
```
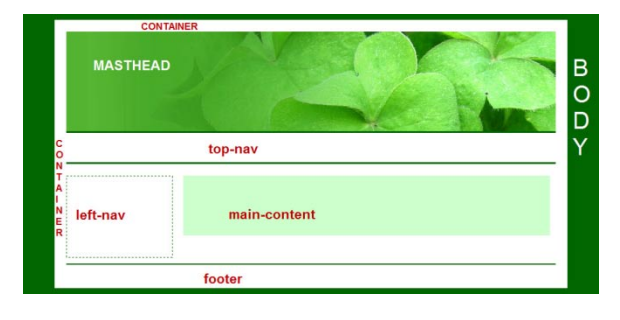

**Figure 49 - Screenshot of basic layout with <div>'s identified**

### **Adding Meta Tags**

Your page currently contains these meta tags in the head section:

```
<meta content="text/html; charset=utf-8" http-equiv="Content-Type" />
<title>Sample Site</title>
```
You will need to add additional meta tags to the head section of your page.

```
<meta name="keywords" content=" " /> 
<meta name="description" content=" " /> 
<meta content="en-us" http-equiv="Content-Language" /> 
<meta content="General" name="rating" /> 
<meta content="Copyright © 2008-2011, You Name or Business All Rights 
Reserved" name="copyright" />
```
Right click in **Design View** on your page > **Page Properties**.

- **General Tab**
	- o **Title**: Type the title for your page.
	- o **Page description**: Type a brief description of what your page is about.
	- o **Keywords**: Type the keywords for your page separated by commas.
- **Custom Tab** (Can be used to add meta tags)
	- o Click Add >
	- o **Name**: Type copyright.
	- o **Value**: Type Copyright © 2008-2010, You Name or Business All Rights Reserved.
	- o Click OK.

OR you can copy and paste the tags into your document. Read more on **Basic Meta Tags** 

### **Summary**

You have now completed the basic layout of your page. Additional style rules will need to be added for your menus, your heading tags, and floats for your images. You can test how your page layout will look by adding some filler content. Some of the style rules will need to be modified. E.g., adding padding to the main content area and the left navigation container.

**NEXT**: Adding Navigation to the Layout. This will be done in two parts. We will add a horizontal top menu, then a left-side navigation menu.

# **Adding Horizontal Top Navigation to Webpage Layout**

Now that you have created a basic layout for your webpage, it is time to add some navigation to it. First, I will show you how to add a horizontal menu for your top navigation. In a separate tutorial we will add a vertical menu on the left.

### **Add and style the top menu**

As you develop your menu, make sure you preview it in both Internet Explorer and Firefox. You will also need to check it at various resolutions to make sure you do not add too many links to the menu. You might try viewing it using the new '**SuperPreview**' feature.

### **Create the menu list**

Create a simple bulleted list for your top menu. Remember you are going to be limited on the number of items to include so that you menu will not "break" when resized. In '**Design**' or '**Code**' view, in your webpage, place your cursor where you want to create a list, and then do one of the following:

- On the 'Common' toolbar, click Bullets  $\Box$ , or on the 'Formatting' toolbar, click the Style box, and select Unordered List.
- Drag the page you want to include as a menu item from the '**Folder List'** panel to the first bullet. Hit '**Enter'** to add a new list item. Using this method will create your hyperlinks as you go along. If you have no pages as part of your website but would like to create the menu items and pages as you go, you can follow [Creating a New Page from Hyperlink Properties.](http://www.expression-web-tutorials.com/page-from-hyperlink.html)
- OR for each item or line of text that you want in the list, type the text, and then press ENTER to add a bullet to the list. If you use this method, you will need to create the hyperlinks to the menu items.

### **To create or modify a hyperlink**

- In your webpage, in '**Design**' view or '**Code**' view, do one of the following:
- Select the item that you want to use as the hyperlink >. Press Ctrl + K OR right click and select hyperlink.
- OR In either the '**Common**' or the '**Standard**' toolbar, click Insert Hyperlink.
- In the '**Insert**' or '**Edit**' Hyperlink dialog box, do the following:
- **Text to display**: Type the text you want to display as the menu item.

• Existing File or Webpage: In the Address box, browse to the file you want to link to OR Copy and Paste the URL of the webpage you wish to link to.

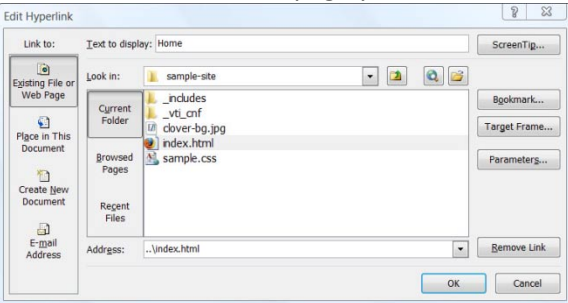

**Figure 50 - Edit Hyperlink Dialog Box**

• Click **'Screen Tip**,' Type a brief description of the link. For SEO purposes, use the title of the page. **Warning**: Expression Web 4.0 has a bug that causes EW to lose focus when adding the Screen Tip via the hyperlinks dialog box. As soon as you type the text you want and click OK, EW will switch to the last open window. You will need to go back to Expression Web in order to complete the process.

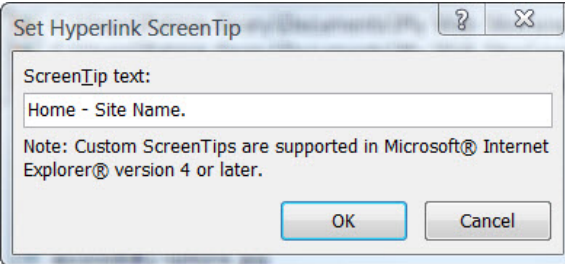

**Figure 51 - Set Hyperlink Screen Tip**

• Continue this procedure until you have added all of your top menu links.

If you view your source code, it should look something like the following:

```
<ul> 
<li><a title="Home - Site Name." href="index-two.html">Home</a></li> 
<li><a title="Menu Item." href="index.html">Menu Item</a></li> 
<li><a title="Menu Item." href="index.html">Menu Item</a></li> 
<li><a title="Menu Item." href="index.html">Menu Item</a></li> 
<li><a title="Menu Item." href="index.html">Menu Item</a></li> 
<li><a title="Menu Item." href="index.html">Menu Item</a></li> 
<li><a title="Menu Item." href="index.html">Menu Item</a></li> 
<li><a title="Menu Item." href="index.html">Menu Item</a></li> 
\langle \text{ul}\rangle
```
Of course, each menu item would hyperlink to its own page NOT the index.html page. This is just an example.

#### **Adding styles to the menu**

- Open your index.html page in '**Design**' view.
- From the '**Manage Styles**' panel > right click #top-nav > Modify Style.
	- o Select the '**Position'** Category and REMOVE 50 from height.
	- o Select the '**Border**' Category and change the width to thin.
	- o Select the '**Box**' Category and uncheck padding: Same for all > top: 10px bottom: 10px.
- From the '**Manage Styles**' or '**Apply Styles**' panel click '**New Style**'. In the New Style dialog box, type or select the following:
	- o **Selector**: #top-nav ul **NOTE**: You can NOT select top-nav ul from the dropdown list. You will need to actually type in # top-nav ul in the selector box.
	- o **Define in**: select Existing style sheet from the dropdown. Select the style sheet.
	- o **Block**: text-align: center
	- o **List**: list-style-type: none
	- o **Box**: margin: 0px; padding: 0px
- From the '**Manage Styles**' or '**Apply Styles**' Panel click '**New Style.**' In the New Style dialog box, type or select the following:
	- o **Selector**: #top-nav ul li **NOTE**: You can NOT select top-nav ul li from the dropdown list. You will need to actually type in # top-nav ul li in the selector box.
	- o **Define in**: select Existing style sheet from the dropdown. Select the style sheet.
	- o **Layout**: display: inline
- From the '**Manage Styles**' or '**Apply Styles**' panel click '**New Style**'. In the New Style dialog box, type or select the following:
	- o **Selector**: #top-nav ul li a **NOTE**: You can NOT select top-nav ul li afrom the dropdown list. You will need to actually type in # top-nav ul li a in the selector box.
	- o **Define in**: select Existing style sheet from the dropdown. Select the style sheet.
	- o **Font**: color: #ffffff
	- o **Background**: background-color: #006600
	- o **Box**: untick padding: Same for all > top and bottom .2em > right and left 1em
- From the '**Manage Styles**' or '**Apply Styles**' Panel click '**New Style**'. In the New Style dialog box, type or select the following:
	- o **Selector**: #top-nav ul li a:hover **NOTE**: You can NOT select top-nav ul li a:hover from the dropdown list. You will need to actually type in # top-nav ul li a:hover in the selector box.
	- o **Define in**: select Existing style sheet from the dropdown. Select the style sheet.
	- o **Font**: color: #000000
	- o **Background**: background-color: #CCFFCC
	- o **Border**: border: 1px #99BF99 solid;

Save your page and Preview in Browser.

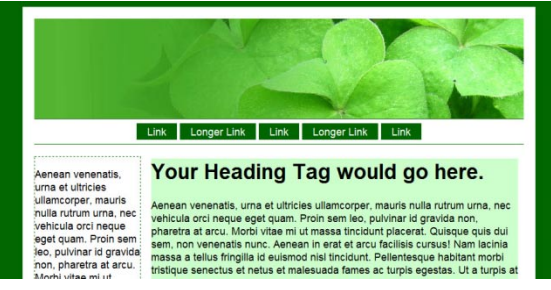

**Figure 52 - Page Previewed in Browser**

### <span id="page-61-0"></span>**Converting Your Menus to Include Pages**

You may wish to use different menus for different sections of your site. Rather than have the menu as part of your DWT, you can create an include page or pages that can be inserted in the menu region. As an example, my main site [Expression Web Tutorials & Templates](http://www.expression-web-tutorials.com/soccer/default.html) uses one menu for the main pages and a separate menu for the tutorials section. If I need to make a change to the menu, I edit the include page which will then update each page the include is part of. You can use more than one include on a page and includes can be nested.

When the Design Time include is added to your final page, only the content between the <body> and </body> tags is included. Any styles you create as part of the include page must be part of the external style sheet or they will not be applied.

You can read more abou[t Expression Web and Design Time Includes](http://www.expression-web-tutorials.com/expression-web-includes.html)

### **Creating the include page**

It is a good idea to save all your include files in a single folder and to give them a name which makes their function obvious.

Create a new folder for the includes. Click '**Site View'** tab, > Click '**New Folder'** icon.  $\Box$ > Type \_includes as the name of the folder.

- Click the '**New Document**' icon. Save the page with the name top-menu.html in the \_includes folder.
- Copy and Paste the menu list from your index.html page into the new top-menu.html page. Delete the menu list from your index.html page.
- Place your cursor where you wish the include file to appear. Click the include page icon on the standard toolbar (pictured below) OR use the Code Snippet to insert the include page.
	- o [Using Code Snippets to Insert Include Pages](http://www.expression-web-tutorials.com/include-code-snippet.html)

o Use the '**Standard Toolbar**' to insert your include page

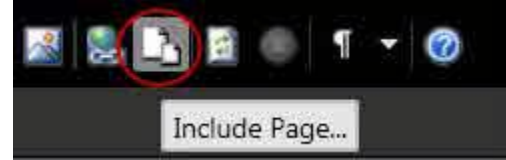

#### **Figure 53 - Standard Toolbar**

• In the '**Include Page Properties'** dialog box, browse to the location of your include page > Click OK.

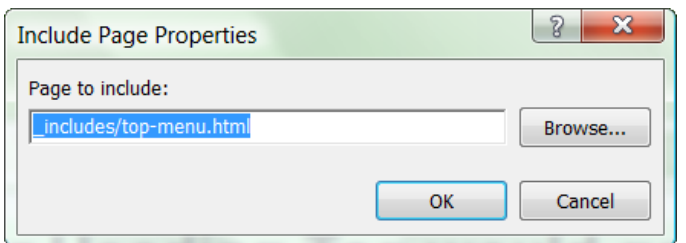

#### **Figure 54 - Include Page Properties dialog box**

- The include page will be inserted into you page and you will see the following in Code View. <div id="top-nav"><!--webbot bot="Include" u-include="\_includes/topmenu.html" tag="BODY" --></div>
- Preview your page in the browser and you will see your menu has been inserted within the page.

If you need more detailed instructions, you can follow the tutorial Expression Web and Design Time [Includes.](http://www.expression-web-tutorials.com/expression-web-includes.html)

### **Navigation Resources**

- Website Navigation [Website Navigation Structure](http://www.genealogy-web-creations.com/creating-site-navigation.htm)
- Navigation Menu [Creating A Navigation Menu](http://www.genealogy-web-creations.com/creating-navigation-menu.html)
- [Website Navigation](http://www.webpagemistakes.ca/website-navigation/)

Whatever your final choice of navigation is, it should be a consistent navigation scheme from page to page throughout your site. This helps the website visitor learn your website navigation system.

### **CSS Menu Resources**

- [CSS Library Horizontal CSS Menus](http://www.dynamicdrive.com/style/)
- [CSS Library Vertical CSS Menus](http://www.dynamicdrive.com/style/)
- [CSS Play Menus](http://www.cssplay.co.uk/menus/)
- [CSS MenuMaker](http://www.cssmenumaker.com/horizontal_css_menu.php)
- [CSS Express Drop-Down Menus](http://www.projectseven.com/tutorials/navigation/auto_hide/) by the folks at ProjectSeven. This is my absolute favorite for a CSS dropdown menu.

You will also need to make sure that whichever menu system you use, that it renders in all browsers.

# **Adding Vertical Navigation to Webpage Layout**

Now that you have created a basic layout for your webpage, it is time to add some navigation to it. In the previous tutorial I showed you how to add a top navigation menu. This time we'll work on a vertical menu.

### **Add and style the left side menu**

As you develop your menu, make sure you preview it in both Internet Explorer and Firefox. You will also need to check it at various resolutions to make sure it continues to work as you expect it to. Or you can use the new '**SuperPreview**' — Shift + F12.This menu is based on the [Urban](http://www.dynamicdrive.com/style/csslibrary/item/urban_grey_side_menu/)  [Grey Side Menu](http://www.dynamicdrive.com/style/csslibrary/item/urban_grey_side_menu/) from Dynamic Drive.

### **Create the menu list**

Create a simple bulleted list for your left-side menu. The list can be separated into sections by adding a <p></p> tag before starting each list. In **'Design'** or '**Code**' view, in your webpage, place your cursor where you want to create a list (between the <div id="left-nav"></div> tags, and then do one of the following:

- Type a Section heading like Site Navigation BEFORE you start your list.
- On the 'Common' toolbar, click Bullets  $\Box$ , or on the 'Formatting' toolbar, click the Style box, and select Unordered List.
- Drag the page you want to include as a menu item from the '**Folder List'** panel to the first bullet. Hit '**Enter'** to add a new list item. Using this method will create your hyperlinks as you go along. If you have no pages as part of your website but would like to create the menu items and pages as you go, you can follow [Creating a New Page from Hyperlink Properties.](http://www.expression-web-tutorials.com/page-from-hyperlink.html)
- OR for each item or line of text that you want in the list, type the text, and then press ENTER to add a bullet to the list. If you use this method, you will need to create the hyperlinks to the menu items.

### **To create or modify a hyperlink**

In your webpage, in '**Design**' view or '**Code**' view, do one of the following:

- Select the item that you want to use as the hyperlink.  $>$  Press Ctrl  $+$  K OR right click and select hyperlink.
- OR In either the '**Common**' or the '**Standard**' toolbar, click Insert Hyperlink
- In the '**Insert**' or '**Edit**' Hyperlink dialog box, do the following:
- o **Text to display**: Type the text you want to display as the menu item.
- o **Existing File or Web Page**: In the Address box, browse to the file you want to link to OR Copy and Paste the URL of the webpage you wish to link to.

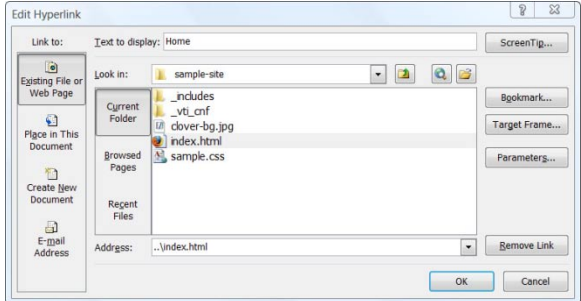

**Figure 55 - Edit Hyperlink Dialog Box**

o Click **'Screen Tip**.' Type a brief description of the link. For SEO purposes, use the title of the page. **Warning**: Expression Web 4.0 has a bug that causes EW to lose focus when adding the Screen Tip via the hyperlinks dialog box. As soon as you type the text you want and click OK, EW will switch to the last open window. You will need to go back to Expression Web in order to complete the process.

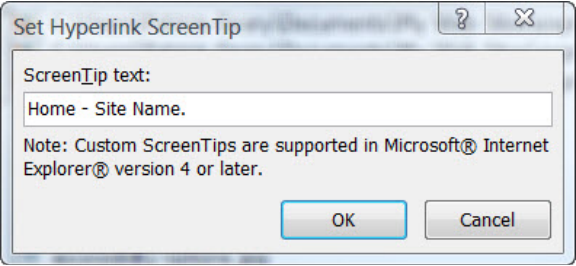

**Figure 56 - Set Hyperlink Screen Tip**

• Continue this procedure until you have added all of your top menu links.

If you view your source code, it should look something like the following:

```
<p>Site Navigation</p> 
\langle u1 \rangle<li><a title="Home - Site Name." href="index-two.html">Home</a></li>
<li><a title="Menu Item." href="index.html">Menu Item</a></li> 
<li><a title="Menu Item." href="index.html">Menu Item</a></li> 
<li><a title="Menu Item." href="index.html">Menu Item</a></li> 
<li><a title="Menu Item." href="index.html">Menu Item</a></li> 
<li><a title="Menu Item." href="index.html">Menu Item</a></li> 
<li><a title="Menu Item." href="index.html">Menu Item</a></li> 
<li><a title="Menu Item." href="index.html">Menu Item</a></li> 
\langleul>
```
Of course, the each menu item would hyperlink to its own page NOT the index.html page. This is just an example.

### **Adding styles to the menu**

- Open your index.html page in '**Design**' view.
- From the '**Manage Styles**' panel, right click #left-nav > Modify Style.
	- o Select the '**Box**' Category, > Make sure padding: Same for all is ticked > 5px.
	- o Select the **'Font'** Category: font-size: > 0.9em.
- From the '**Manage Styles**' or '**Apply Styles**' panel, click '**New Style.**' In the New Style dialog box, type or select the following:
	- o **Selector**: #left-nav ul **NOTE**: You will need to TYPE rather than select #left-nav ul
	- o **Define in**: select Existing style sheet from the dropdown. Select the style sheet.
	- o **List**: list-style-type: none
	- o **Box**: margin: 0px; padding: 0px
- From the '**Manage Styles**' or '**Apply Styles**' Panel click '**New Style**'. In the New Style dialog box, type or select the following:
	- o **Selector**: #left-nav ul li : You will need to TYPE rather than select #left-nav ul li
	- o **Define in**: select Existing style sheet from the dropdown. Select the style sheet.
	- o **Box**: untick padding: Same for all > bottom .2px
- From the '**Manage Styles**' or '**Apply Styles**' panel click '**New Style.**' In the New Style dialog box, type or select the following:
	- o **Selector**: #left-nav ul li a : **NOTE**: You will need to TYPE rather than select #left-nav ul li a
	- o **Define in**: select Existing style sheet from the dropdown. Select the style sheet.
	- o **Font**: color: #ffffff text decoration: none
	- o **Display**: block
	- o **Background**: background-color: #006600
	- o **Box**: untick padding: Same for all > top 5px right 0px bottom 5px left 8px.
- From the '**Manage Styles**' or '**Apply Styles**' panel click '**New Style**'. In the New Style dialog box, type or select the following:
	- o **Define in**: select Existing style sheet from the dropdown. Select the style sheet.
	- o **Selector**: #left-nav ul li a:visited **NOTE**: You will need to TYPE rather than select #left-nav ul li a:visited
	- o **Font**: color: #FFFF66
- From the '**Manage Styles**' or '**Apply Styles**' panel click '**New Style.**' In the New Style dialog box, type or select the following:
	- o **Define in**: select Existing style sheet from the dropdown. Select the style sheet.
	- o **Selector**: #left-nav ul li a:hover **NOTE**: You will need to TYPE rather than select #left-nav ul li a:hover
	- o **Font**: color: #000000
	- o **Background**: background-color: #006600
- From the '**Manage Styles**' or '**Apply Styles**' panel click '**New Style.**' In the New Style dialog box, type or select the following:
	- o **Define in**: select Existing style sheet from the dropdown. Select the style sheet.
	- o **Selector**: Type #left-nav .headerbar
	- o **Font**: color: #000000 font-size: 1em > text-transform: > uppercase
	- o **Layout**: display: block
	- o **Background**: background-color: > #CCFFCC
	- o **Padding**: untick padding: Same for all > top and bottom 4px right and left 2px.

• Save your page and Preview in Browser or use '**SuperPreview**.'

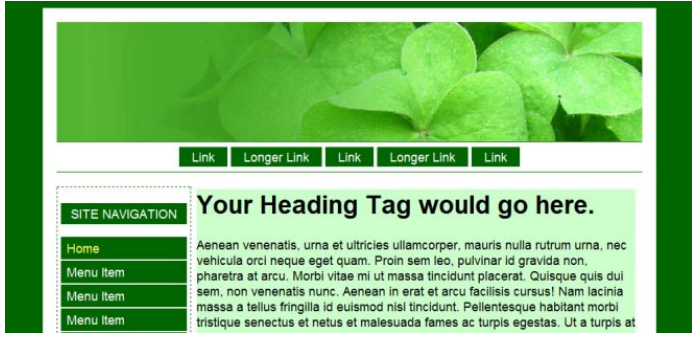

**Figure 57 - Page Previewed in Browser**

### **Converting Your Menus to Include Pages**

If you wish to convert your vertical menu to a Design Time Include please follow the previous instructions (see [Converting Your Menus to Include Pages\)](#page-61-0)

### **Navigation Resources**

- Website Navigation [Website Navigation Structure](http://www.genealogy-web-creations.com/creating-site-navigation.htm)
- Navigation Menu [Creating A Navigation Menu](http://www.genealogy-web-creations.com/creating-navigation-menu.html)
- [Website Navigation](http://www.webpagemistakes.ca/website-navigation/)

Whatever your final choice of navigation is, it should be a consistent navigation scheme from page to page throughout your site. This helps the website visitor learn your website navigation system.

### **CSS Menu Resources**

- [CSS Library Horizontal CSS Menus](http://www.dynamicdrive.com/style/)
- [CSS Library Vertical CSS Menus](http://www.dynamicdrive.com/style/)
- [CSS Play Menus](http://www.cssplay.co.uk/menus/)
- [CSS MenuMaker](http://www.cssmenumaker.com/vertical_css_menu.php)
- [CSS Express Drop-Down Menus](http://www.projectseven.com/tutorials/navigation/auto_hide/) by the folks at ProjectSeven. This is my absolute favorite for a CSS dropdown menu.

You will also need to make sure that whichever menu system you use, that it renders in all browsers.

# **Validating Your Pages**

Before you can save the page you have created as a Dynamic Web Template or DWT for short, you should make sure that both your HTML code and your CSS code validates. To understand WHY it is important to validate your code rea[d Code Validation -](http://www.htmlbasictutor.ca/code-validation-clean-code.htm) Clean Code by Susan Emerson. Expression Web has some tools within the program that will help you with validating your page.

## **Compatibility Checker on Status Bar**

Much of this information will apply to Expression Web 3.0 as well as 4.0.

As you continue to build your site and work on your pages, you should get in the habit o[f validating](http://www.genealogy-web-creations.com/validation-tools.html) the page BEFORE you publish it. Expression Web has various tools to help you with this. Two very helpful options that you should have already set are located under Tools > Page Editor Options > General tab. They are:

- 1. **Highlight Invalid HTML** which will display invalid HTML in a specific color scheme (the default is red text on a yellow background). If you choose to change the colors, you can specify this color scheme in the Color Coding tab of the Page Editor Options dialog box.
- 2. **Highlight Incompatible HTML** which will display a wavy underline beneath code that isn't compatible with HTML standards.

### **Status Bar**

The Status Bar is located on the lower right hand corner of your workspace and displays among other things information about the file you are editing, such as file size, HTML schema, and CSS schema.

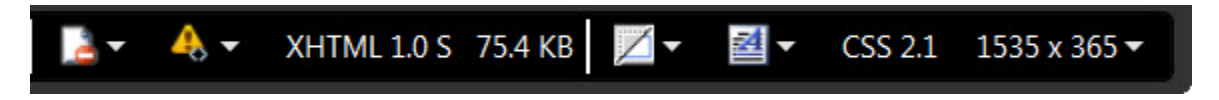

**Figure 58: Status Bar From L to R, the symbols: Incompatible HTML - Invalid HTML - HTML schema - File Size - Visual Aids Mode - CSS schema - Current Page size**

This article will discuss the first two, **Incompatible HTML** and **Invalid HTML**. The above example shows there are compatibility errors detected and HTML errors detected.

### **Compatibility Checker for Incompatible HTML**

**You will need to work in Split View or the Compatibility errors will NOT show as errors**.

If you click the first icon, **Incompatible HTML**, you can choose to do one of the following:

1. Go To Error

- 2. Run Compatibility Checker
- 3. Schema Options

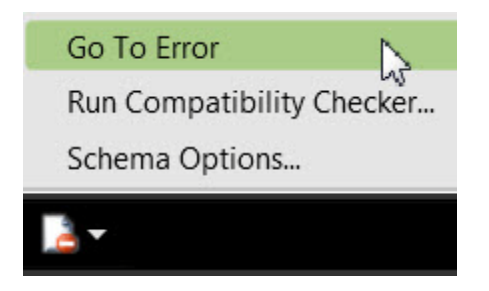

**Figure 59: Incompatible HTML > Go To Error**

Selecting '**Go To Error**' will take you to the error (pictured below). Hovering over the highlighted error will give you some additional information on the problem.

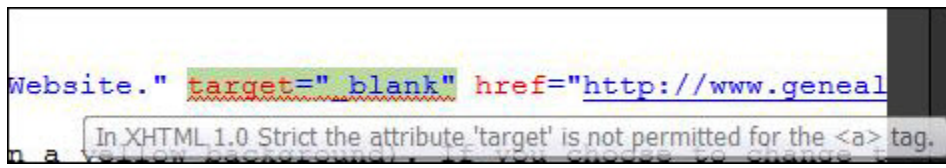

#### **Figure 60: Compatibility Error**

In this case, I am told that with the XHTML 1.0 Strict doctype, "target" is not permitted for the <a> tag. The target attribute is not allowed in strict doctypes which is what this site uses. If I delete it, the compatibility error disappears. Work your way through each of the errors that are shown. You can use the F9 key to go to the next error. Unsupported attributes, missing attributes, and improperly nested tags are all highlighted inline by the compatibility checker.

You could also run '**Compatibility Reports**' from the '**Tools**' menu. You can choose to check one page, several pages or the entire site.

### **Invalid HTML Code**

If you click the second icon, **Invalid HTML,** you can choose to do one of the following:

- 1. Go To Error
- 2. Run Compatibility Checker

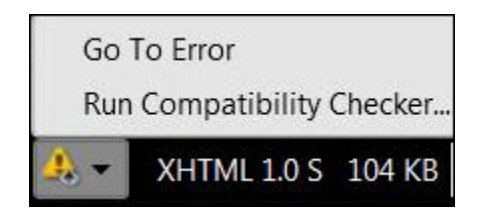

**Figure 61: Invalid HTML > Go To Error**

Selecting '**Go To Error**' will take you to the error (pictured below). Hovering over the highlighted error will give you some additional information on the problem.

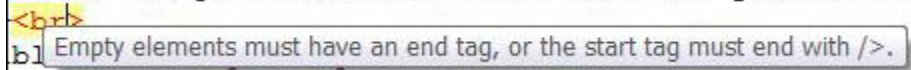

#### **Figure 62: Invalid HTML Error**

In this case you need to add a space and the closing forward slash <br />>>>>> If you are using the default XHTML doctype, then you need to remember **XHTML elements must always be closed**.

### **Examples:**

**This is not correct.**

<p>A line of text. <p>A line of text.

### **This is correct.**

<p>A line of text</p> <p>A line of text</p>

### **This is not correct**

<hr> <br>

### **This is correct:**

 $\frac{1}{2}$  $2<sub>r</sub>$ />

If you are using the XHTML doctype, you can correct many of this type error by right clicking in Code View and selecting **'Apply XML formatting rules**.'

### **Additional Resources on Validation:**

- Validate HTML Code [HTML Code Validators](http://www.htmlbasictutor.ca/html-code-validators.htm)
- Validate CSS Code [CSS Code Validators](http://www.htmlbasictutor.ca/css-code-validators.htm)
- [Validation Tools](http://www.genealogy-web-creations.com/validation-tools.html)

# **Creating Your Dynamic Web Template**

Now that you have created your page, and you know that it validates you can save it as a Dynamic Web Template or DWT for short. There is a FREE Ebook available on Dynamic Web Templates written and made available by Tina Clarke. I encourage you to download and us[e Expression Web DWT EBook](http://any-expression.com/expression-web/ebooks/expression-web-dwt-ebook.htm)

## **What is a Dynamic Web Template?**

A Dynamic Web Template - DWT - is an HTML/XHTML based master copy of a web page that you create to contain formatting and page elements such as text, graphics, page layout, styles, and regions of a web page that can be modified. You can attach a Dynamic Web Template to the pages that are part of a web site, and that template defines the layout for those pages. A website can contain more than one DWT.

## **Why it's a good idea to use a DWT?**

One of the most important concepts of website design is to maintain a consistent look and feel for your site. Using a DWT makes this possible. As a webmaster you should attempt to provide:

- Consistent navigation throughout your site
- Consistent look throughout the site
- Provide basic pages such as a Sitemap, Contact, About and Search pages. Your visitor should be able to reach your home page from any page on the site.
- Provide copyright information and a disclaimer or terms of use page as well as a Privacy Policy. These are quite often found in the footer of a page.

## **Creating a Dynamic Web Template – DWT**

**Step 1**: Before you can create a Dynamic Web Template you have to have a template to work with. Create your template as a HTML or XHTML document with all of the elements of the page that will be part of every page on your site - masthead, site navigation, footer. Make sure it also includes any meta tags you want to use. Save the template and make sure it validates BEFORE you create your DWT. If you followed all of the previous steps, you will have created your basic template.

**Step 2**: With your page open in EW > File > Save As > Save as type - dropdown button > Select Dynamic Web Template from the dropdown > Give the file a name site.dwt > Click Save
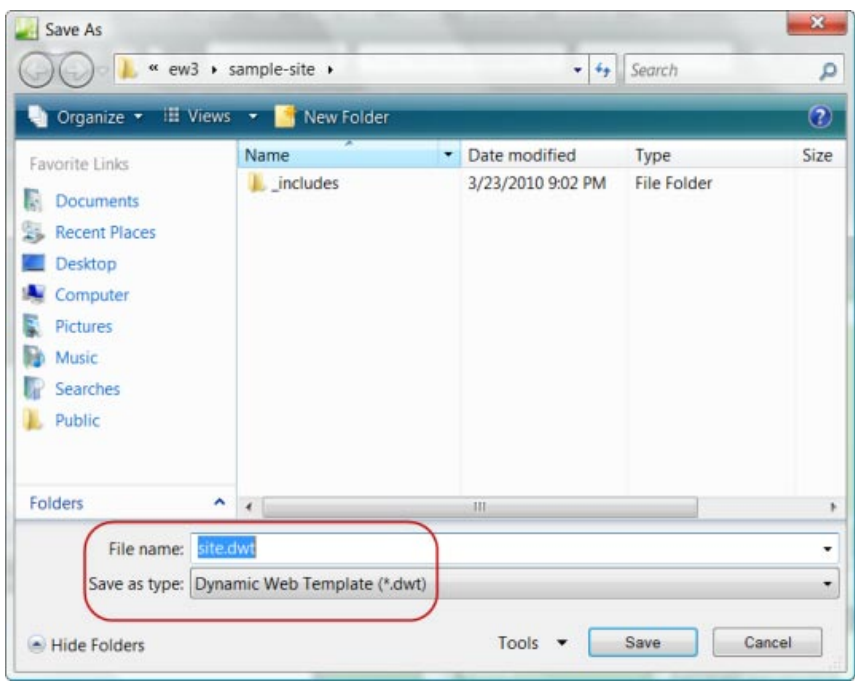

**Figure 63: Save As Dynamic Web Template**

**Step 3**: The DWT won't do you much good without editable regions - regions that can be changed on the pages the DWT is attached to. Once you save the page as a DWT, one editable region is created for the doctitle. You will need to create additional editable regions, for the content area, your keywords and description meta tags.

```
<!-- #BeginEditable "doctitle" -->
<title>Sample Site</title>
<!-- #EndEditable -->
```
**Figure 64: Editable Region for <doctitle>**

**Step 4**: To create an editable region for your keyword and description meta tags, Copy and Paste the <!-- #BeginEditable "doctitle" --> just before your description meta tag. Copy and Paste the <!-- #EndEditable --> tag right after the keywords meta tag. Double click the 2nd occurrence of the doctitle tag and change it to headsection.

```
<!-- #BeginEditable "doctitle" -->
<title>Sample Site</title>
<!-- #EndEditable -->
<!-- #BeginEditable "headsection" -->
<meta name="keywords" content=" " />
<meta name="description" content=" " />
<!-- #EndEditable -->
```
**Figure 65: Editable region for headsection**

**Step 5**: Select all the text in the main text area of your DWT page > Right click with your mouse > Select manage editable regions from the drop down > In the region name box type maincontent > Click the add button > maincontent is added to your editable regions > Click the close button.

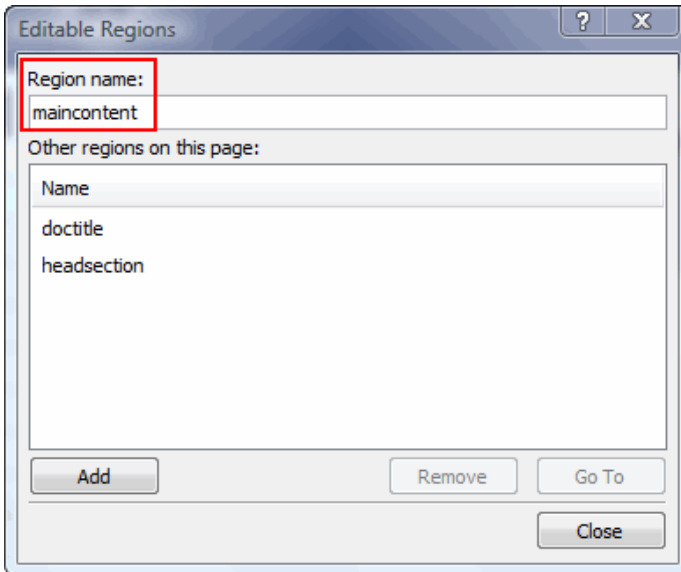

**Figure 66: maincontent editable region**

**NOTE**: In Code View, make sure the editable region is INSIDE you <div id="main-content"> or you will wipe out the div tag when you attach the DWT to your content pages.

<div id="main-content"> <!-- #BeginEditable "maincontent" --> <h1>Your Heading Tag would go here.</h1> <p>Content goes here</p>  $\langle$  -- #EndEditable -->

**Figure 67: Code View - maincontent editable region**

You can now see that the text on your DWT page is surrounded by a yellow border and titled maincontent

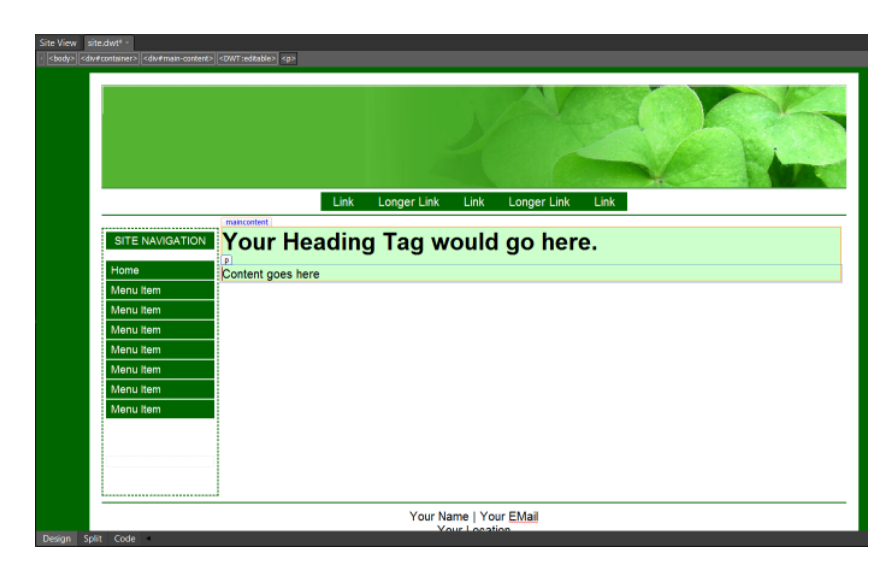

**Figure 68: Design View maincontent editable region**

**Step 6**: If your navigation is going to change from section to section, you will need to create an editable region for that area too. Once finished, save your page.

**Step 7**: Now that you have created your DWT, you need to check and make sure it works correctly. Click on the new page icon > A new blank page is created for you > Click on Format from the top menu bar > Select Dynamic Web Template > attach dynamic web template.

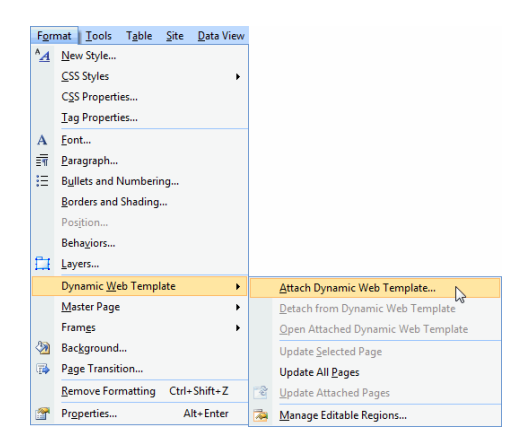

**Figure 69: Attach Dynamic Web Template**

Click on site.dwt from the file list, and then click OK. Expression Web will tell you that 1 file has been updated. Expression Web has attached the DWT to your blank page. If everything looks OK, your DWT is ready to use.

# **What Is Search Engine Optimization - SEO?**

Search engine optimization (SEO) is the process of improving the volume or quality of traffic to a web site or a web page (such as a blog) from search engines via "natural" or un-paid ("organic" or "algorithmic") search results as opposed to other forms of search engine marketing (SEM) which may deal with paid inclusion. The theory is that the earlier (or higher) a site appears in the search results list, the more visitors it will receive from the search engine. SEO may target different kinds of search, including image search, local search, video search and industry-specific vertical search engines. This gives a web site web presence.  $\sim$  [from Wikipedia](http://en.wikipedia.org/wiki/Search_engine_optimization)  $\sim$ 

Search Engine Optimization (SEO) refers to a collection of techniques to improve your site's ranking in search engines, be it Google, Yahoo, or any of the others.

One of the new features of Expression Web 4.0 includes **Search Engine Optimization** tools. The SEO Checker feature of Expression Web helps you understand and apply search engine ranking best practices to obtain the highest possible search engine ranking.

The **SEO Checker** analyzes specific areas of your site and specific elements in the individual pages of your site. Using the following guidelines can help improve the search-engine ranking of your site.

IMPORTANT: Before you attempt to use th[e SEO Checker and SEO Report,](#page-80-0) I encourage you to learn at least the basics of Search Engine Optimization by following some of the basic tips listed in the article below.

# **How Does Search Engine Optimization (SEO) Work?**

A user goes online and types **keywords** into the **search engine** of his choice - Google, Yahoo, or Bing. The user may be looking for information such as how to design a web page or a product like a new wireless router. The search engine then returns a list of pages, with each ranked according to its relevance to the user's search query. Search engines use a web crawler or spider to discover and index pages. An important task for you, the web developer is to make sure that search engine crawlers can find and index information on your page so that a search query will guide users to that page.

Pages that have been optimized for search engines follow coding practices that provide relevant information to search engines quickly. Read [How Search Engines Read Web Pages](http://www.htmlbasictutor.ca/search-engine-read-web-pages.htm) 

As you work with each page, you need to do YOUR research as to what keywords users search for. Some tools you can use for your research include:

- [Good Keywords](http://www.goodkeywords.com/)
- [FREE keyword suggestion tool](http://freekeywords.wordtracker.com/)

# **Basic Search Engine Optimization Techniques**

There are some **basic SEO best techniques** you can follow that will help with your search engine optimization. They include BUT are not limited to:

### **Page Titles**

Create **unique and accurate page titles** that are **relevant to the content** of that particular page. They should be **short** and **descriptive** using about 60 to 65 characters. Remember, that not everyone will enter your site through your "front door." Some may choose a "back door" or the "kitchen door." **Treat each and every page as an entry point** to your site with **unique content** and a **unique page title**.

The page title goes between the <title></title> tags within the head section of your page. The page title tells BOTH the users and the search engines what the page is about.

Page titles can be added from within Expression Web by right clicking on the page and selecting '**Page Properties**' > '**General**' tab and typing the "**Title**" in the appropriate box.

**Example**: <title>Search Engine Optimization - SEO - Search Engine Optimization Techniques</title>

### **Meta Tag for description**

A page's **description meta tag** gives Google and other search engines a **summary of what the page is about**. The description meta tag goes within the head section of your page and should be limited to 150 to 200 characters.

```
<meta name="description" content="Brief description of your site goes here." 
/
```
Description meta tags are important because Google and the other search engines might use them as the description that appears under a page's title and above a page's URL in a search result.

Good practices for the description meta tag include"

Accurately summarize the page's content.

Use unique descriptions for each page.

Use the exact title of your page within the description meta.

Page descriptions can be added from within Expression Web by right clicking on the page and selecting '**Page Properties**' > '**General**' tab and typing the "**Page Description**" in the appropriate box[. View](http://www.expression-web-tutorials.com/images/search-results.jpg)  **[Screenshot](http://www.expression-web-tutorials.com/images/search-results.jpg)** 

### **Meta Tag for keywords**

As of September 2009, [Google no longer uses the keyword meta tag in ranking web search results](http://googlewebmastercentral.blogspot.com/2009/09/google-does-not-use-keywords-meta-tag.html) and support for its use has dwindled as it was easily abused. If you choose to use the keyword meta tag, it is placed in the head section of your page and would look like this.

```
<meta name="keywords" content="keyword, keyword,keyword" />
```
The keywords you use should appear on your pages and separated by commas. This tag should NOT be used to stuff with keywords and limited to approximately 150 characters.

Page keywords can be added from within Expression Web by right clicking on the page and selecting '**Page Properties**' > '**General**' tab and typing the "**Keywords**" in the appropriate box.

### **File Names**

The **file names** you choose for your pages (and images for that matter) should reflect the content of the page and the keywords for that particular page. The file name should be short using two or three of your keywords and be unique for each page of your site.

You should never use spaces in your files name and hyphens are preferred over underscores. Do not use overly long file names for either your pages or your images.

If you use spaces in your file names, they will show as my%20file.html. Instead use my-file-name.html.

### **Heading Tags**

Use **heading tags** appropriately to give **structure** to your page NOT to style the presentation. There are six sizes of heading tags, beginning with <h1>, the most important, and ending with <h6>, the least important. It is NOT likely you will use all six [heading](http://www.genealogy-web-creations.com/heading-tags.html) tags on a page. You can read more about heading [tags](http://www.genealogy-web-creations.com/heading-tags.html) in this article by James Huggins.

Good practices for heading tags include:

Imagine you're writing an outline.

Use headings sparingly across the page.

Use css to style the look of your heading tags.

### **Alt Attribute**

The "**alt**" attribute allows you to specify **alternative text** for the image if it cannot be displayed for some reason. For those folks who are using alternative technologies, such as a screen reader, the contents of the alt attribute provide information about the picture. The "alt" attribute is REQUIRED in order for your page to validate. The alt text should give a **brief but accurate description of the image** using your keywords if it makes sense.

It is also good practice to store your images in their own directory rather than have them spread out throughout your site.

Alt tags can easily be added in Expression Web by right clicking on an image, selecting '**Picture Properties**' and on the '**General**' tab under '**Accessibility'** typing **'Alternate Text'** in the appropriate box.

**Example:** <img **alt="Screenshot Page Editor Options General tab."** height="225" src="images/ew4-peo-general-tab\_small.jpg" width="200" />

### **Title Attribute**

Unlike the TITLE element, which provides information about an entire document and may only appear once, the **title attribute** may annotate any number of elements. The **title attribute** specifies extra information about an element and is most often shown as a **tooltip text** when the mouse moves over the element.

To add the title attribute to hyperlinks in Expression Web, highlight the text you wish to use, and right click or hold down the Ctrl key + K and select hyperlink. In the dialog box, either browse to the file you want to link to OR type the url of the page in the Address: field. Click the 'Screen Tip' button and type the text you wish to use.

**IMPORTANT**: There is a bug in Expression Web 4.0 that causes the hyperlink dialog box to lose focus if you are working in Design View. Once you click OK from the Screen Tip text box, EW will bring up the last open window you were working with. You will need to return to the EW editing window to continue. This does not happen if you are working in code view and simply type the title attribute with the text you wish to include.

**Example**: <a **title="Screenshot: Setting up Expression Web Page Editor Options > General tab.**" href="images/ew4-peo-general-tab.jpg">

## **Content**

While all of the tips listed in the previous section will help with Search Engine Optimization, the content of your site is the meat of the site. According to Google, you should "*create a useful, information-rich site, and write pages that clearly and accurately describe your content. Think about the words users would type to find your pages, and make sure that your site actually includes those words within it."*

You might find these articles helpful:

- [Website Content](http://www.website-development-training.com/website-content/)
- [Developing Quality Content](http://www.website-development-training.com/developing-quality-content/)
- Content SEO [Does Content Play a Role in SEO?](http://www.gnc-web-creations.com/content-seo.htm)

In order to be found by the search engines, your content must be readable by them. If your pages are full of flash movies, images and such with very little content, there will not be much there for the spiders to index when they visit your site. So take your time, do your keyword research and develop your content around those well researched keywords.

Remember, that your visitor can enter through any door of your site not just your "front door" or Home Page. Spend as much time developing the content for those other doorways as your front door.

### **Summary**

Now that you know a little more about some of the basics you need to do to optimize your site for the search engines, you can use the newest tools available in Expression Web 4 [SEO Checker and SEO](http://www.expression-web-tutorials.com/ew4/seo-checker.html)  [Reports.](http://www.expression-web-tutorials.com/ew4/seo-checker.html)

To learn more about Search Engine Optimization, make use of the resources listed below.

SEO Resources

- [Google's Search Engine Optimization Starter Guide](http://static.googleusercontent.com/external_content/untrusted_dlcp/www.google.com/en/us/webmasters/docs/search-engine-optimization-starter-guide.pdf)
- [Search Engine Optimization \(SEO\)](http://www.google.com/support/webmasters/bin/answer.py?hl=en&answer=35291) from Google
- FREE **SEO Techniques Training Class**
- SEO Techniques [SEO Optimization Techniques](http://www.gnc-web-creations.com/seo-techniques.htm) EBook
- [Search Engine Optimization for Bing](http://www.bing.com/toolbox/blogs/webmaster/archive/2009/09/03/search-engine-optimization-for-bing.aspx)
- [Yahoo! Search Content Quality Guidelines](http://help.yahoo.com/l/us/yahoo/search/basics/basics-18.html)

# <span id="page-80-0"></span>**Using the Expression Web SEO Checker and Report**

IMPORTANT: Before you attempt to use the **SEO Checker** and **SEO Report**, I encourage you to learn at least the basics of [Search Engine Optimization.](http://www.expression-web-tutorials.com/search-engine-optimization.html) You will also have more manageable results if you select the pages you want to run the report on combined with the filters OR simply run the checker on the page you are working on.

**Search Engine Optimization** (SEO) refers to a collection of techniques to improve your site's ranking in search engines such as Google or Yahoo or any of the others. One of the newest features in Microsoft Expression Web 4 is the **SEO Checker** which analyzes your site against the best practices for getting the highest possible search-engine rankings for your site.

# **What does the SEO Checker do?**

The Expression Web **SEO Checker will** analyze your site using techniques similar to what a search engine would use. It then provides helpful information to so that you can optimize the pages of your site for maximun search engine ranking. The detailed report generated will look something like the graphic shown below.

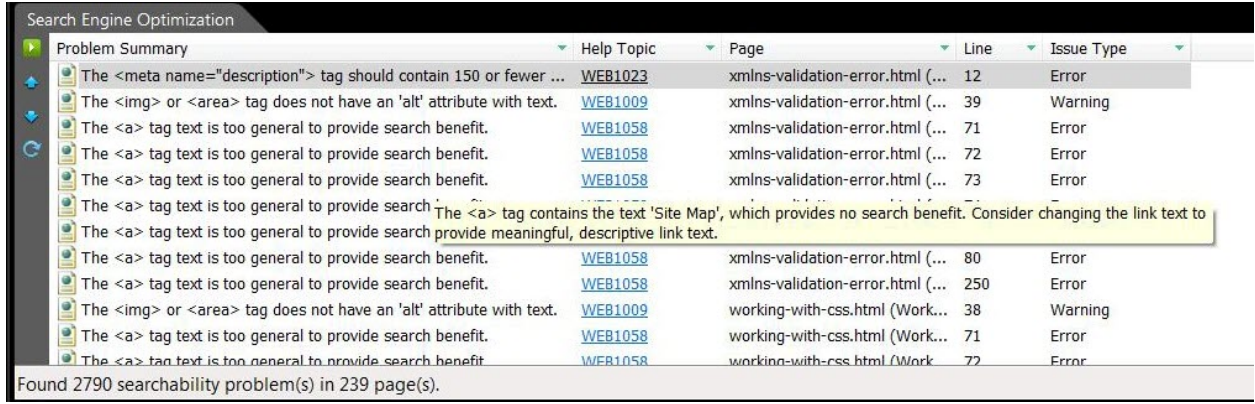

#### **Figure 70 - SEO Report.**

Hovering your mouse over the '**Problem Summary**' listing will give you more details on the problem listing as you can see by the enlarged thumbnail.

The **SEO Checker report** lists the following classes of SEO messages:

**NOTE**: Clicking on the links below will take you to the online help for Expression Web 4 with many more details on each of the items listed. The same information is available from the '**Help**' menu > '**User Guide**' or clicking **F1**.

[Content is not where search engines expect to find it.](http://msdn.microsoft.com/en-us/library/ff723979%28v=Expression.40%29.aspx) These rules identify content or markup that is not located where search engines are likely to look for it.

The <title> tag is missing The <img> or <area> tag does not have an 'alt' attribute with text The <noscript> tag is missing The <title> tag contains placeholder content that provides no search benefit This page contains no <h1> tag

[Content or markup follows patterns that may be associated with deceptive practices.](http://msdn.microsoft.com/en-us/library/ff723900%28v=Expression.40%29.aspx) These rules identify content or markup that search engines may perceive as using practices designed to artificially inflate the search rankings of a page or a site.

The contents of the <meta name="description"> tag are too long The <meta name="keywords"> tag contains multiple instances of a single term The <meta http-equiv="refresh"> element is being used for redirection The title and description for the page are identical

[Content or markup interferes with the ability of search engines to analyze a page.](http://msdn.microsoft.com/en-us/library/ff724017%28v=Expression.40%29.aspx) These rules identify content or markup that prevents search engines from accurately analyzing your site.

The <body> tag is missing The <title> tag is not defined in the <head> tag section The page is not well-formed The <html> tag is missing The <h1> is not inside the <body> tag section

[Content or markup reduces the appeal of a page in search-engine results.](http://msdn.microsoft.com/en-us/library/ff723963%28v=Expression.40%29.aspx) These rules identify content or markup that search engines can analyze only partially.

The <title> tag contents are too long.

The description for the page is missing. The <meta name="description"> tag contents are too short The <meta name="description"> tag should be declared only once in a page

[Content causes search engines to consider two or more pages to be relevant to the same search term.](http://msdn.microsoft.com/en-us/library/ff723932%28v=Expression.40%29.aspx) These rules identify content or markup that may cause search engines to report that more than one page is relevant to a search term.

A URL that points to a directory should end with a slash mark (/) The hyperlink ends in an ampersand The title is not unique The anchor is not formatted consistently The hyperlink contains a session ID

[Content or markup blocks search engines from analyzing your site.](http://msdn.microsoft.com/en-us/library/ff724044%28v=Expression.40%29.aspx) Blocked-content rules identify content or markup that blocks search engines from analyzing your site.

The hyperlink contains an invalid character. The hyperlink contains a nofollow attribute value The hyperlink contains too many query string parameters

# **What the SEO Checker Does Not Do.**

While the SEO Checker can make you aware of problems and help you correct problems with the markup and content of your site, there are other things you will need to do to optimize your site for the search engines. Ask yourself these questions:

• Do the search engines see your site as two separate sites www.my-domain.com or mydomain.com?

If you type site:my-site.com/ into the search box, do you get the same number of results if you type site:www.my-site.com/ into the search box? If not see [Google Canonical problems -](http://www.genealogy-web-creations.com/www-versus-non-www.html) www [versus non.www.](http://www.genealogy-web-creations.com/www-versus-non-www.html)

- Have you taken care of **building incoming links to your site** from other sites? You should be linking to pages within your site as well as having external sites link to your pages.
- Have you done the **keyword research** for your content? Don't guess, use some of the online tools to research what terms people use in searching for your content and use those keywords in developing your content.
- Have you used [descriptive file names](http://www.expression-web-tutorials.com/search-engine-optimization.html#file-names) to name your pages as well as your images? Remember NOT to use spaces but hyphens in naming your files.
- And last but not least, have you developed unique and original content for your pages.

# **To generate an SEO report**

**Step 1**: Do one of the following:

• With your site open, click '**Tools** ' on the menu, then select '**SEO Reports**.' The '**SEO Checker**' dialog box is displayed.

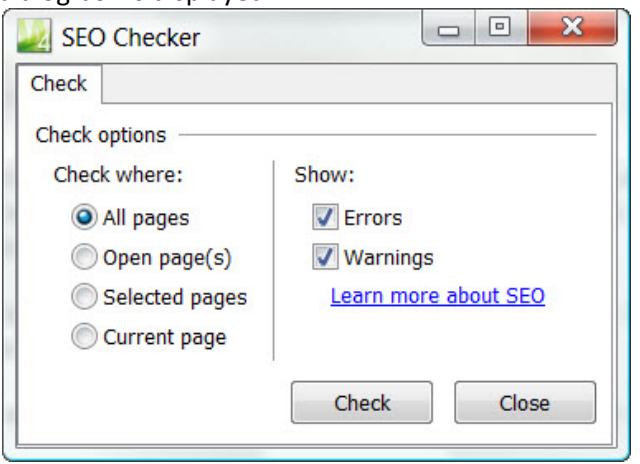

**Figure 71 - SEO Checker dialog box**

- Click '**Check**' to start generating the SEO report.
- With your site open, on the '**Panels**' menu, click '**SEO**.' The SEO panel is displayed. Click to open the **SEO Checker** dialog box.

**Step 2**: In the SEO Checker dialog box, specify the pages that you want to analyze.

- To specify all pages in a site, under '**Check where**', click '**All pages**.' **NOTE**: If you have a large site, this can give you an overwhelming report.
- To specify only the pages you have open, under '**Check where'**, click '**Open pages**.'
- To specify pages from the '**Folder List,**' select the pages that you want to check, and then, under '**Check where**', click '**Selected pages**.' If you do not have the Folder List showing, click the '**Panels**' menu, and select Folder List.
- To specify the active page, under '**Check where**', click '**Current page**.'

**Step 3**: Specify the types of items that you want to show in the SEO report.

- To include items that are considered errors, select the '**Errors**' check box.
- To include items that you may not have to adjust, select the '**Warnings**' check box.

**Step 4**: Click '**Check**.' The check may take some time to complete, depending on the options that you selected and the size of the site. The results are displayed in the SEO panel (shown below) when then check is completed.

| Problem Summary                                                                                                    | <b>Help Topic</b> | Page                              | Line | <b>Issue Type</b> |
|----------------------------------------------------------------------------------------------------|-------------------|-----------------------------------|------|-------------------|
| The <meta name="description"/> tag should contain 150 or fewer                                                                                                    | <b>WEB1023</b>    | xmlns-validation-error.html ( 12  |      | Error             |
| The <img/> or <area/> tag does not have an 'alt' attribute with text.                                                                                                    | <b>WEB1009</b>    | xmlns-validation-error.html ( 39  |      | Warning           |
| The <a> tag text is too general to provide search benefit.</a>                                                                                                    | <b>WEB1058</b>    | xmlns-validation-error.html ( 71  |      | Error             |
| The <a> tag text is too general to provide search benefit.</a>                                                                                                    | <b>WEB1058</b>    | xmlns-validation-error.html ( 72  |      | Error             |
| The <a> tag text is too general to provide search benefit.</a>                                                                                                    | <b>WEB1058</b>    | xmlns-validation-error.html ( 73  |      | Error.            |
|                                                                                                    |                   |                                   |      |                   |
| The <a> tag text is too general to provide search <math>\frac{1}{\text{The}} \frac{1}{\text{Ca}}</math> tag contains the text 'Site Map', which provides no search benefit. Consider changing the link text to<br/>The <a> tag text is too general to provide search provide meaningful, descriptive link text.</a></a> |                   |                                   |      |                   |
| The <a> tag text is too general to provide search benefit.</a>                                                                                                    | <b>WEB1058</b>    | xmlns-validation-error.html ( 80  |      | Error             |
| The <a> tag text is too general to provide search benefit.</a>                                                                                                    | <b>WEB1058</b>    | xmlns-validation-error.html ( 250 |      | Error             |
| The <img/> or <area/> tag does not have an 'alt' attribute with text.                                                                                                    | <b>WEB1009</b>    | working-with-css.html (Work 38    |      | Warning           |
| The <a> tag text is too general to provide search benefit.</a>                                                                                                    | <b>WEB1058</b>    | working-with-css.html (Work 71    |      | Error             |

**Figure 72 - SEO Report.**

The results may be sorted by clicking on any column label.

### **To apply a filter to an SEO report**

In the **SEO report,** on the column label, click **A** and select the filter condition that you want to apply to the list. The filter settings are saved when you close the site. If you can't find files in a new report, you may have filters applied from a previous session. You can create custom filters for your SEO report. For more information, se[e Customizing filters.](http://msdn.microsoft.com/en-us/library/ff723966%28v=Expression.40%29.aspx)

**Example**: If you have a folder named \_includes and one named gallery and you want to exclude the contents of those folder from the results, click on the page label drop down and select "**custom**.'

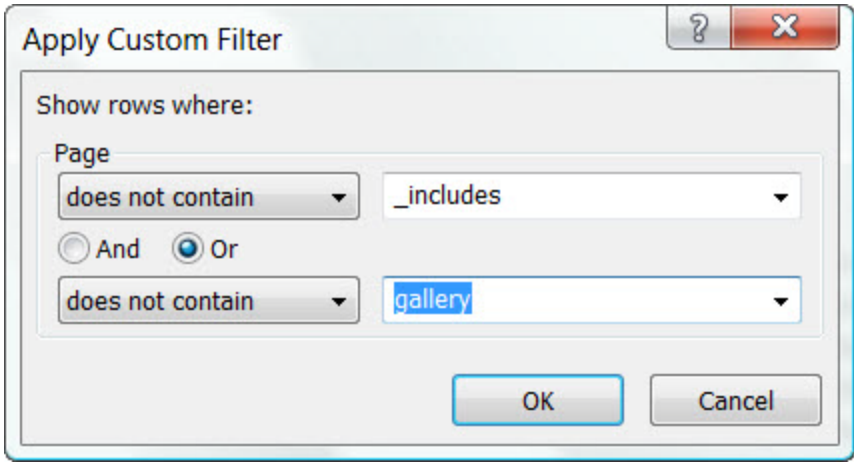

Under '**Show rows where**': **Page**; select does not contain and type in \_includes. Tick the Or does not contain. Type in gallery. Click OK.

Your list now shows none of the files within the \_include folder or the gallery folder. Each of the labels will allow you to apply two filters.

### **To remove a filter from an SEO report**

Right-click anywhere in the report and then click '**Clear Filters**.'

### **Understanding the SEO Report**

When you generate a report, the SEO panel contains the following columns:

- **Page** Lists the page that contains an issue and the location of that page.
- **Line** Lists the number of the line in Code view that contains the issue.
- **Issue Type** Lists the type of issue, either Error or Warning.
- **Problem Summary** Describes the code error or the reason the code is incompatible with the schema. The content of this column also appears in a ScreenTip when you point at a row in the panel or when you point at the source of the problem in Code view.

To sort the list of results, on the **Search Engine Optimization** tab, click the name of a column. To reverse a sorted list, click the name of the column again. You can also rearrange columns by dragging them.

### **SEO panel buttons**

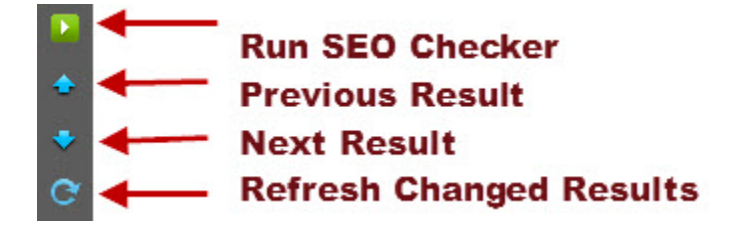

#### **Figure 73 - SEO panel buttons**

- To open the **SEO Checker** dialog box, click **Run SEO Checker**.
- To open the web page that contains the next or previous result in the list, and to highlight the issue, click **Next Result** or **Previous Result**. To go to the next issue on an open page, press F9.
- To recheck pages that were checked and have changed, click **Refresh Changed Results**.
- To sort the list of results, click the name of the column that you want to sort by. To reverse a sorted list, click the name of the column again. To restrict the results to those that fit the criteria you select, click the down arrow that appears in the heading of a column and select a criterion by which to filter the results.

• When you right-click a row, a shortcut menu provides the following additional options:

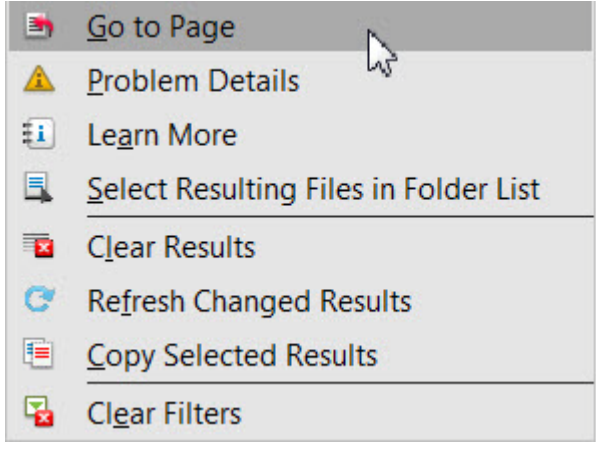

#### **Figure 74 - SEO shortcut menu**

- o **Go to Page** Opens the web page that contains the result and highlights the issue.
- o **Problem Details** Opens the Problem Details dialog box, which contains more information about the selected issue.
- o **Learn More** Opens the help topic for this issue type, which contains more details and suggestions about how to correct the issue.
- o **Select Resulting Files in Folder List** Locates the selected pages in the Folder List panel.
- o **Clear Results** Clears the results list.
- o **Refresh Changed Results** Rechecks the specified pages that have changed.
- o **Copy Selected Results** Copies the selected results of the report as a table.
- o **Clear Filters** Clears all filter criteria and sets the Filter menu of every column to All.

## **Problems Details and Fixes SEO Reports**

While the **SEO Reports** can be a tool for correcting problems with your site, it is just that, a tool. If I use this site an an example and run the SEO Reports with the errors setting ticked and All Pages ticked, I get 2,650 searchability problems in 235 pages. Overwhelming to say the least!

The problems listed below are just some of those you might encounter while running the SEO Checker on your site.

### **The anchor text contains values that provide no search benefit**

**Problem Summary** message reads: "The <a> tag text is too general to provide search benefit."

If I hover over one of the listings OR right click and select '**Problem Details**' , I get "The <a> tag contains the text 'Home', which provides no search benefit. Consider changing the link text to provide meaningful, descriptive link text."

Clicking on '**Help Topic**', gives me the following explanation:

The <a> tag appears to contain generic text, such as "link" or "click here." If a hyperlink points to content that is relevant to the site, the search ranking of the site may be reduced unless the anchor text accurately describes the target of the hyperlink. Search engines use the contents of <a> tags to provide details about the page to which the <a> tag links.

Many of this type of Problem Summary message relates to my menu which has to be short to fit in the allotted space. What can I do to help the search engines? I add a [title attribute](http://www.expression-web-tutorials.com/search-engine-optimization.html#title-attribute) to the hyperlink. While this will not change the SEO Report problem summary listing, it will help the search engines understand what the text link points too.

### **The description for the page is missing.**

**Problem Summar**y message reads: "The description is missing."

If I click on the '**Help Topic**', I get the following explanation:

Because search engines typically display the content of the <meta name="description"> tag in search results, each page should have a single, unique description that accurately describes the contents of the page.

Since the Page label column indicates the problem is with one of my included menus, it is not one I need to be concerned about. However, you should make sure that all your pages that should have a page [description](http://www.expression-web-tutorials.com/search-engine-optimization.html#description-meta) do.

### **Hyperlinks that point to a directory should end in a slash (/)**

**Problem Summar**y message reads: "Hyperlinks that point to a directory should end in a slash (/)"

The **Problem Details** explain that most pages in a site contain at least one hyperlink to a URL that points to a directory (such as www.expression-web-tutorials.com/ew4/). If several hyperlinks in which the URL target is the same directory are formatted differently, they may be treated as separate links. What is delivered to the browser in the default page for that directory i.e. index.html or default.html

### **The <meta name="keywords"> tag contents are too short**

**Problem Summary** message reads: file-name.html, line #: The contents of the <meta name="keywords"> tag are too short. If the contents of the <meta name="keywords"> tag are too short, search engines may not consider them to be relevant. Consider lengthening the contents of the <meta name="keywords"> tag.

Support for the [keyword meta tag](http://www.expression-web-tutorials.com/search-engine-optimization.html#keyword-meta) has dwindled and Google no longer uses this tag in ranking web search results. If you choose to use it, limit it to 150 characters including spaces, and include only those words you use in your content.

### **The <title> tag contents are not unique within the site**

Search engines use the contents of th[e <title> tag](http://www.expression-web-tutorials.com/search-engine-optimization.html#page-title) both to provide some of the details about the site contents and to provide specific details about the contents of a page. Each page should have a single, unique title contained inside a <title> tag inside the <head> tag section of the page. It should be no longer than 65 characters.

### **The <img> or <area> tag does not have an 'alt' attribute with text**

The [alt attribute](http://www.expression-web-tutorials.com/search-engine-optimization.html#alt-attribute) is meant to be used as an alternative text if the image is not available and is required in order for your page to validate. The **alt** attribute text is also used by audio readers for the visually impaired. However, if you are using spacer graphics or decorative images they should contain an empty alt attribute.

The alt text should give a **brief but accurate description of the image** using your keywords if it makes sense.

### **The <noscript> tag is missing**

Every page that contains a <script> tag should have a corresponding <noscript> tag. Search engines will not index the contents of a <script> tag. If code inside a <script> tag generates search-relevant page content, that content may not be analyzed by search engines at all.

The <noscript> tag is used to provide an alternate content for users that have disabled scripts in their browser or have a browser that doesn't support client-side scripting.

As an example, the footer of this site uses a script to generate the copyright information so that it updates automatically. The <noscript> tag provides the same information in text format. Or simply use <noscript>Your browser does not support JavaScript!</noscript>

### **This page contains no <h1> tag**

In semantic web design, [headings](http://www.expression-web-tutorials.com/search-engine-optimization.html#heading-tags) provide important organizational and summary information. Each page should have a single <h1> tag that summarizes the contents of the page. If the page contains a significant amount of text, it should be organized with <h2> through <h6> subheadings that summarize and categorize the text that they precede. Search engines rely on correctly used headings to determine the organization and contents of a site.

Any page that does not have an <h1> tag is going to generate this error including any include pages. Use the filters to filter out these pages.

Your <h1> heading tag should match your title tag <title> tag and there should be only ONE <h1> tag on your page.

### **Summary**

The **SEO Checker** is just a tool for you to use in evaluating whether you have followed good [Search](http://www.expression-web-tutorials.com/search-engine-optimization.html)  [Engine Optimization](http://www.expression-web-tutorials.com/search-engine-optimization.html) practices in building your pages. It can be a little over zealous in giving you a listing of the problems so you will need to filter the results in the report.

Do some research and learn what are the best practices to follow in designing your pages. Soon, it will become second nature to make sure such things as page titles, descriptions, semantic markup and using your keywords are part of your web development strategy.

Don't try and fix everything that needs fixing on your site at one time. You will become overwhelmed. Take one page at a time and fix the problems with that page. Go on to the next one.

One online class that I can highly recommend and that is FREE is the [SEO Training Class](http://www.gnc-web-creations.com/seo-optimization.htm) taught by Cricket Walker.

# **Additional SEO Resources**

- [Google's Search Engine Optimization Starter Guide](http://static.googleusercontent.com/external_content/untrusted_dlcp/www.google.com/en/us/webmasters/docs/search-engine-optimization-starter-guide.pdf)
- [Search Engine Optimization \(SEO\)](http://www.google.com/support/webmasters/bin/answer.py?hl=en&answer=35291)
- [Yahoo! Search Content Quality Guidelines](http://help.yahoo.com/l/us/yahoo/search/basics/basics-18.html)
- [How to Improve the Position of Your Website in Yahoo! Search Results](http://help.yahoo.com/l/us/yahoo/search/indexing/ranking-02.html;_ylt=AhbstETAzH86bN8dSf_J8rD.YHhG)
- Search Engine Optimization for Bing

# **Working with Images in Expression Web**

Before you insert a graphic image into any newly created page, first save the page and give it a name - File > Save or Ctrl + S. While this is NOT required, some users have had problems with paths not resolving correctly when the page has been saved and named for the first time after images were added. Therefore it is considered good practice to save the page before inserting images, hyperlinks, and style sheets.

This tutorial also assumes your images are already located in your website folder. If they are not, you will either need to **import them into the web**, or save them as part of the web.

## **Importing Your Images**

- With your site open in Expression Web, on the **File** menu > **Import** > **File or Folder**
- In the '**Import'** dialog box click **Add File** or **Add Folder** >
- In the '**Add File to Import List'** that pops up, browse to the folder where the files are located
- Hold down the ctrl key and click all files you want to import > Click OK

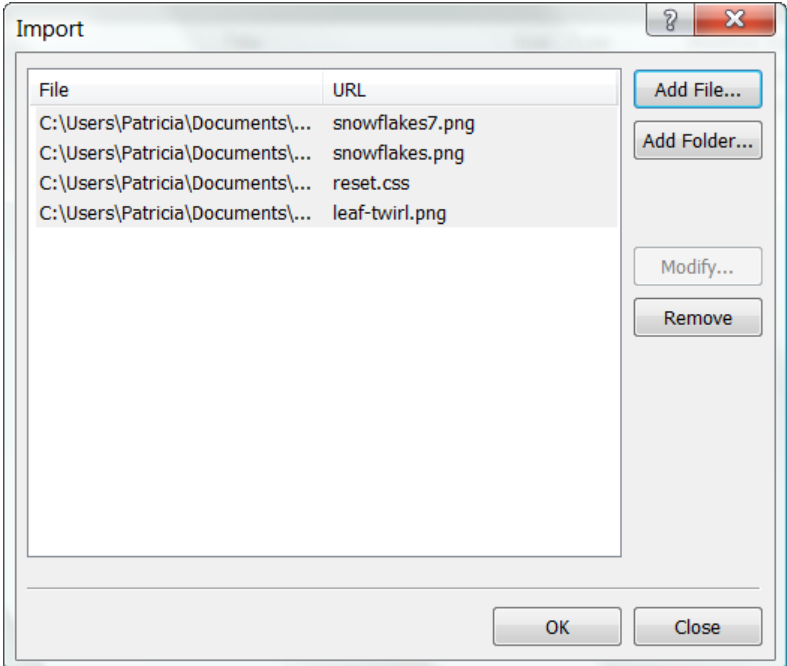

#### **Figure 75 - Import Files dialog box**

Once you click OK, you will see all of the files you selected for import now listed as part of your new web.

**NOTE**: If you store your images in an image folder, you can drag the images you have just imported into that folder.

# **Inserting Images into a Web Page**

There is a new feature in Expression Web 4.0 SP2 called **'Thumbnail Previews'** which is located at the top of the Folder List. It gives information on the currently selected image, such as: a small thumbnail, dimensions of image and file size. You can click <img> to copy an img tag to the clipboard which can then be pasted into code view and will look like this:

<img src="2nd-edition-cover.jpg" width="329" height="452" alt="" />

If you click CSS, you can copy the css properties to the clipboard, which can then be pasted into your style sheet and using the same imag as above would look like:

background-image: url("2nd-edition-cover.jpg"); width: 329px; height: 452px;

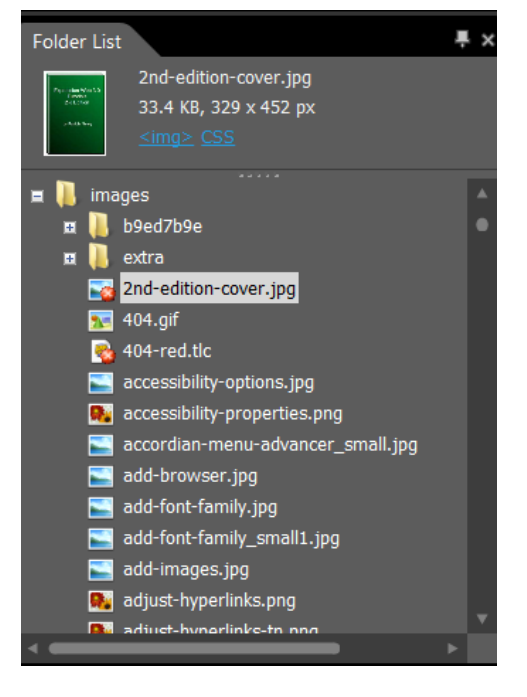

**Figure 76 - Thumbnail Preview**

To insert an image into your web page, place your cursor on the page where you want the image to appear and do one of the following:

- From the **Insert** menu > **Picture** > **From File** > Select the image > Click **Insert**
- Drag the picture from the **Folder List** panel or **Site View** into the **Design** view of your page.

The **Accessibility Properties** dialog box allows you to insert ALT text and a Long Description if needed.

• **Alternate text** makes your image accessible to screen readers. It also is visible in some browsers when the graphic is downloading, when it can't be found, or when a site visitor moves the pointer over it.

• See, [When to Provide Long Descriptions](http://webaim.org/techniques/images/longdesc#when) for more information on this accessibility feature.

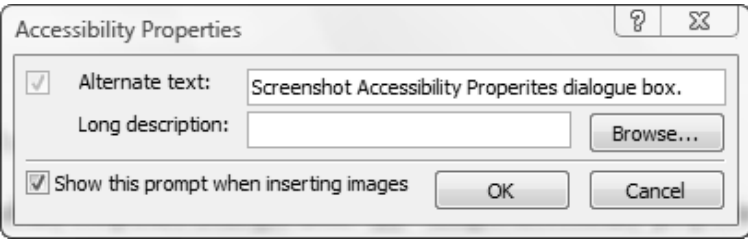

**Figure 77 - Accessibility Properties Dialog Box**

Check in code view and you should see something like this -

```
<p><img alt="Screenshot of Accessibility Properties Dialog Box." 
src="images/accessibility-properties.png" width="408" height="127" /></p>
```
If the image you are inserting is NOT already located within your website folder, when you save the page, the embedded files dialog box pops up. Click Change Folder and select the folder where you want your images stored. Click OK > OK and the images will be stored in the correct folder and now be a part of your website.

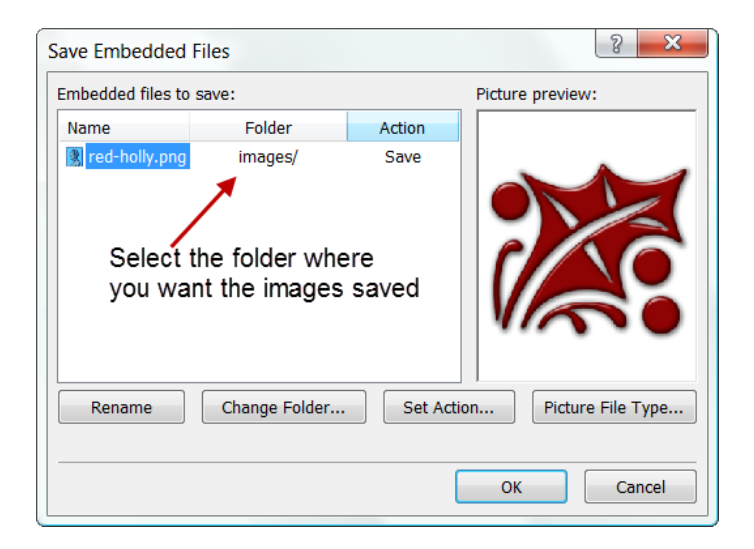

**Figure 78 -- Save Embedded Files dialog box.**

### **About the Picture Properties Dialog Box**

The **Picture Properties** dialog box gives you access to the most commonly-used picture attributes. Right clicking or double clicking the image will bring up the Picture Properties box.

The following are the options available from the Picture Properties dialog box in Expression Web. There are two tabs - **General** (Figure 79 - [Picture Properties General Tab\)](#page-93-0) and Appearance [\(Figure 80](#page-94-0) - Picture [Properties Appearance Tab\)](#page-94-0).

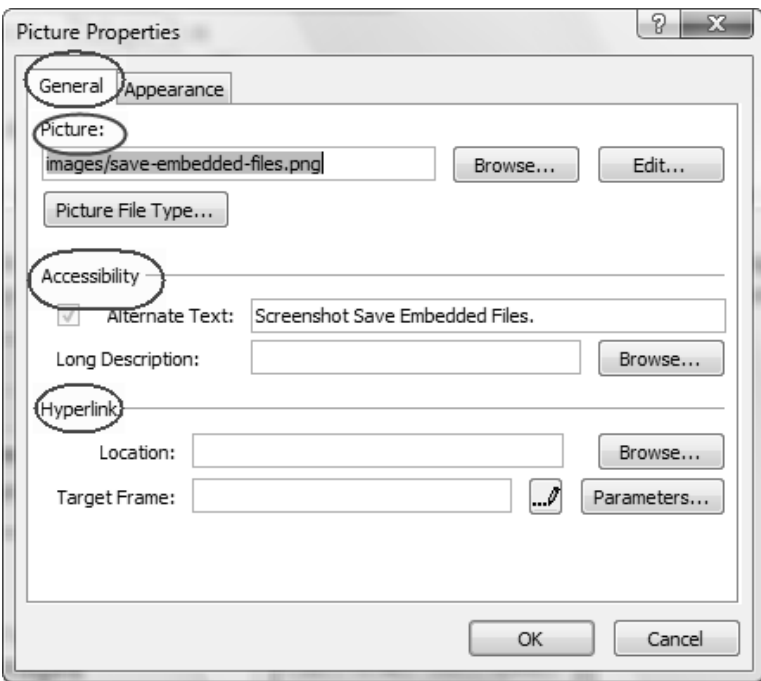

<span id="page-93-0"></span>**Figure 79 - Picture Properties General Tab**

### *General Tab*

**PICTURE**: folder/file name of graphic image

#### **ACCESSIBILITY**:

**Alternate Text**: Type the text you want to be displayed for pictures when the graphic is downloading, when it can't be found, or when a site visitor moves the pointer over it. This text will also be used by a screen reader if your viewer is using one. **[Creating Effective Alternative \(alt\) Text](http://www.webaim.org/techniques/images/alt_text.php)** 

**Long Description**: There are times a few words may not be enough to describe your image. Charts and graphs are examples. Click Browse to select a file that contains a longer description of the picture. For more details on using **[long description](http://www.webaim.org/techniques/images/longdesc.php)**.

#### **HYPERLINK**:

**Location**: If you want to link your image to a web page or larger image, you insert the hyperlink here. You may also use Insert > Hyperlink

**Target Frame**: If the current page is a frames page, this option indicates which frame the link should be displayed in OR you can choose to have the image or page open in a new window.

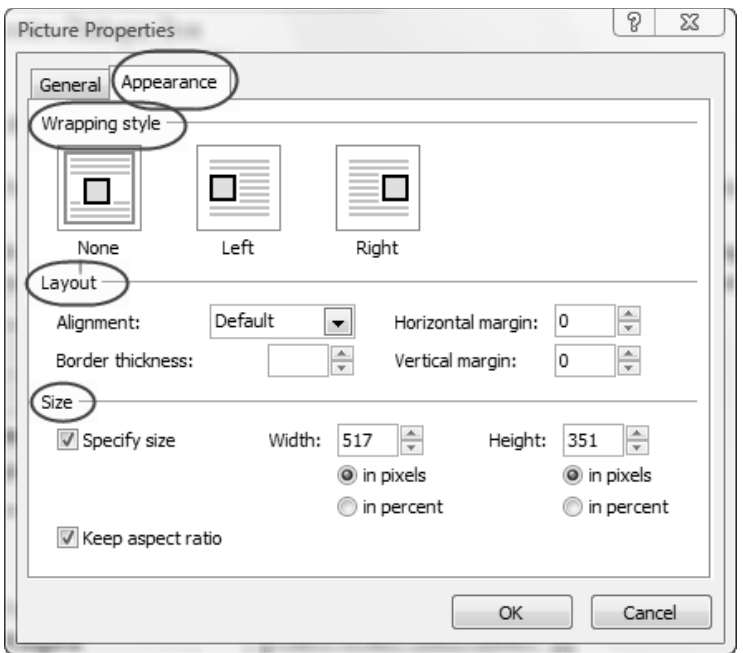

<span id="page-94-0"></span>**Figure 80 - Picture Properties Appearance Tab**

### *Appearance Tab*

**WRAPPING STYLE**: Specify how the picture floats in the page. Your choices are **None**, **Left**, or **Right**. (Rather than use this option, you should create a style for floating your images and apply the style.)

### **LAYOUT**:

**Alignment**: Specify how you want the picture to be aligned on the page. **Illustrating Image Alignment**

**Border Thickness**: Set the border thickness in pixels for the picture. Better yet, add the border to your image using a graphic editor.

**Horizontal margin**: Set the left and right margin width in pixels. (This should be specified in your style sheet.)

**Vertical margin**: Set the top and bottom margin width in pixels. (This should be specified in your style sheet.)

**SIZE**: Expression Web automatically sets width and height properties for the image based on the actual dimensions of the picture. Rather than resize your image by changing these dimensions, resize the image using your graphic editor.

**EXAMPLE**: If I had indicated that I wanted my image left-aligned, with a 1px border, and a 4px horizontal and vertical margin, Expression Web would have created the following style:

```
.style1 {
float: left;
```

```
border-style: solid;
border-width: 1px;
margin: 4px;
}
```
and my html code would look like this

```
<p><img alt="Screenshot of Picture Properties Dialog Box." 
src="images/picture-properties-appearance.jpg" width="442" height="391" 
class="style1" /></p>
```
I would then rename the style to .imglft and reuse it anytime I wanted.

**NOTE**:

- If you are going to change the dimensions of an image, it is best to do so using an image editor NOT by changing the dimensions in your HTML code. WHY? Because the browser still has to download the full size image before displaying it.
- If you are going to add a border to your image, which is also best done in an image editor.

## **Using Auto thumbnail**

You can use Microsoft Expression Web to quickly create a smaller thumbnail-sized version of a picture to use on your webpage which is then automatically linked to a larger image. It is preferable to optimize your images and create your thumbnails within a graphics program but you can use this in a pinch.

### **Check doctype declaration**

Make sure that you are using a complete [doctype declaration](http://www.w3schools.com/tags/tag_DOCTYPE.asp) on your page.

#### **Set the Default Properties for thumbnails**

1. Tools > Page Editor Options > Auto Thumbnail Tab

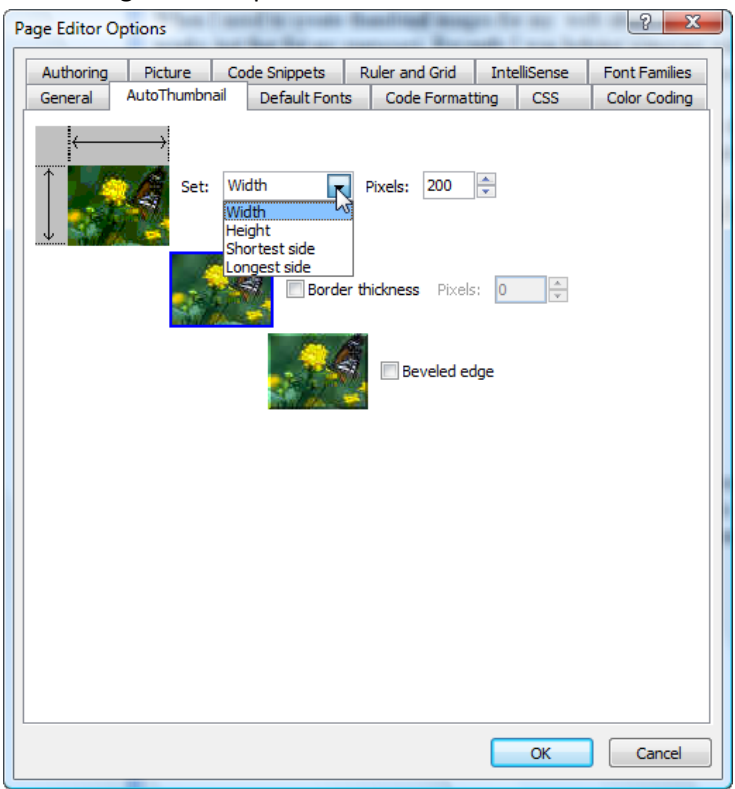

**Figure 81 - Page Editor Options AutoThumbnail tab**

- 2. In the Set box, choose your option then type a value in pixels. I use 200px.
- 3. I do NOT select a border thickness as I specify in my external sheet no border around body images so I do not have the ugly blue border around hyperlinked images. body img { border: 0px; text-decoration: none;}
- 4. I also do NOT choose to have a beveled edge as that is a rather out of date look.

#### **Create a thumbnail picture**

1. Insert the full size image into your page Insert > Picture > From File OR you can drag and drop the image. NOTE: Make sure you save your page before you start inserting the images or the path to your images may not be correct.

In the Accessibility Properties dialog box, insert an alternate description for the image.

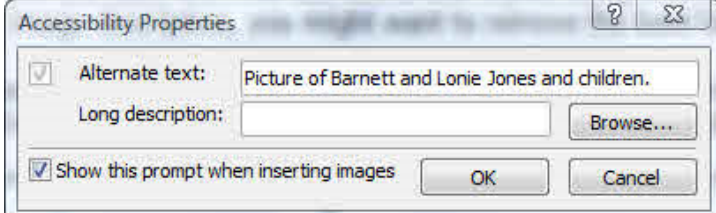

#### **Figure 82 - Accessibility Properties.**

- 2. Right click the image > Show Pictures Toolbar
- 3. On the Pictures toolbar > click the Auto Thumbnail button. (2nd icon from the left) right click the image and choose Auto Thumbnail.
- 4. To save the thumbnail picture File > Save
- 5. In the Save Embedded Files dialog box, set the options you want and then click OK. **NOTE**: I keep all of my images in a folder called images so I browse to that folder to save the thumbnail image.

The following lines of code are added to your html code:

```
<a href="images/barnett-loni-jones-kids.jpg"><img alt="Picture of 
Barnett and Lonie Jones and children." src="images/barnett-loni-jones-
kids small.jpg" width="200" height="276" />> ! --MSComment="autothumbnail" xthumbnail-orig-
image="file:///C:/Users/Patricia Geary/Documents/My Web Sites/test-
auto-thumbnail/images/barnett-loni-jones-kids.jpg" --></a>
```
NOTE: file names for images should NOT contain spaces or special characters. If you have a lot of pictures this could add a considerable amount of unnecessary code to your page.

grace-1997-12-29\_small.jpg" width="200" height="127" image="file:///C:/Users/Patricia Geary/Documents/My Web Sites/test-auto-thumbnail/images/barnett-nellie-odellgrace-1997-12-29.jpg" --></a></td> 

#### **Figure 83 - Code for 3 images BEFORE optimization.**

6. The code created using the Auto Thumbnail feature will validate BUT you can clean up that code considerably and do no harm to the images or your display.

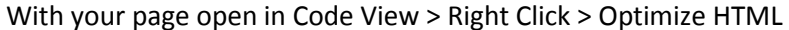

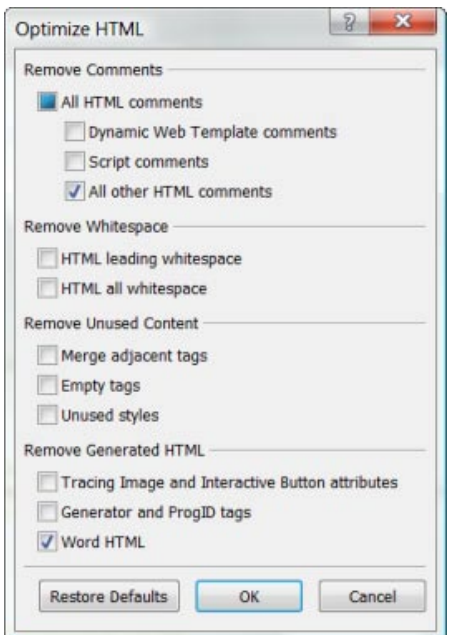

#### **Figure 84 - Optimize HTML**

<td><a href="images/barnett-loni-jones-kids.jpg"><img alt="Picture of Barnett and Lonie Jones and children." src="images/barnett-loni-jones-kids\_small.jpg" width="200" height="276" /></a></td> <td><a href="images/barnett-nellie-odell-grace-1997-12-29.jpg"><img alt="" src="images/barnett-nellie-odellgrace-1997-12-29\_small.jpg" width="200" height="127" /></a></td> <td><a href="images/brow-earl-charley-dee.jpg"><img alt="" src="images/brow-earl-charley-dee\_small.jpg" width="200" height="107" /></a></td>

**Figure 85 - Code for 3 images after optimization**

NOTE: The code highlighted below is what will be removed from each image.

```
<a href="images/barnett-loni-jones-kids.jpg"><img alt="Picture of Barnett and 
Lonie Jones and children." src="images/barnett-loni-jones-kids_small.jpg" 
width="200" height="276" /> <!-- MSComment="autothumbnail" xthumbnail-orig-
image="file:///C:/Users/Patricia Geary/Documents/My Web Sites/test-auto-
thumbnail/images/barnett-loni-jones-kids.jpg" --> </a>
```
Using the auto thumbnail feature is NOT the best way to optimize your images for use on the web. Instead use your favorite graphics editor. If you don't have one installed on your computer there are free ones available such as **[Irfanview](http://www.irfanview.com/)** and **[paint.net.](http://www.getpaint.net/)**

#### **Problems with HTML Strict doctype declaration**

**NOTE**: If you use the HTML Strict doctype shown below, your page will NOT validate with the code used by the auto thumbnail feature.

```
<!DOCTYPE html PUBLIC "-//W3C//DTD HTML 4.01//EN" 
"http://www.w3.org/TR/html4/strict.dtd">
```
Optimizing the code will NOT remove the offending code.

### **XHTML Strict doctype declaration**

If you change your doctype declaration to an XHTML Strict doctype, the page will validate and optimizing the code will remove the thumbnail statement

```
<!DOCTYPE html PUBLIC "-//W3C//DTD XHTML 1.0 Strict//EN" 
"http://www.w3.org/TR/xhtml1/DTD/xhtml1-strict.dtd"> <html 
xmlns="http://www.w3.org/1999/xhtml">
```
# **Working with Hyperlinks**

Hyperlinks or links are found within nearly all web pages. Links allow your user to click and go to a different page, a place within a page, an image or another location on the Internet entirely. A hyperlink can be a word, a group of words, or an image that when clicked on will take you to a new document or a place within the current document.

## **Anchor Tags**

HTML uses the <a> (anchor) tag to create a link to another document. An anchor can point to another html page, an image, a text document, or a pdf file among others.

Example of an anchor tag:

<a href="url">Text to be displayed as link</a>

The <a> tag is used to create an anchor to link from, the href attribute is used to address the document to link to, and the words between the open and close of the anchor tag will be displayed as a hyperlink.

When you move the cursor over a link in a Web page, the arrow will turn into a little hand.  $\bigcup_{i=1}^{\lfloor n \rfloor}$  The default of the anchor tag is to go to the top of the document it points to.

A URL is an address that specifies a protocol, Web server, and file path. There are two types of URLs: absolute and relative. An absolute URL contains a full address while a relative URL is missing one or more parts of the address. However, the web browser obtains the missing information from the page that contains the URL.

### **EXAMPLE: Absolute Path Source**

<a href="http://www.expression-web-tutorials.com/">Home</a>

### **EXAMPLE: Relative Path Source**

<a href="index.html">Home</a>

Both of the examples used will take you to the Home Page of my sit[e Expression Web Tutorials and](http://www.expression-web-tutorials.com/)  [Templates.](http://www.expression-web-tutorials.com/) The browser will simply add the missing parts of the url for the relative link.

**NOTE**: I tend to use absolute urls for the menus within my site or any reference to the Home Page. For links to images or other pages within the site, I use relative urls.

## **Bookmarks or Named Anchors (HTML anchors)**

Named anchors are called bookmarks in Expression Web. The name attribute specifies the name of an anchor and is used to create a bookmark inside an HTML document. If you want the browser to go to a particular section of a web page, you add a bookmark to that section and then add a hyperlink that uses the bookmark as its destination. When the site visitor clicks the hyperlink, the browser scrolls to the part of the page that contains the bookmark. Bookmarks are not displayed in any special way. They are invisible to the reader.

Example of a named anchor tag:

<a name="anchor">Text to be displayed as link</a>

The name of the anchor can be any text you care to use. However, it should not have spaces in the name. Use a hyphen or underscore and all lowercase letter. Expression Web uses an underscore as the default.

Example: <a name="ew-books"></a>Expression Web Books

**NOTE**: If you highlight the text before you add your bookmark, the Expression Web Books part of the code above is going to be styled as a hyperlink. To avoid this happening, I place the cursor just before where I want the named anchor and insert the bookmark.

To link directly to the " ew-books " section of the page on **Expression Web Resources**, add a # sign and the name of the anchor to the end of a URL, like this:

<a href="http <http://www.expression-web-tutorials.com/resources.html#ew-books">Expression> Web Books</a>

or like this if you are creating a link to a place in the same document

<a href="#ew-books">Expression Web Books</a>

### **Add or Remove a Bookmark in Expression Web**

You can add a new bookmark and manage existing bookmarks in the current web page by using the Bookmark dialog box.

When you bookmark a **selection of text**, the text displays with a dashed underline in Design view.

10. Family Bible, C. H. Davis, Pasadena, California.

<a name="10-bible">10. Family Bible,</a> C. H. Davis, Pasadena, California.

10. Family Bible, C. H. Davis, Pasadena, California.

<a name="10-bible"></a>10. Family Bible, C. H. Davis, Pasadena, California.

Notice the placement of the closing </a> tag within the code. Choose the method you use depending on how you want the bookmarked text to display.

When you bookmark an empty location, the bookmark is indicated in Design view by a bookmark icon when Show and Paragraph Marks are both selected under Formatting Marks on the View menu.

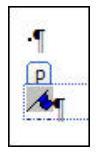

**Figure 86 - Bookmark formatting mark in Design View**

### **To create a bookmark**

**Step 1** - Open the web page in either Design view or Code view.

**Step 2** - Select the text to which you want to assign a bookmark OR place your cursor in an empty space next to the text you want to use as a bookmark.

**Step 3** - Insert > Bookmark or CTRL + Shift + G.

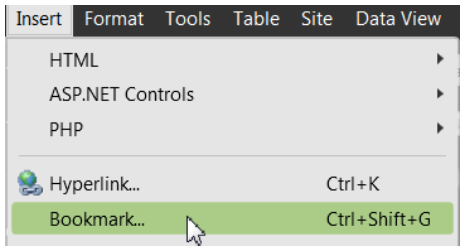

**Figure 87 - Screenshot Insert Bookmark menu item**

**Step 4** - In the Bookmark dialog box, under **Bookmark name**, type a name for the bookmark. If you have selected more than one word, the default for Expression Web is to use the selected text separated with an underscore.

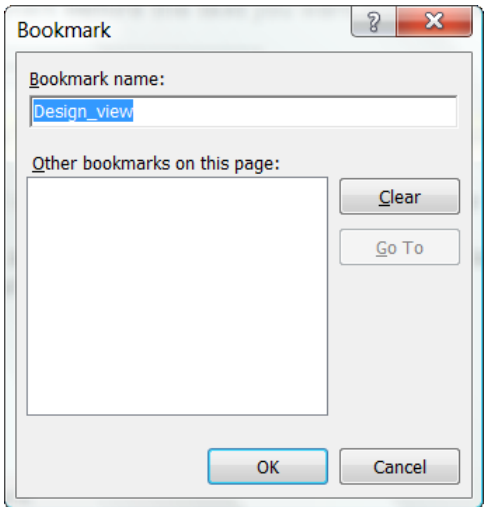

**Figure 88 - Bookmark dialog box**

#### **To remove a bookmark**

**Step 1** - Open the web page in either Design view or Code view.

**Step 2** - Insert > Bookmark or CTRL + Shift + G

**Step 3** - Under Other bookmarks on this page, click the bookmark you want to delete. Click Clear.

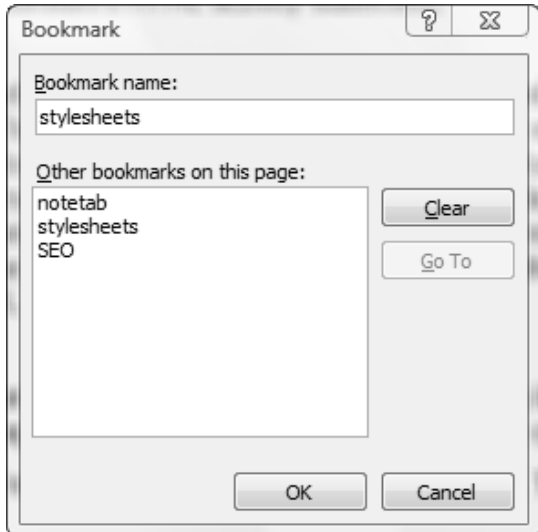

#### **Figure 89 - Clear Bookmark**

**Tip** - You can also remove a bookmark that's selected in your web page by pointing to the tag that appears in the Quick Tag Selector bar at the top of the web page, and then click the arrow next to the tag and select Remove Tag.

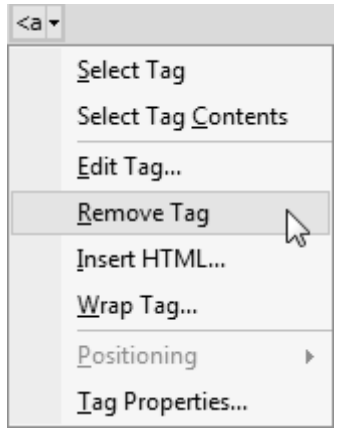

**Figure 90 - Quick Tag Selector drop down menu**

# **HTML Links - the target Attribute**

The target attribute specifies where to open the linked document. If you want your hyperlink to open in a new window the html code would look like this:

<a href=http://www.expression-web-tutorials.com/ target="\_blank">Home</a>

# **Picture hyperlinks**

A graphic image can also serve as a hyperlink, linking to another page or a larger image. Hyperlinks on a picture are not always apparent, however, when your viewer positions the cursor over the hyperlinked

image the pointer changes appearance. The pointer will turn into a little hand  $\overline{\mathbb{C}}$ .

- The entire picture can be a hyperlink which allows the site visitor to click any part of the picture to display its destination. Typically buttons on a page would be this type of hyperlink or a thumbnail image which opens to a larger image.
- You can also assign one or more hotspots (hyperlinked regions) to a picture which is then called a[n image map.](http://www.w3schools.com/TAGS/tag_map.asp) Your site visitor can then click a certain area of the image map to display the corresponding page. For more information on image maps, consult the User Guide under the Help menu.

## **To Create or modify a hyperlink**

With your web page open, in **Design** view or **Code** view, do one of the following:

- 1. Select the text or image you want to use as the hyperlink. If no text or image is selected, the destination URL is displayed as the hyperlink text.
- 2. To modify an existing hyperlink, put your cursor anywhere in the hyperlink.

3. Using either the **Common** or the **Standard** toolbar, click **Insert Hyperlink** icon .

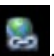

In the **Insert Hyperlink** or the **Edit Hyperlink** dialog box, do the following:

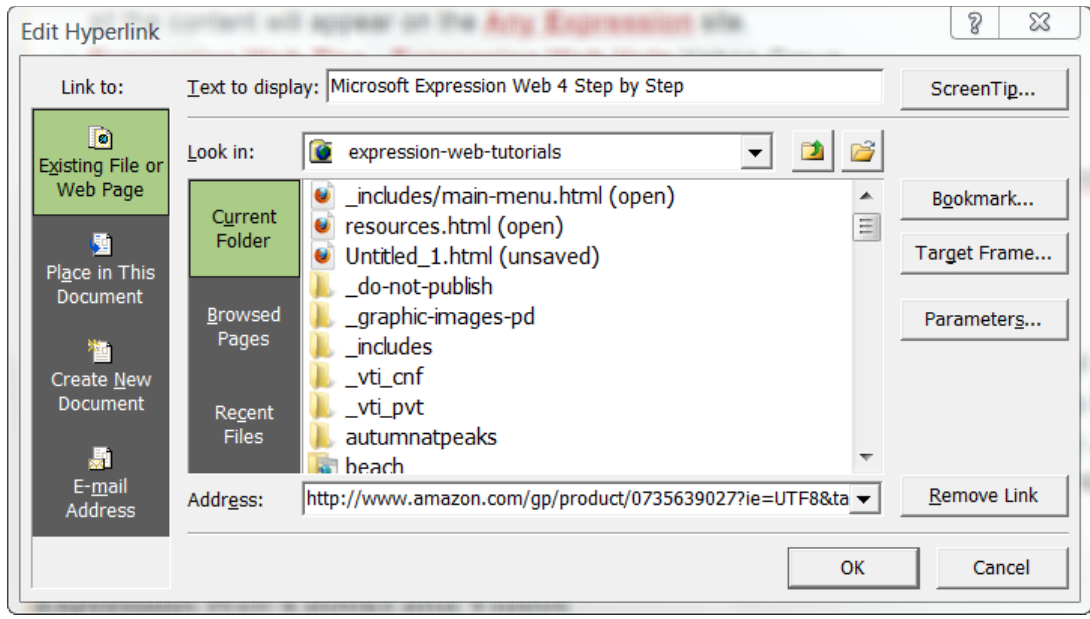

**Figure 91 - Edit Hyperlink dialog box.**

- **Text to display** Type or edit the text you want to display as the hyperlink.
- **ScreenTip** click ScreenTip. In the Set Hyperlink ScreenTip dialog box, type the text you want to display, and click OK. The text you typed will display in a floating box when a user's pointer is over the hyperlink.

NOTE: There is a bug in EW4 that once you click OK, will navigate away from EW. You will need to return to EW to finish the process.

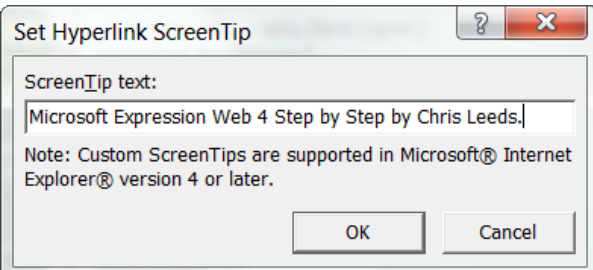

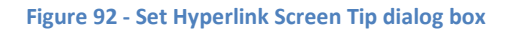

- 1. **Existing File or Web Page** allows you to link to a web page or a bookmark on a web page. Select this option and do one of the following:
	- o In the **Address** box, specify the web page or, to locate the page, do one of the following:
		- **Browse through the folders and files on your site and select the page/folder you** wish to link to.

■ To browse through the pages and files you've recently visited in Windows Internet Explorer, either select **Browsed Pages** or select an item from the **Address** drop-down menu.

**NOTE**: If IE is not your default browser, copy and paste the url you wish to use in the address box.

- To browse through files you've recently edited in Microsoft Expression Web, select **Recent Files**.
- To browse the World Wide Web using Internet Explorer, to the right of the Look in box, click Browse the Web. In your web browser, browse to the page that you want to link to, and then press ALT+TAB to switch back to Expression Web. The location of the page you visited is displayed in the Address box. **NOTE**: If IE is not your default browser, copy and paste the url you wish to use

in the address box.

- o To link to a bookmark on the page you selected, click **Bookmark**, and then in the **Select Place in Document** dialog box, under Select an existing place in the document, click the bookmark that you want to use as the destination.
- 2. **Place in This Document** allows you to link to a bookmark on the current web page. Select this option and then, under **Select a place in this document**, click the bookmark you want to use as the destination.

**NOTE**: There is a known bug where if you have Internet Explorer open to a particular website, the link to that site will be used as your bookmark instead of the link you intended.

3. **Create New Document** allows you to create a new page at the same time you link to that page. Select his option, then do the following:

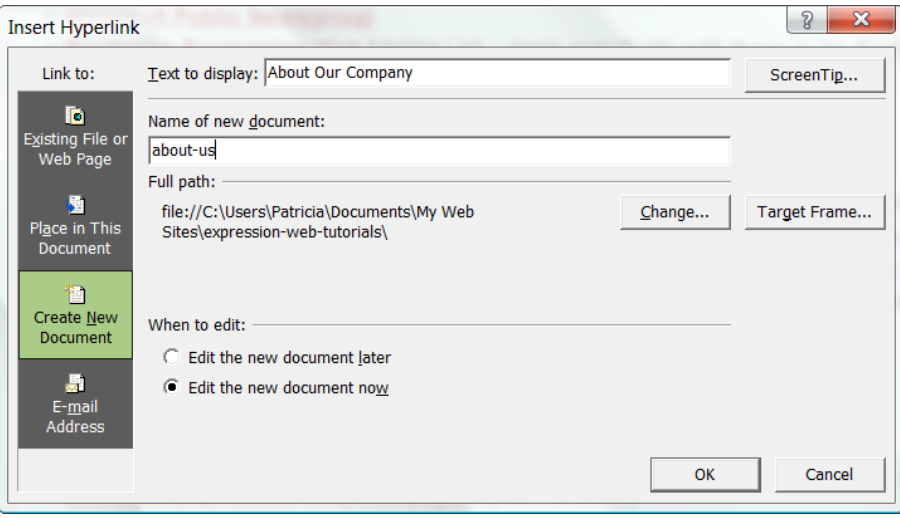

**Figure 93 - Create New Document and Insert Hyperlink dialog box**

- o In the **Name of new document** box, type the name of the file you want to create and link to. The new document will be created in the folder you are currently in.
- o If you want to create a document in a different location, under **Full path**, click **Change**, browse to the location where you want to create the file, and then click **OK**. This can be

very useful when you are working on menus and need pages that do not yet exist. Just remember to go back and edit the page.

- o Under **When to edit**, specify whether you want to edit the file now or later.
- 4. **E-mail Address** allows you to link to an E-mail address. Select this option and do the following:

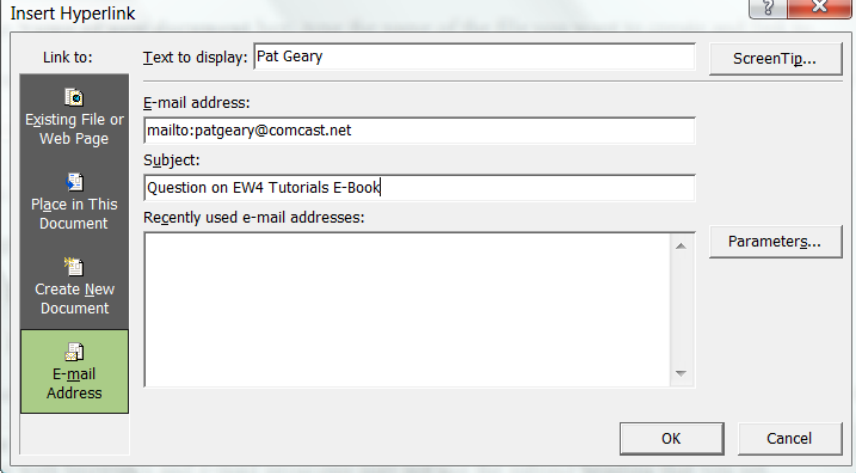

**Figure 94 - E-mail Address and insert Hyperlink dialog box**

- o In the **E-mail address box**, type the e-mail address.
- o In the **Recently used e-mail addresses** box, select an e-mail address.

**Optional**: If you want to set the subject heading of the e-mail message, in the Subject box, type the subject. Be aware that some web browsers and e-mail programs may not use the subject heading that you set.
5. **Target Frame** - This option is available only for frames pages and is not available if the destination of the hyperlink is to an e-mail address. The default target frame is to open the hyperlink in the same browser window as the current page. Clicking the **Target Frame** button, will open a dialog box and allow you to specify the **Target Setting** as **New Window** which will add \_blank to the hyperlink code and cause the link to open in a New Window when clicked.

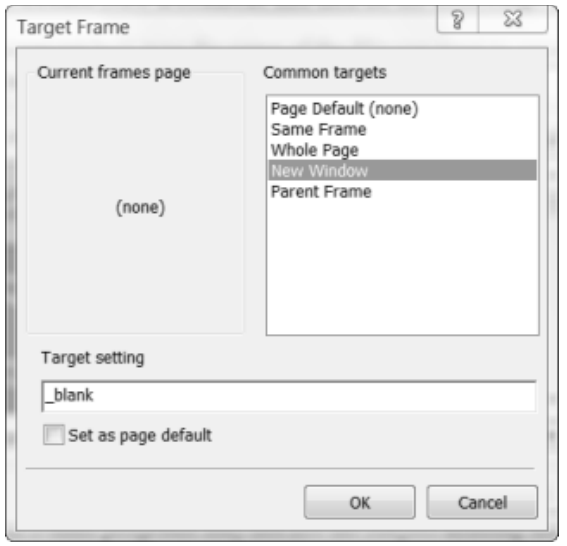

<span id="page-108-0"></span>**Figure 95 - Target Frame dialog box**

## **Useful Tips**

- Always add a trailing slash to subfolder references. If you link like this: href="http://www.expression-web-tutorials.com/ew4", you will generate two requests to the server, the server will first add a slash to the address, and then create a new request like this: href="http://www.expression-web-tutorials.com/ew4/".
- Named anchors are often used to create "table of contents" at the beginning of a large document or page. Each chapter within the document is given a named anchor, and links to each of these anchors are put at the top of the document.
- If a browser does not find the named anchor specified, it goes to the top of the document. No error occurs.

## **Additional Resources**

- [HTML Links](http://www.w3schools.com/HTML/html_links.asp) by W3schools
- [Hyperlinks](http://www.mediacollege.com/internet/html/hyperlinks.html) by Media College

# **Publishing Your Web Site**

**NOTE: There are some major changes in the User Interface of Expression Web 3.0 and 4.0**

**New Publishing Features to Expression Web 4.0** include:

- The ability to exclude complete folders from publishing rather than just files.
- The ability to easily Publish Current Page

### **To mark files or folders that you do not want to publish**

Do one of the following:

- In the Folder List panel, right-click the file or folder that you do not want to publish, and then click '**Exclude from Publishing.'** If you mark a folder as exclude from publishing, ALL files within that folder are also marked '**Exclude from Publishing.'**
- In the left-hand pane of Publishing view, right-click the file that you do not want to publish, and then click 'Exclude from Publishing'.

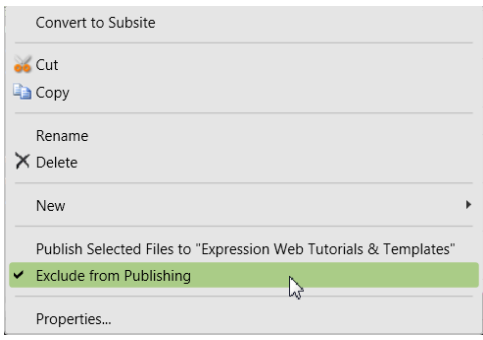

#### <span id="page-109-0"></span>**Figure 96: Exclude from Publishing**

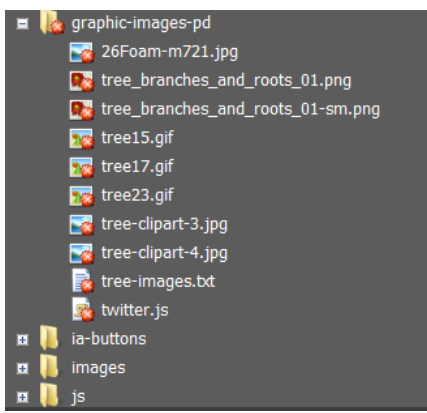

<span id="page-109-1"></span>**Figure 97: Folder/Files Excluded from Publishing**

## **Publish Current File**

There is now an option to '**Publish Current File.'** You must have a page open for this option to be available. To publish the current file, do one of the following:

- From the '**Site'** menu, click '**Publish Current File**.'
- From the keyboard Cltrl + Shift + U
- From the '**Standard**' toolbar, click the '**Publish Current File'** icon

### **Migrate Existing File Definitions to Expression Web 4**

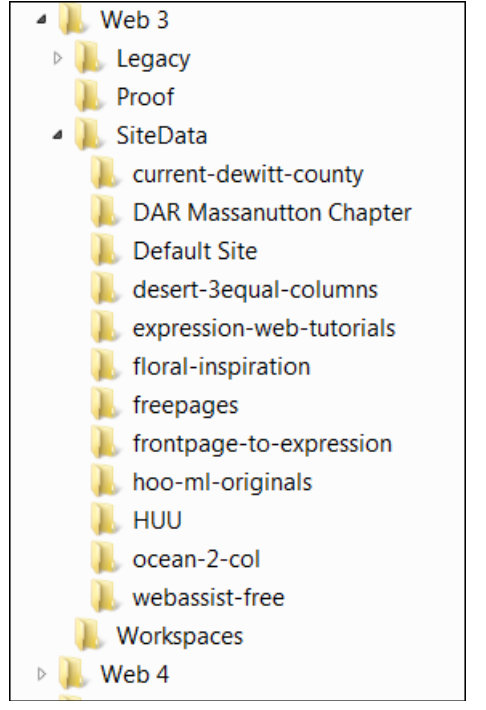

Each time I install a new version of Expression Web, I always have to re-enter all of the publishing information for each site. Wouldn't it be nice if I could just copy them for one version to another? Now you can migrate existing file definitions from version 3 to version 4. You will need to copy the SiteData directory (or just certain folders from that directory)

### **C:\Users\UserName\APPDATA\Microsoft\Expression\Web 3\SiteData**

to the equivalent Web 4 location which for me is

#### **%APPDATA%\Microsoft\Expression\Web 4\SiteData**

I copied the folder for one of my Expression Web 3 sites that I had not yet set up in Expression Web 4 and it works perfectly. Quite a time saver!

### **Publishing Your Website**

Now that you have finished designing your site you will need to publish it for the world to see. The screenshots for this tutorial were done with a system running Windows Vista Ultimate and Expression Web 4.0. Yours may look slightly different. Expression Web supports several different publishing scenarios.

**Step 1**: Open the website on your computer in Expression Web. Make sure you have saved all of your pages. You will receive a warning if you have not once you start the publishing process. **Step 2**: If you didn't set the options for your site while developing your site, check your settings **before** attempting to upload/publish. Site > Publishing Settings > Add/Edit .

FREE [Setting up Expression Web Ebook](http://any-expression.com/expression-web/ebooks/setting-up-expression-web-ebook.htm) by Tina Clarke.

**Step 3**: Recalculate Hyperlinks: Tools > Recalculate Hyperlinks.

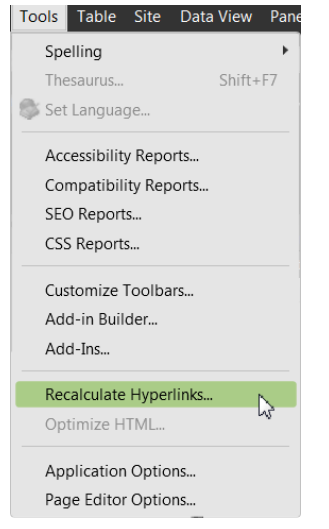

<span id="page-111-0"></span>**Figure 98 - Recalculate Hyperlinks**

**Step 4**: Click Site on the menu, select Publishing

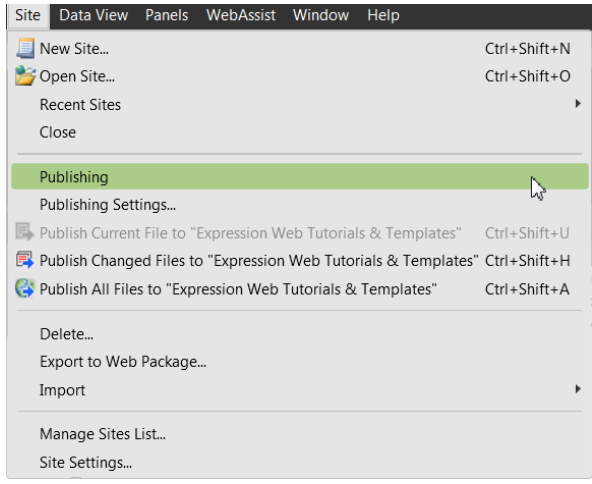

<span id="page-111-1"></span>**Figure 99 - Site > Publishing**

**Step 5**: If this is the first time you have published this site, you will receive the message '**Add a publishing destination.**' Click the message and the Connection Settings dialog box will appear. There are several things to do on the dialog box that pops up.

- 1. "**Name**" Type the name of the site, i.e., Genealogy Web Creations.
- 2. "**Connection Type**" select FTP, SFTP, FTPS, FrontPage Server Extensions, WebDav, or File System.
- 3. "**Location**" type the Internet address, including the protocol, of the remote website that you want to publish folders and files to — for example, ftp://www.yourdomain.com OR http://www.your-domain.com.
- 4. "**Directory**" the folder/directory on the server you are publishing the files to.

**NOTE**: In the case of **1and1 Linux servers,** it would be whichever directory you have pointed that domain to.

**NOTE**: In the case of **BlueHost**, you may enter your domain name or the IP address of your server. Enter your ftp directory. If this is your main domain (the domain you opened your account with) enter public\_html. If you have pointed your main domain to a subfolder, enter public html/name-of-folder. If you are publishing to an addon domain, you would type public\_html/addon-domain-directory.

Make sure you check with your particular host as to the path to publish your files too.

- 5. "**Credentials User name**" your User Name
- 6. "**Credentials Password**" your password

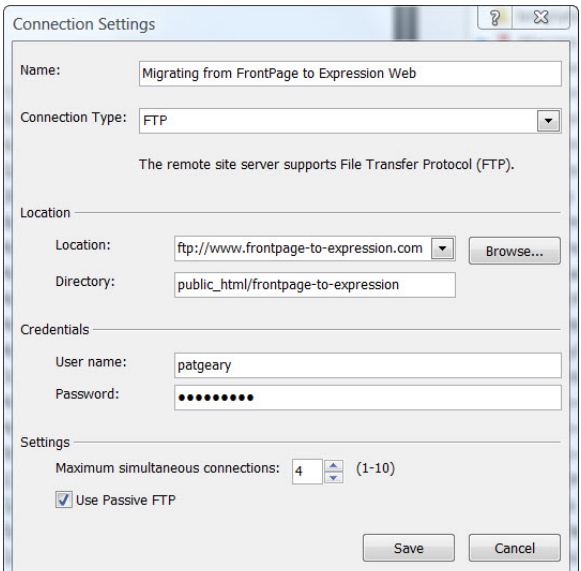

<span id="page-112-0"></span>**Figure 100 - Connection Settings**

Click **'Add**.' At this point you are automatically connected to your server.

If you have already set up your '**Publishing Settings'** you will receive the message '**Connect to current publishing destination**.' You can click the message OR you can use the Connect To button on the Site View tab.

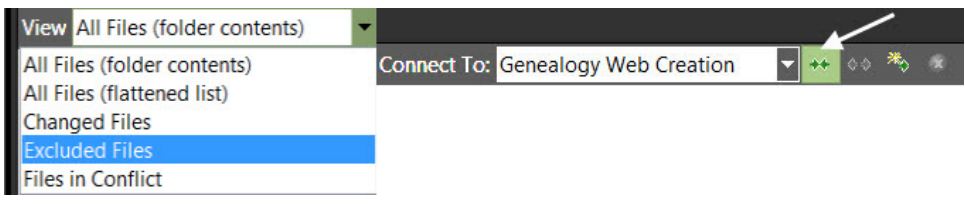

<span id="page-113-0"></span>**Figure 101 - Screenshot Publishing Bar**

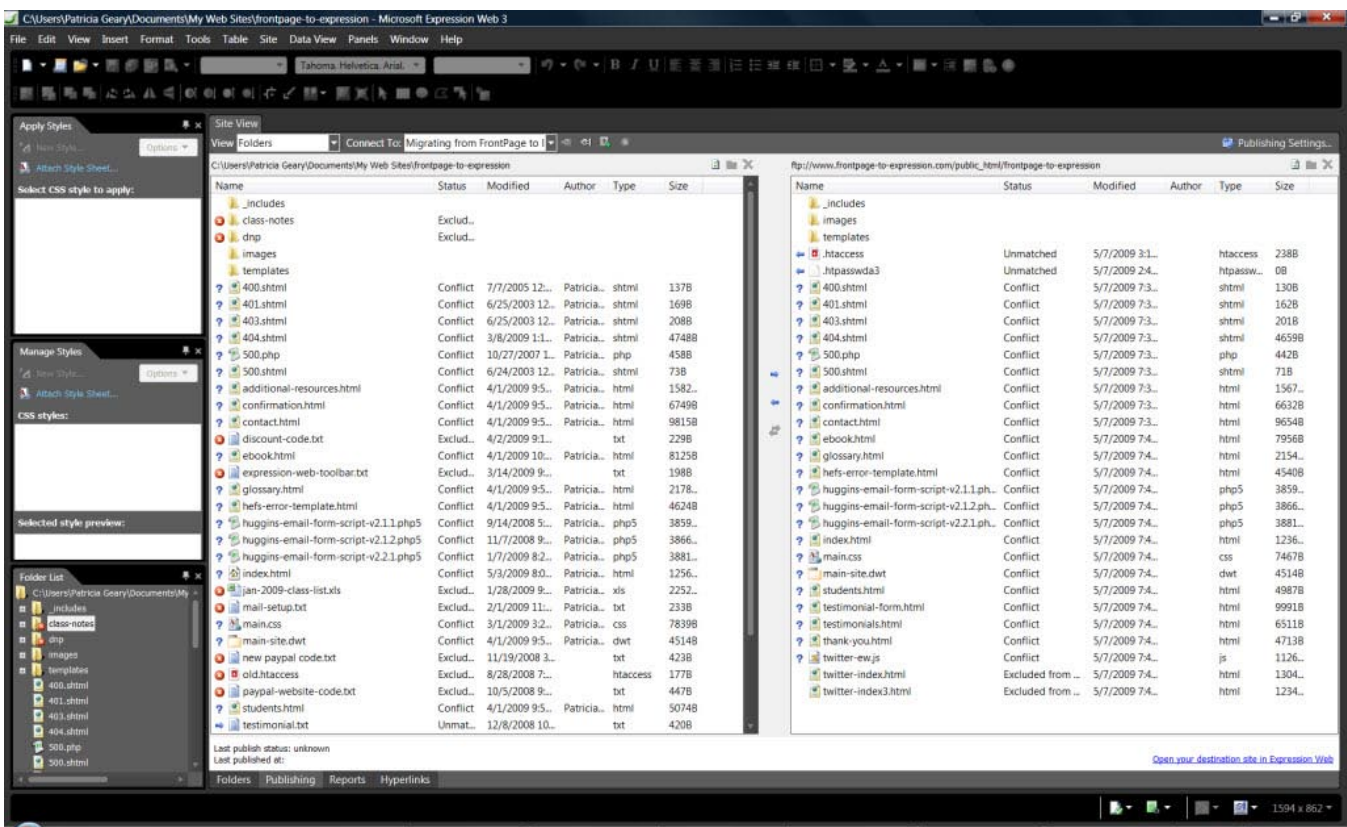

**Step 6**: You will see your website (on your computer) in the left window.

<span id="page-113-1"></span>**Figure 102 - Local and Remote Website**

Depending on what you are trying to do:

Choose from the View dropdown which files you want to publish. There are three arrows between the windows. If you want to move just a file or two, you can highlight it, then click the arrow to copy just that file or files.

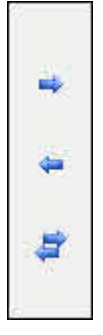

**Figure 103 – Publishing corresponds with center bar in previous image**

<span id="page-114-0"></span>The top arrow **'Publish files to the destination site'** is used most often. It publishes your choice of files from your computer to your server. Keyboard shortcut is Ctrl + Alt + P.

The middle arrow '**Get files from the destination site'** is used if you happen to lose your site on your computer or damage the files, you could use this to download the site or a file from server to your own computer. Keyboard shortcut is Ctrl + Alt + G.

The bottom double arrows **'Synchronize files,'** compares the two sites and moves the data back and forth until they match. Use this with caution. Keyboard shortcut is Ctrl + Alt + Y.

OR

**Step 7**: Using the '**Standard**' toolbar, click the button you wish for the appropriate publishing operation.

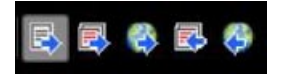

<span id="page-114-1"></span>**Figure 104: Standard toolbar publishing options**

From Left to Right:

- Publish the current File
- Publish all changed files to your site
- Publish all files to your site
- Get all changed files in your site
- Get all files in your site

Once you start the publishing process, you will see your files being transferred. When complete, you will get a message that your file is finished uploading.

Last publish status: successful Last published at: 5/6/2008 9:57:59 PM

<span id="page-115-0"></span>**Figure 105 - Successful Publish**

You can also choose to 'view your publish log files.'

The next time you publish your site; this process will compare the server site with what is on your computer. If you select 'Publish all changed file' only those files that have changed will be published to the server. No files will be deleted.

If you have problems publishing, check the following:

- Did you type your UserID and password correctly? Remember it's caSE seNSitiVE, so must be exactly what you were given by your host.
- Did you type the ftp or http address correctly?
- If you have a Firewall installed, did you give Expression Web the permissions it needs to publish?
- Spaces in file names MAY cause problems in uploading files. It is best NOT to use them. Use a hyphen or underscore to separate the words publishing-website.html or publishing\_website.html NOT publishing website.html.

Once you have finished publishing your site, check online to make sure things are working as you expect them to.

# **How to back up your local website on your hard drive**

This question frequently comes up on various mailing lists. "**How can I publish my website on my hard drive to a backup location on my hard drive?**" Unlike Windows Explorer, there is no Recycle Bin in Expression Web. If you inadvertently delete your website or pages within the site, you are going to be in a Restore situation.

### **Back up your website using Expression Web 4.0**

**Step 1**: Open up the site you wish to back up in Expression Web.

**Step 2**: Recalculate Hyperlinks: Tools > Recalculate Hyperlinks.

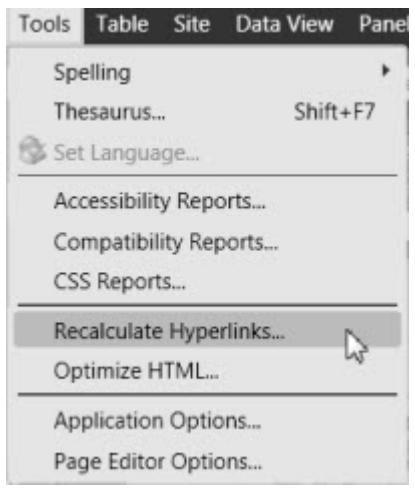

<span id="page-116-0"></span>**Figure 106 - Recalculate Hyperlinks**

**Step 3**: Choose Site > Publishing Settings.

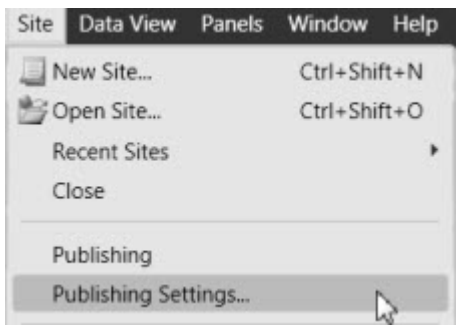

<span id="page-116-1"></span>**Figure 107 - Site > Publishing Settings Menu**

You can also select 'Publishing' > 'Publishing Settings' (upper right on Site View).

**Step 4**: In the 'Site Settings' dialog box, click the 'Publishing' tab. The current publishing destination will show as the default. If you have already published this site to your web hosting account, click 'Add.'

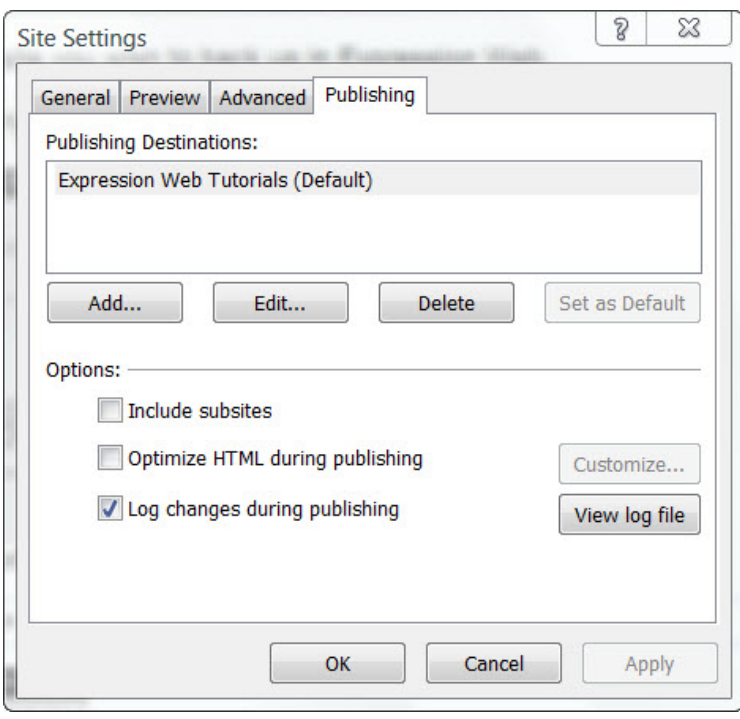

<span id="page-117-0"></span>**Figure 108 - Site Settings > Publishing Tab**

**Step 5**: Choose **'File System'** from the **'Connection Type'** dropdown menu.

**Step 6**: In the **'Connection Settings'** dialog box, do the following:

- 1. "**Name**" Type the name of the site i.e., EW Tutorials BACKUP.
- 2. "**Location**" Type the folder name where you want the backup published for example, C:\Users\Patricia Geary\Documents\My Web Sites\ew-tut-backup OR browse to the empty web you created beforehand in preparation for backing up.
- 3. Click **'Add**.'

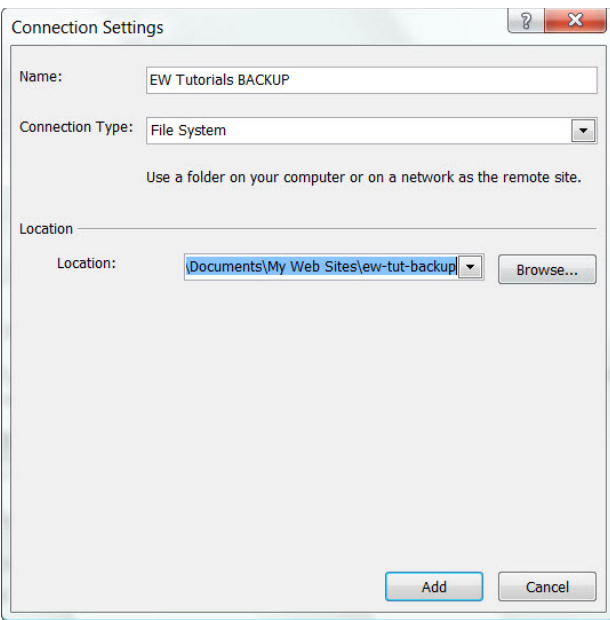

<span id="page-118-0"></span>**Figure 109 - Connection Settings**

**Step 7**: Select the newly created backup location from the Connect To dropdown menu

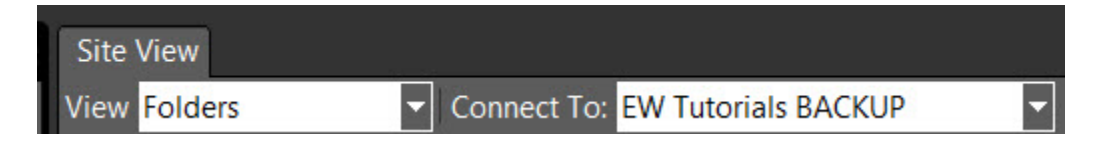

<span id="page-118-1"></span>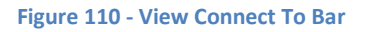

If the folder does not currently exist, you will be prompted to create it. Click 'Yes' and the website will be created for you.

**Step 8**: You will see your website (on your computer) in the left window, and the newly created backup website (also on your computer) will be on the right hand side. It will be empty if this is the first time you are backing up your site.

| in 1-8 less has been posed 1-40 late in chartant limit those top |                                                                                                    |                                                                                                    |                                                                 |
|------------------------------------------------------------------|----------------------------------------------------------------------------------------------------|----------------------------------------------------------------------------------------------------|-----------------------------------------------------------------|
| <b>RT 10</b>                                                     |                                                                                                    |                                                                                                    | <b>使用除尘 日本 (1) 3 日 (1) 11 1 年 ( 1) 1 10 1 10 1 2 10 10 10</b>   |
| ٠                                                                | 日本語 在社交上には知識 かべしいし                                                                                                    | <b>H-WELLERS</b>                                                                                                    |                                                                 |
| ×                                                                | <b>And College College College College</b>                                                                                                    |                                                                                                    |                                                                 |
| ≖                                                                | $\frac{1}{2} \left( \frac{1}{2} \right) \left( \frac{1}{2} \right) \left( \frac$ | distantants.                                                                                                    | <b>1979</b>                                                     |
|                                                                  |                                                                                                    | page.<br>working and colored<br>the age of the local                                                                                                    | 157<br>Constitution beats<br>of the fourth-to-                  |
|                                                                  |                                                                                                    | -<br><b>Grades Avenue</b><br>cars, interest<br>$\sim$<br>$\frac{1}{2} \left( \frac{1}{2} \right) \left( \frac{1}{2} \right) \left( \frac$ | $-$<br>v                                                        |
|                                                                  | <b>A.C.</b> All conducts from                                                                                                    | the con-                                                                                                    |                                                                 |
|                                                                  | <b>U. Irrusa</b><br>Louis -                                                                                                    |                                                                                                    |                                                                 |
|                                                                  | \$1,000-to-commer-                                                                                                    |                                                                                                    |                                                                 |
|                                                                  | <b>Business</b>                                                                                                    | <b>Service</b><br><b>STATISTICS</b>                                                                                                    |                                                                 |
|                                                                  | <b>Wind</b><br><b><i><u>Property</u></i></b>                                                                                                    | <b>CONTRACTOR</b>                                                                                                    |                                                                 |
|                                                                  | <b>CA ATEN PRESS</b>                                                                                                    | <b>COMPANY</b>                                                                                                    |                                                                 |
|                                                                  | (i) the month.<br>Distance: 1                                                                                                    | $\frac{1}{2} \left( \frac{1}{2} \right) \left( \frac{1}{2} \right) \left( \frac$<br><b>START OF STRAIN</b>                                |                                                                 |
|                                                                  | <b>SALE</b><br>$-$                                                                                                    |                                                                                                    |                                                                 |
|                                                                  | E domestico                                                                                                    |                                                                                                    |                                                                 |
|                                                                  | A ST LINE                                                                                                    |                                                                                                    |                                                                 |
|                                                                  | If you want                                                                                                    | <b>Contractor</b>                                                                                                    |                                                                 |
|                                                                  | $-4$ 15. Notice states<br>all cold starter to                                                                                                    |                                                                                                    |                                                                 |
| ×.                                                               | <b>Edit Street Conference</b>                                                                                                    | <b>START</b>                                                                                                    |                                                                 |
|                                                                  | <b>A II Installate</b>                                                                                                    | COMMUNICATION                                                                                                    |                                                                 |
|                                                                  | To investment and the                                                                                                    |                                                                                                    |                                                                 |
|                                                                  | <b>Balance Co.</b>                                                                                                    |                                                                                                    |                                                                 |
|                                                                  | 3 room pres-<br><b>District Construction</b>                                                                                                    |                                                                                                    |                                                                 |
|                                                                  | A street                                                                                                    |                                                                                                    |                                                                 |
|                                                                  | <b>B</b> with Great                                                                                                    |                                                                                                    |                                                                 |
|                                                                  | <b>Lawrence</b>                                                                                                    |                                                                                                    |                                                                 |
|                                                                  | <b>A Greener</b>                                                                                                    |                                                                                                    |                                                                 |
|                                                                  | <b>State</b><br>3. Audi Market                                                                                                    |                                                                                                    |                                                                 |
|                                                                  | $-100$<br><b>Executive</b><br>--                                                                                                    |                                                                                                    |                                                                 |
|                                                                  | <b>Contact many contact</b>                                                                                                    |                                                                                                    |                                                                 |
|                                                                  | a Listen                                                                                                    | Great Constitute 1 Military Albert<br>Tel:                                                                                                    |                                                                 |
|                                                                  | a Trimmin                                                                                                    | TAXAS (CONSULT) \$8.500 (TOT)<br><b>STATE</b>                                                                                                    |                                                                 |
|                                                                  | a Bakatilade                                                                                                    | -<br><b>STATE CARD</b><br>×                                                                                                    | 111                                                             |
|                                                                  | be to disch allows and contacts<br>All collection and a                                                                                                    | $\frac{1}{2} \left( \frac{1}{2} \frac{1}{2}$                                                                                                    | w<br><b>Party of Contract</b><br>and the form of the company of |
|                                                                  |                                                                                                    |                                                                                                    |                                                                 |
|                                                                  |                                                                                                    |                                                                                                    | <br>٠<br><br>۰                                                  |
|                                                                  |                                                                                                    |                                                                                                    |                                                                 |

<span id="page-119-0"></span>**Figure 111 - Publishing Window**

Once connected, click the 'View' dropdown and select one of the following:

- Selecting either of the 'All Files' views will publish all files.
- Selecting the 'Changed Files' view will publish just the changed files.

Depending on what you are trying to do:

Choose from the View dropdown which files you want to publish. There are three arrows between the windows. If you want to move just a file or two, you can highlight it, then click the arrow to copy just that file or files.

**NOTE**: None of the arrows will be available to you until you select a file to publish.

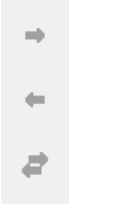

<span id="page-119-1"></span>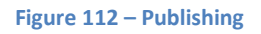

If this is the first time you have backed up your site, do one of the following:

- One the keyboard, use  $Ctrl + Shift + A$
- From the Site menu, select 'Publish All Files to "Name of Web"'
- From the Standard or Common toolbar, select the icon for 'Publish all files in your site'
- Hold down the Shift key and highlight the first file/folder on the list, then highlight the last file/folder on the list. This will highlight all of the files and folders and the top arrow will now be blue. Select it, and all files will be published to the backup directory

Once you start the publishing process, you will see your files being transferred. When complete you will get a message that your file is finished uploading.

Last publish status: successful Last published at: 7/11/2010 5:58:41 PM

<span id="page-120-0"></span>**Figure 113 - Successful Publish**

# **Create and Style a Data Table**

First, make sure that you have set up Expression Web using Tina Clarke's FREE EBook Setting Up [Expression Web 4.0](http://any-expression.com/expression-web/ebooks/setting-up-expression-web-ebook.htm)

### **Create the Table**

**Step 1**: In '**Design'** view, place the insertion point where you want to insert the table. Do the following:

• On the Menu > Table > Insert Table. **NOTE**: Do NOT Choose Layout Table.

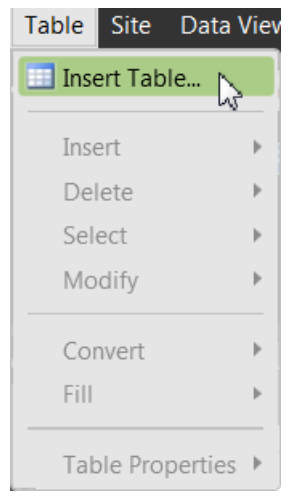

#### <span id="page-121-0"></span>**Figure 114 - Insert Table Menu**

• On the '**Common'** or '**Standard'** toolbar, click the Insert Table button, then use your pointer to draw the table; OR Click More Options.

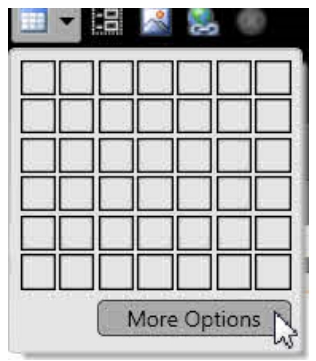

<span id="page-121-1"></span>**Figure 115 - Insert Table Button**

• Set the properties that you want.

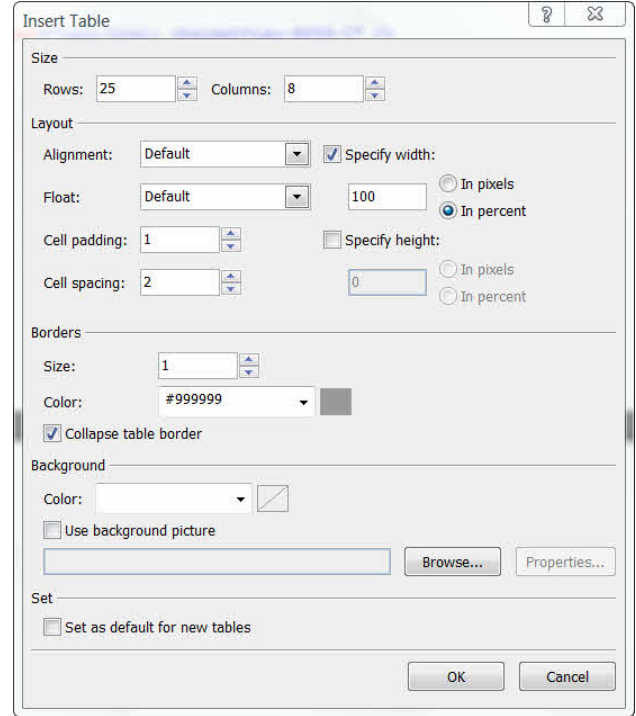

#### <span id="page-122-0"></span>**Figure 116 - Insert Tables Dialog Box**

#### Example Settings in **Bold**

**Size**: Set the number of Rows and Columns in your table. **Rows: 25: Columns: 8.**

**Alignment**: Set the horizontal alignment of your table. **Default.**

**Float**: Set the floating property of your table. **Default.**

**Specify width**: Set the width of your table. **100%.**

**Specify height**: Set the height of your table. Do not tick. **Leave Blank.**

**Cell padding**: Set the padding between cells. **1.**

**Cell spacing**: Set the spacing within cells. **2.**

**Borders**: Set the size and color of your table borders. **1 #999999** Tick: Collapse table border.

**Background**: Set the color or background picture you want as your table background.

The following code was added to the head section of my page:

<style type="text/css"> .style1 { width: 100%; border-collapse: collapse; border: 1px solid #999999; } </style>

**Step 2**: On the Manage Styles task panel, > Right Click the just created style1. > Choose rename class "style1."

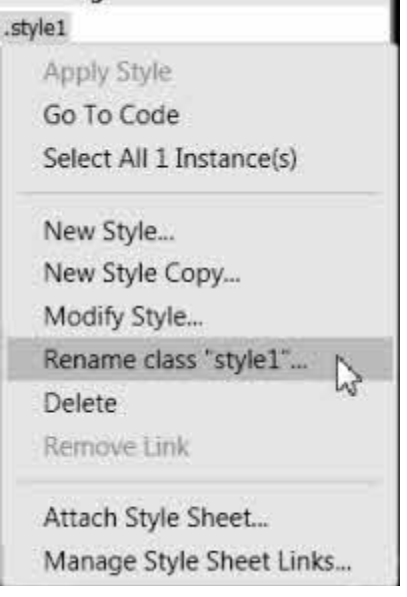

#### <span id="page-123-0"></span>**Figure 117 - Rename class style**

In the Rename Class Dialog box, Type "tombstones" or whatever you want to name the class. Make sure Rename class references in this page is ticked.

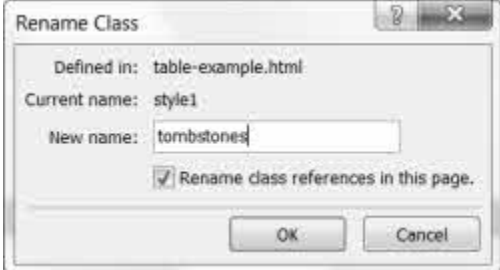

#### <span id="page-123-1"></span>**Figure 118 - Rename Class Dialog Box**

You will see that the class has been renamed "tombstones," and the code for your table changed to:

<table class="tombstones">

**Step 3**: From the '**Manage' or 'Apply Styles'** task panel, > Click New Style.

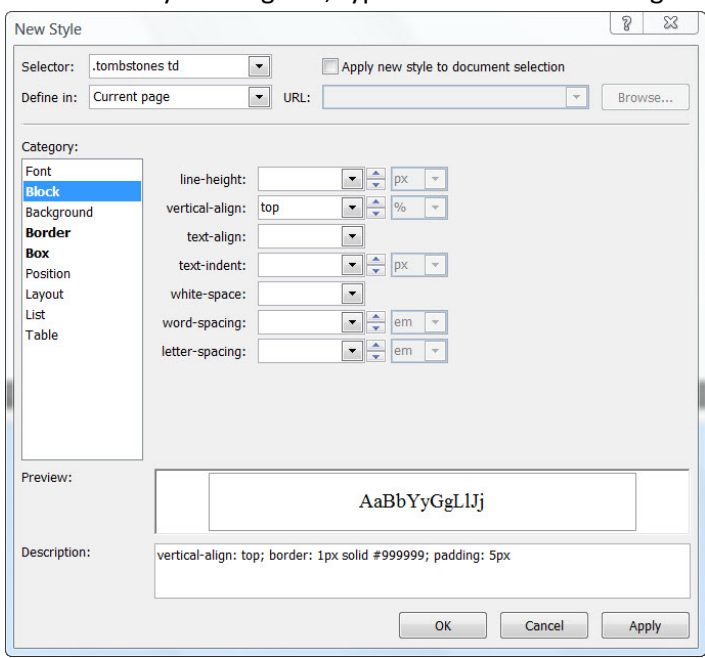

#### In the New Style dialog box, type or select the following:

#### <span id="page-124-0"></span>**Figure 119 - Create New Style Dialog Box**

**Selector**: Type .tombstone td **Define in**: Current page **Block**: vertical-align: top **Border**: sold 1px #999999 **Box**: padding: 5px (untick: Same for all if you do NOT want the same amount of padding in the cells.

You will see the style being created in the display area.

Click OK, and the styles will be applied to the table cells.

**Step 4**: If you want the top row to be a header row, > select the first row of data cells. > Right click > Cell Properties > Tick: header cell. > Click OK.

You can create a new style for the header row by using the same method as described above, OR copy and paste the style you created for:

.tombstones td { vertical-align: top; border: 1px solid #999999; padding: 5px; }

changing the td to th. The default style will be centered and bold

.tombstones th { vertical-align: top; border: 1px solid #999999; padding: 5px; }

Example: [Blank Styled Table](http://www.expression-web-tutorials.com/ew3/table-example.html)

### **Style an Already Created Data Table**

If you have a data table already created, you can easily add styling to it.

**Step 1**: Open the page with the table you wish to style in Expression Web.

From the Quick Tag Selector, > Click <table>.

From the **Manage** or **Apply Styles** task panel, > Click New Style.

In the **New Style** dialog box, type or select the following:

**Selector**: Type .prisoners **Define in**: Current page **Border**: solid 1px #999999 **Box**: Uncheck: Margins: Same for all Top: 10px Bottom: 10 px (this will add some spacing between the top and bottom of your table from other text. **Position**: width: 100%

Make sure you have ticked Apply Style to document selection.

The following code will be added to the head section of your page

<style type="text/css"> .prisoners { border: 1px solid #999999; width: 100%; border-collapse: collapse; margin-top: 10px; margin-bottom: 10px; } </style>

**Step 3**: From the '**Manage'** or '**Apply Styles'** task panel, > Click New Style.

In the New Style dialog box, type or select the following:

**Selector**: Type .prisoners td **Define in**: Current page **Block**: vertical-align: top **Border**: sold 1px #999999 **Box**: padding: 5px (untick: Same for all if you do NOT want the same amount of padding in the cells.

You will see the style being created in the display area.

Click OK, and the styles will be applied to the table cells.

**Step 4**: If you want the top row to be a header row > select the first row of data cells, > right click > Cell Properties > Tick: header cell > Click OK.

You can create a new style for the header row by using the same method as described above OR copy and paste the style you created for:

.prisoners td { vertical-align: top; border: 1px solid #999999; padding: 5px; }

changing the td to th. The default style will be centered and bold.

.prisoners th { vertical-align: top; border: 1px solid #999999; padding: 5px; }

[Example: Fully Styled Data Table](http://www.expression-web-tutorials.com/ew3/example-table2.html)

### **Points to Remember in Working with Tables**

- Consider the size of your table. Remember, not everyone has a high speed Internet connection. If you have a very large table, consider breaking it into smaller tables.
- If you want the table centered on the page, add auto for the left and right margins.
- If you will be using the same styling on more than one table, move the table styles to an external style sheet where you can use them over and over again.
- Using this method, your table code remains clean and your styles can be modified much more easily.
- You can add other style rules to the classes like font-size:small.
- [Make your tables accessible](http://www.webaim.org/techniques/tables/data.php)

[Sample Styled Accessible Table Using External Style Sheet](http://www.expression-web-tutorials.com/ew3/example-table3.html)

# **Table2Clipboard and Expression Web**

Expression Web creates standards compliant code and use Cascading Style Sheets (CSS) to separate the content from the presentation. If you have used tables in designing your website, especially data tables, they may be full of extra code that is not up to current web standards. Cleaning up that code can be a time consuming process.

There is an excellent tool available for Firefox users that can help you make the process less time consuming and less frustrating. Meet [Table2Clipboard](https://addons.mozilla.org/en-US/firefox/addon/1852/) and the newest version has just been published and is ready for prime time. And a special thank you to the developer who was willing to add the features I requested so it was again possible to paste clean tables into both FrontPage and Expression Web.

If you do NOT already have **Firefox** installed on your system, you will need to download and install it BEFORE you can use this addon.

### **Downloading and Installing Table2Clipboard**

**You must have Firefox open to download and install this program.**

**Step 1:** Click on th[e Table2Clipboard](http://www.expression-web-tutorials.com/Table2Clipboard) download link to download the addon. Choose '**Open with Firefox**.'

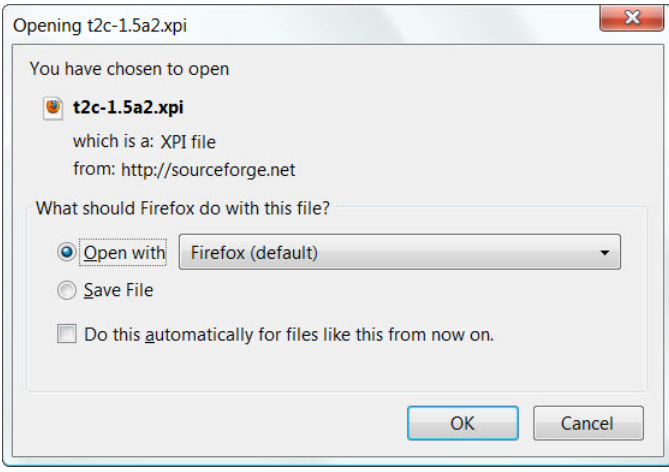

<span id="page-127-0"></span>**Figure 120: Download and Install Table2Clipboard.**

**Step 2**: Click the '**Install Now**' button and the add-on will be installed. You will need to Restart Firefox before you can use the add-on.

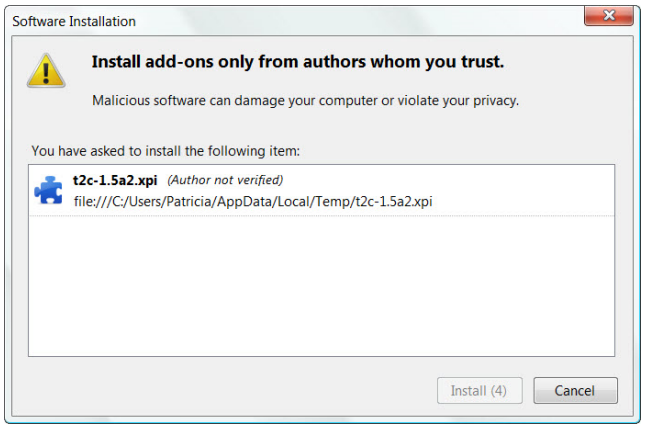

<span id="page-128-0"></span>**Figure 121; Install Table2Clipboard now**

**Step 3**: Once installed, two menu items are added, one in '**Edit**' menu and the other one on the '**context**' menu. The item on Edit menu is always visible but grayed if no table cells are selected. The number indicates the number of tables on the page.

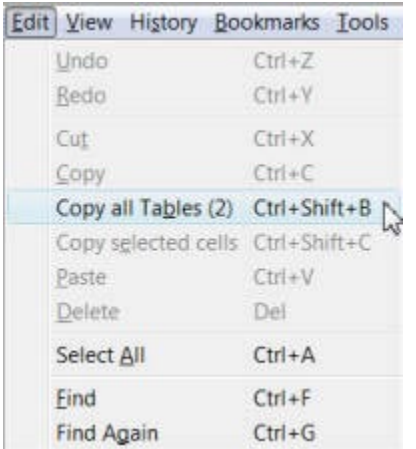

#### <span id="page-128-1"></span>**Figure 122: Copy all Tables**

The item on context menu is visible only when table cells are selected. To select table cells you must hold down Control key and click on cells to copy. Shortcut key (Ctrl+Shift+C) is available and shown only on Edit menu,

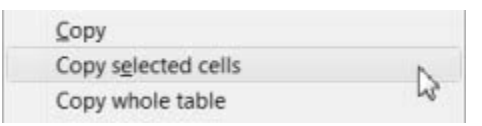

<span id="page-128-2"></span>**Figure 123: Copy selected cells**

### **Setting Table2Clipboard Options**

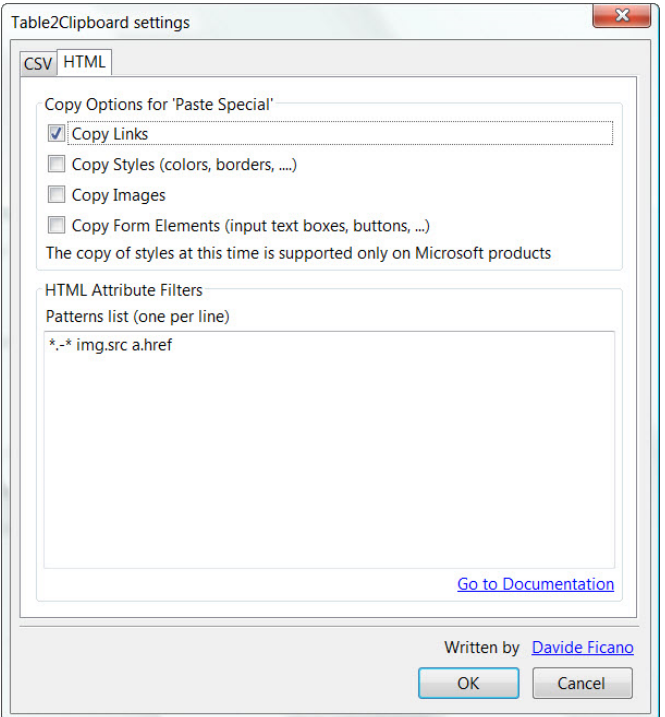

<span id="page-129-0"></span>**Figure 124: Set Table2Clipboard options.**

**NOTE**: You may have to expand the size of the dialog box to see the Html attribute filters section.

Table2Clipboard allows the user to filter the HTML tags output, users can choose which attributes to include:

- Hyperlinks
- Images
- Styles
- HTML form tags (like <input />s, <br/>sutton />s and so on)

#### **Filter Attributes**

The filters mentioned above work on tags not on attributes. Filter can be specified in the HTML Settings Dialog using a special syntax.

<tag name>.[-]<attribute name>

Where

<tag name> can be **'\*'** to indicate 'all tags' or use a valid tag name like 'img', 'td', 'body' and so on.

<attribute name> can be '\*' to indicate 'all attributes' or use a valid attribute name like 'src', 'class', 'id'

To exclude an attribute is necessary to specify - (dash) before its name

Both tag and attribute names are case insensitive

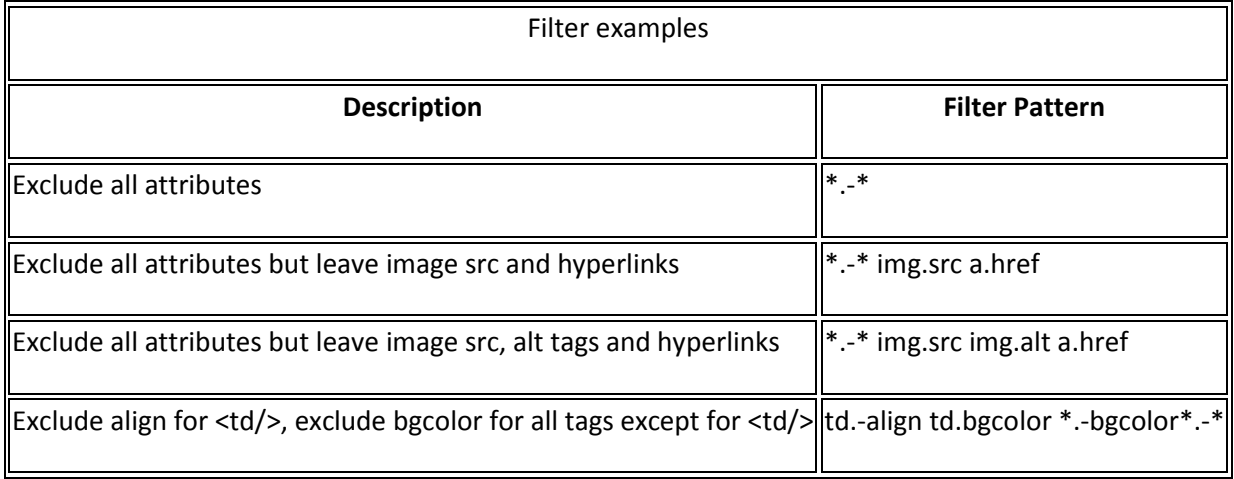

**NOTE**: Relative hyperlinks are converted to absolute links when using Table2Clipboard. This could cause a problem for web editors like Expression Web or Dreamweaver when renaming files and folders within the program as absolute links are NOT updated. The image src attributes are converted to absolute url (when necessary).

## **Using Table2Clipboard**

**Step 1**: Open the site that needs cleaning up in Firefox. Use any of these as an example if you do not have a table to use.

- [example](http://www.expression-web-tutorials.com/test/kingston-bagpuize.htm) of a table that does NOT include hyperlinks.
- [example](http://www.expression-web-tutorials.com/test/cemeteries.html) of a table that has hyperlinks
- [Page with Photos and Hyperlinks](http://www.expression-web-tutorials.com/test/photos-original.html)

**Step 2**: Set you Table2Clipboard Options and any filter attributes

**Step 3**: Do one of the following:

- Right click anywhere within the table and choose '**Copy whole table**.'
- Hold down the CTRL key and select the cells in the table > Right click > '**Copy selected cells**' OR 'Copy **whole table**.'

**Step 4**: Open **Expression Web** with a new blank page > Right click > '**Paste**'

- [Example](http://www.expression-web-tutorials.com/test/kingston-bagpuize-cleaned.htm) of a table that does NOT include hyperlinks CLEANED
- [Example](http://www.expression-web-tutorials.com/test/cemeteries-cleaned.html) of a table that has hyperlinks CLEANED
- [Example](http://www.expression-web-tutorials.com/test/photos-cleaned.html) of table with Photos and Hyperlinks CLEANED

**Step 5** : Highlight the first row of cells > Right click > Cell Properties > Check Header Cell This will change the  $<$ td>  $<$ /td> to  $<$ th> $<$ /th>

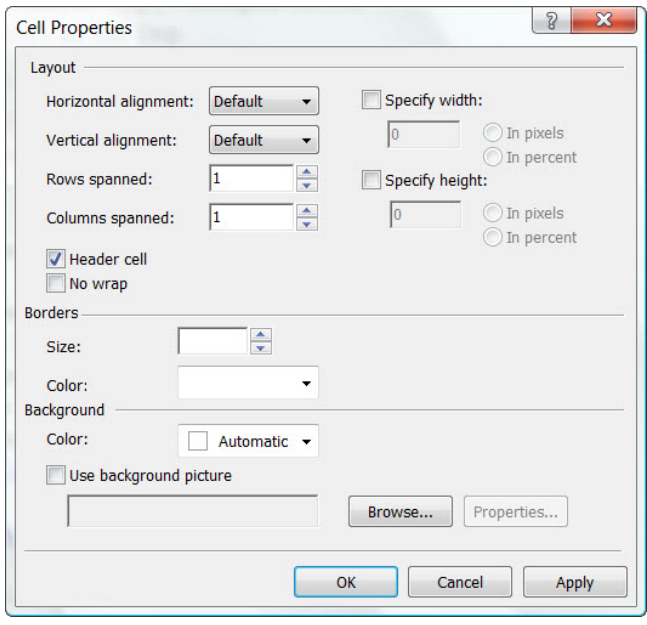

<span id="page-131-0"></span>**Figure 125: Set header row of cells**

**Step 6**: To add a caption to the table, place the cursor within the table - Table > Insert > Caption

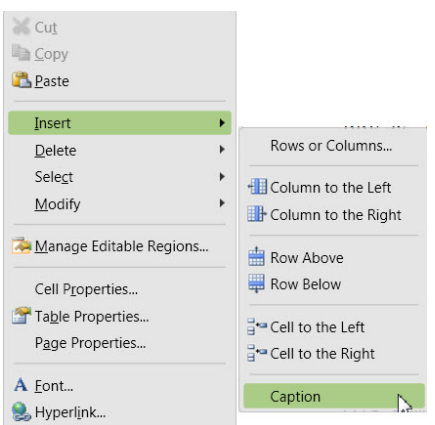

#### <span id="page-131-1"></span>**Figure 126: Insert caption**

**Step 7**: In Design View, highlight the text just before the table. Click on Code View and look for your selected text. After that, you should see the code for your table <table> After the word table, hit the space bar and type the word summary="....."

**Step 8**: Add some styling to your table preferably by using an embedded or external style sheet. [Validate your page.](http://validator.w3.org/)

Finished styled pages - View source to see the final html code and styling added.

- [Example](http://www.expression-web-tutorials.com/test/kingston-bagpuize-cleaned.htm) of a table that does NOT include hyperlinks CLEANED and STYLED
- [Example](http://www.expression-web-tutorials.com/test/cemeteries-styled.html) of a table that has hyperlinks CLEANED and STYLED
- [Example](http://www.expression-web-tutorials.com/test/photos-styled.html) of table with Photos and Hyperlinks CLEANED and STYLED

[Table2Clipboard Attribute Filters](https://sourceforge.net/apps/mediawiki/dafizilla/index.php?title=T2c:attrsfilters) wiki

## **Expression Web 4.0 Add-ins**

A new extensibility model will allow you to create add-ins much more easily using html, css, javascript and a manifest file (xml). Anna Ulrich has an article on how to create add-ins for Expression Web 4 at [Easily create an Add-in for Expression Web 4 with the Add-in Builder.](http://blogs.msdn.com/b/xweb/archive/2010/06/07/easily-create-an-add-in-for-expression-web-4-with-the-add-in-builder.aspx)

Jim Cheshire also has a tutorial on *[Creating an Expression Web Add-in](http://www.jimcobooks.com/articles/061130/)* and later this year will be releasing and EBook

### **What is an Expression Web Add-in?**

An Expression Web Add-in, is an external software package that provides additional or enhanced functionality within Expression Web 4. One of the first add-ins released is from WebAssist.

### **How to Install Add-ins?**

**Step 1**: Launch Expression Web 4.0. Go to '**Tools**' on the menu and select '**Add-Ins**.'

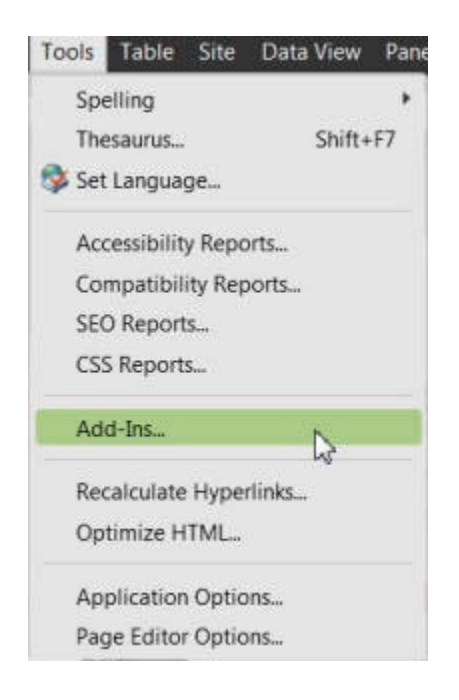

**Figure 127 - Tools Add-ins menu**

<span id="page-133-0"></span>**Step 2**: In the '**Manage Add-ins**' dialog box click the '**Install**' button.

**NOTE**: If this is the first Add-in you have installed, the list will not yet be populated.

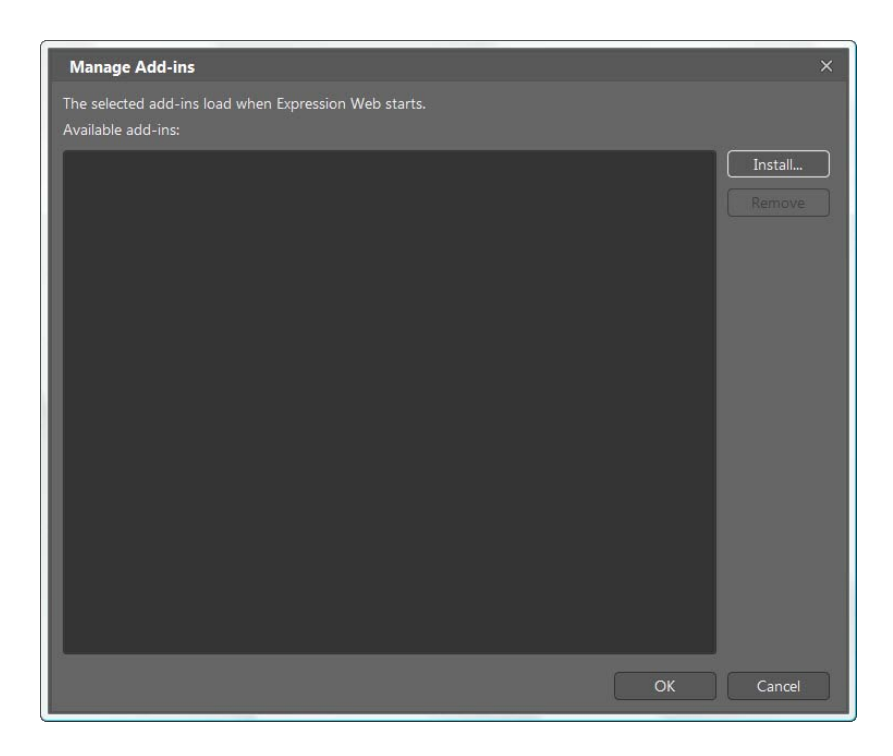

**Figure 128: Manage Add-ins dialog**

<span id="page-134-0"></span>**Step 3**: Browse to the location on your computer where you downloaded the Add-in. Click '**Open**.' The add-in will end with the file extension .xadd. The add-in will be installed.

**Step 4:** Once installed, you will be asked if you want to enable the add-in. The screen will give you all of the information on the particular add-in you are installing. Click '**Yes**.'

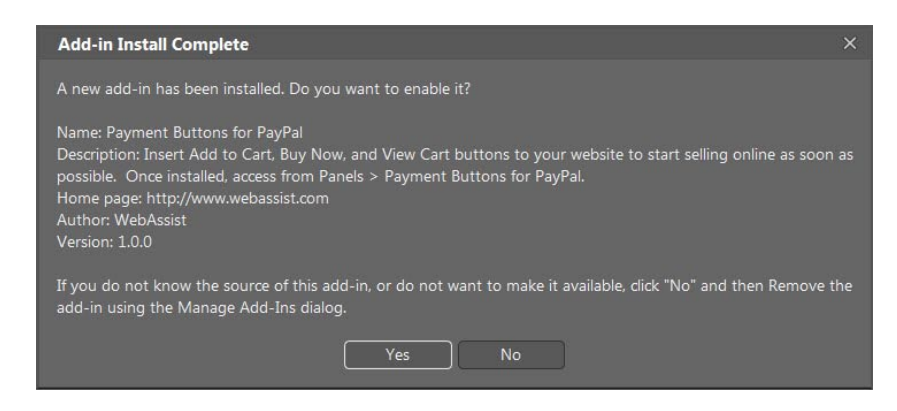

**Figure 129: Enable Add-in**

<span id="page-134-1"></span>**Step 5**: If you once again click '**Tools**' on the menu bar and select '**Add-ins**' you will see the list has now been populated with your first add-in.

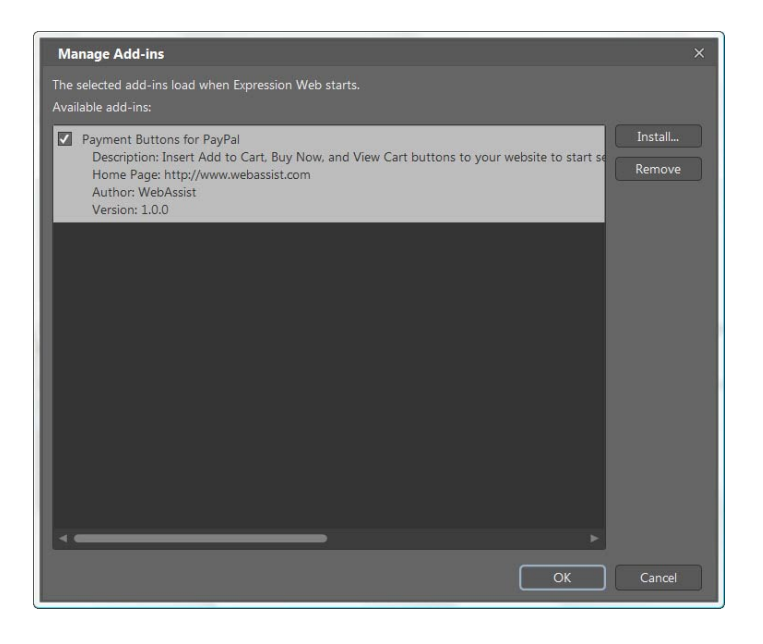

**Figure 130: Manage Add-ins list**

<span id="page-135-0"></span>**Step 6**: To use your Add-in go to '**Panels**' and select the Add-in. In this case **Payment Buttons for PayPal.**

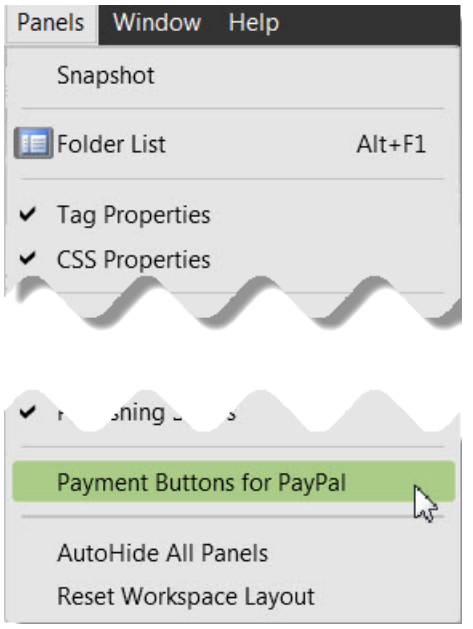

<span id="page-135-1"></span>**Figure 131: Add-in menu item**

It is as simple as that.

In the coming weeks and months, watch for more and more add-ins to become available. Here are a few that are currently available.

### **Expression Web Free Add-ins**

- [Payment Buttons for PayPal](http://www.webassist.com/expression-web-add-ins/payment-buttons-for-paypal/?WAAID=861) by WebAssist. Create, add, and manage PayPal buttons for your products.
- [SlapShot for Expression Web 4](http://gallery.expression.microsoft.com/en-us/slapshot) SlapShot is based on the SnapShot panel, in that you can easily preview a page without loading a browser, however SlapShot extends the features of SnapShot by including full ActiveX support (Silverlight®, Flash®, and so on), as well as interactivity within the page (including navigation).
- **[Expression Web Add-ins by Ian Hayes](http://www.ew-resource.co.uk/v4addins.aspx)** 
	- o [Copyright Notice Add-In for Expression Web V4](http://gallery.expression.microsoft.com/en-us/CopyrightNotice) This add-in creates a JavaScript based copyright notice that always updates to the current year and also creates a static notice, without the year, for the very small percentage of users that don't have JavaScript enabled.
	- o [Sub/Sup Text Add-in for Expression Web 4](http://gallery.expression.microsoft.com/en-us/SubTextAddIn) The add-in puts two new buttons on the "Standard" toolbar for <sub> and <sup> text..
	- o [Code Comment Add-In for Expression Web 4](http://gallery.expression.microsoft.com/en-us/CodeCommentAddIn) This add-in adds the comment CSS functionality and provides three new icons on the "Standard" toolbar
	- o [Close All' Add-In for Expression Web V4](http://gallery.expression.microsoft.com/en-us/CloseAllAddin) allows you to close all open pages in EW with one click. It puts an icon on both the Standard and Common toolbars
	- o [WordPaste Add-In](http://gallery.expression.microsoft.com/en-us/WordPaste) Allows you to paste clean HTML from Microsoft Word™ documents.
	- $\circ$  [AddFeed Add-In](http://gallery.expression.microsoft.com/en-us/addFeed) allows you to easily display a Twitter or RSS feed on your site.
	- $\circ$  ['Attach-JS' Add-In](http://gallery.expression.microsoft.com/en-us/AttachJS) This add-in adds an item to the 'Insert' menu that allows you attach a javascript file to your page. It lets you select the file and, if the file is outside the current web, copies it to the web when you've selected the file.
	- o [Meta Tag snippets for xWeb V4 SP2 -](http://gallery.expression.microsoft.com/SP2MetaTags) adds two groups of snippets for normal meta tags - Meta and Robots Meta Tags.
- [Insert Bing Map Add-in](http://gallery.expression.microsoft.com/en-us/BingMapAddIn)
- [Search for Bing by WebAssist](http://www.webassist.com/expression-web-add-ins/search-for-bing/?WAAID=861) Search for Bing gives Expression Web users the ability to integrate a powerful Bing site search into any website. Whether you are new to Expression Web or an experienced developer Search for Bing is a great way to add search to your website. It is easy-to-use, quickly implemented and will provide your website users with the ability to find what they are looking for, fast.
	- o Example: [Search Expression Web Tutorials](http://www.expression-web-tutorials.com/bing_search.html) **NOTE**: Your site needs to be already indexed for this to work.
- •

### **Expression Web 4.0 Commercial Add-ins**

- [Advanced CSS Drop Down Menu Expression Web](http://www.ajatix.com/css-drop-down-menu/expression-web-add-in.html) by Ajatix. You can see a sample of this menu used on my FREE [Ocean Template.](http://www.expression-web-tutorials.com/ocean/)
- [Pure CSS Menu Expression Web b](http://www.ajatix.com/pure-css-menu/expression-web-add-in.html)y Ajatix
- [Lightbox Expression Web](http://www.ajatix.com/lightbox/expression-web-add-in.html) by Ajatix A tutorial on how to add the lightbox to your site and an example gallery.
- [Horizontal Menu Advancer](http://www.cssmenutools.com/horizontal-menu-advancer-expression-web.html) by CSSMenuTools
- [Accordion Menu Advancer](http://cssmenutools.com/accordion-menu-advancer-expression-web.html) by CSSMenuTools
- [LightBox Advancer](http://cssmenutools.com/lightbox-advancer-expression-web.html) by CSSMenuTools
- [Vertical Menu Advancer](http://cssmenutools.com/vertical-menu-advancer-expression.html) by CSSMenuTools
- [SalesCart Express](http://gallery.expression.microsoft.com/SalesCart) by ShoppingCart A fully complete Ecommerce solution and shopping cart add-in that you invoke directly from Expression Web and the toolbar allowing you to quickly add products and build a complete online storefront. Free, fully functional 30-day trial is 100% convertible after 30 days.
- [SEO Tools for Expression Web 4](http://www.expressionextras.com/products/seo_tools_expression_web_3.htm) by expression extras. The SEO Tools for Microsoft Expression Web add-in helps you prepare your site and pages for Google, Bing, and other Internet search engines. Integrated with Expression Web, you'll have all the tools you need to help get your site and pages noticed.

# **List of Figures**

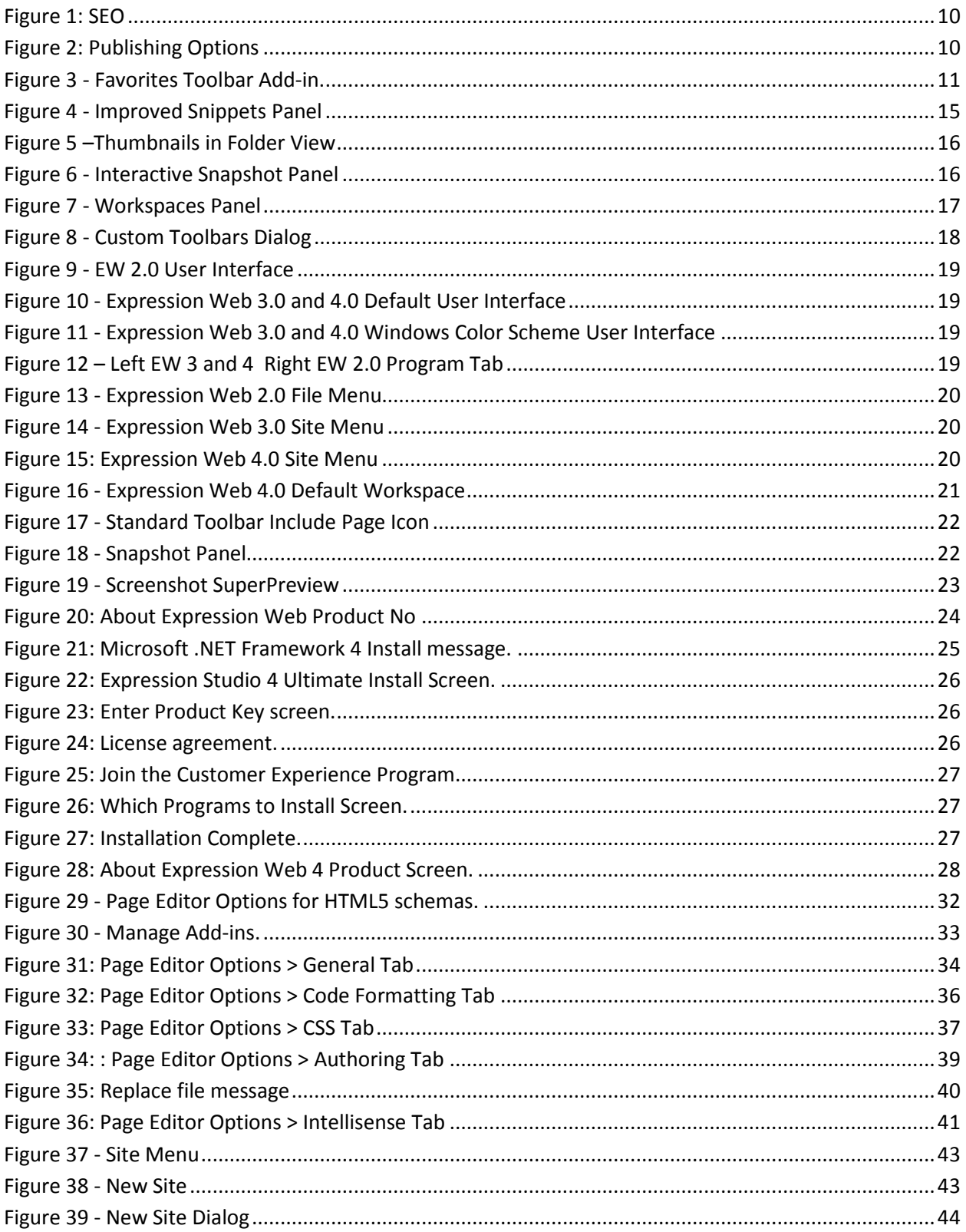

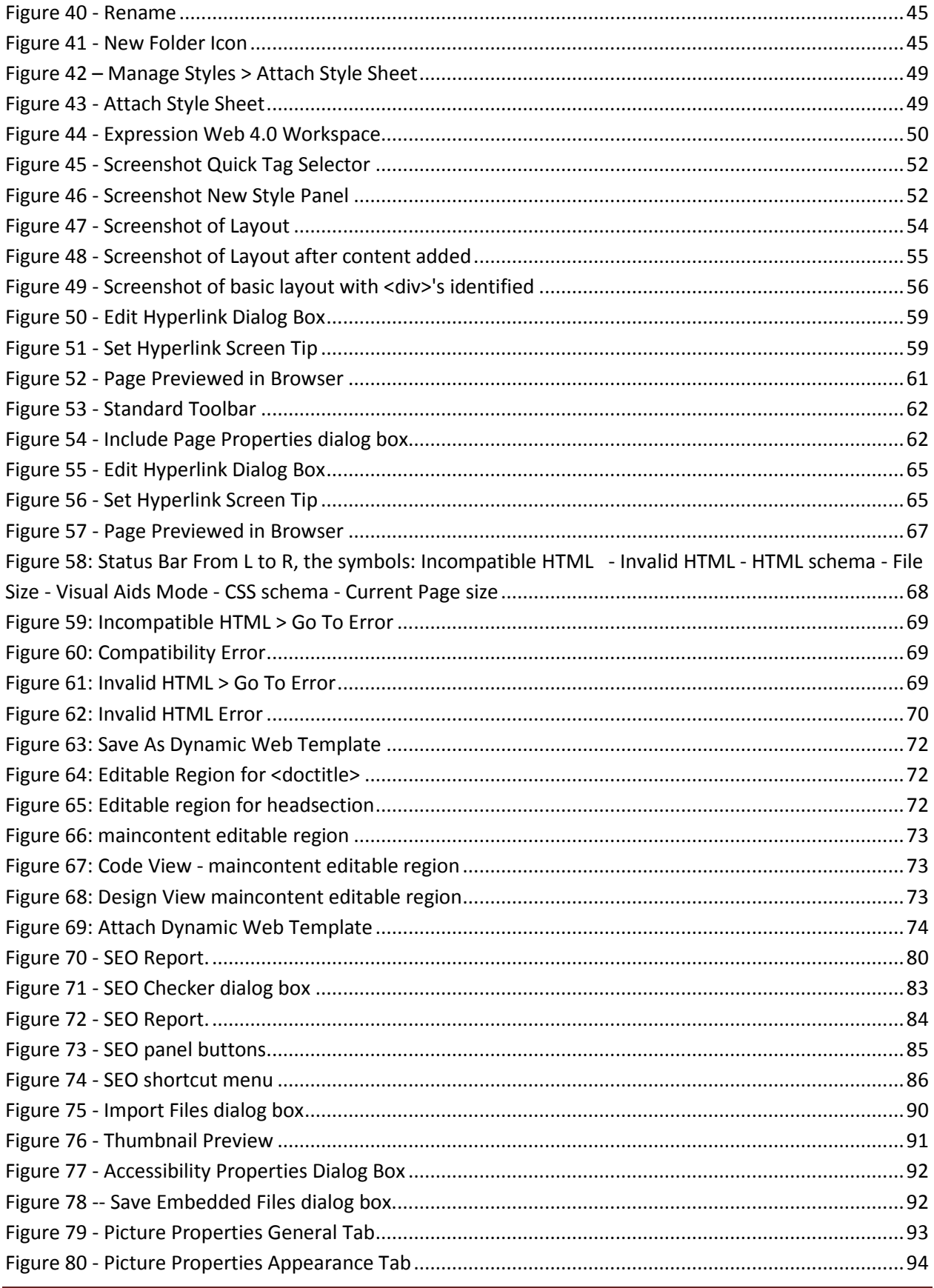

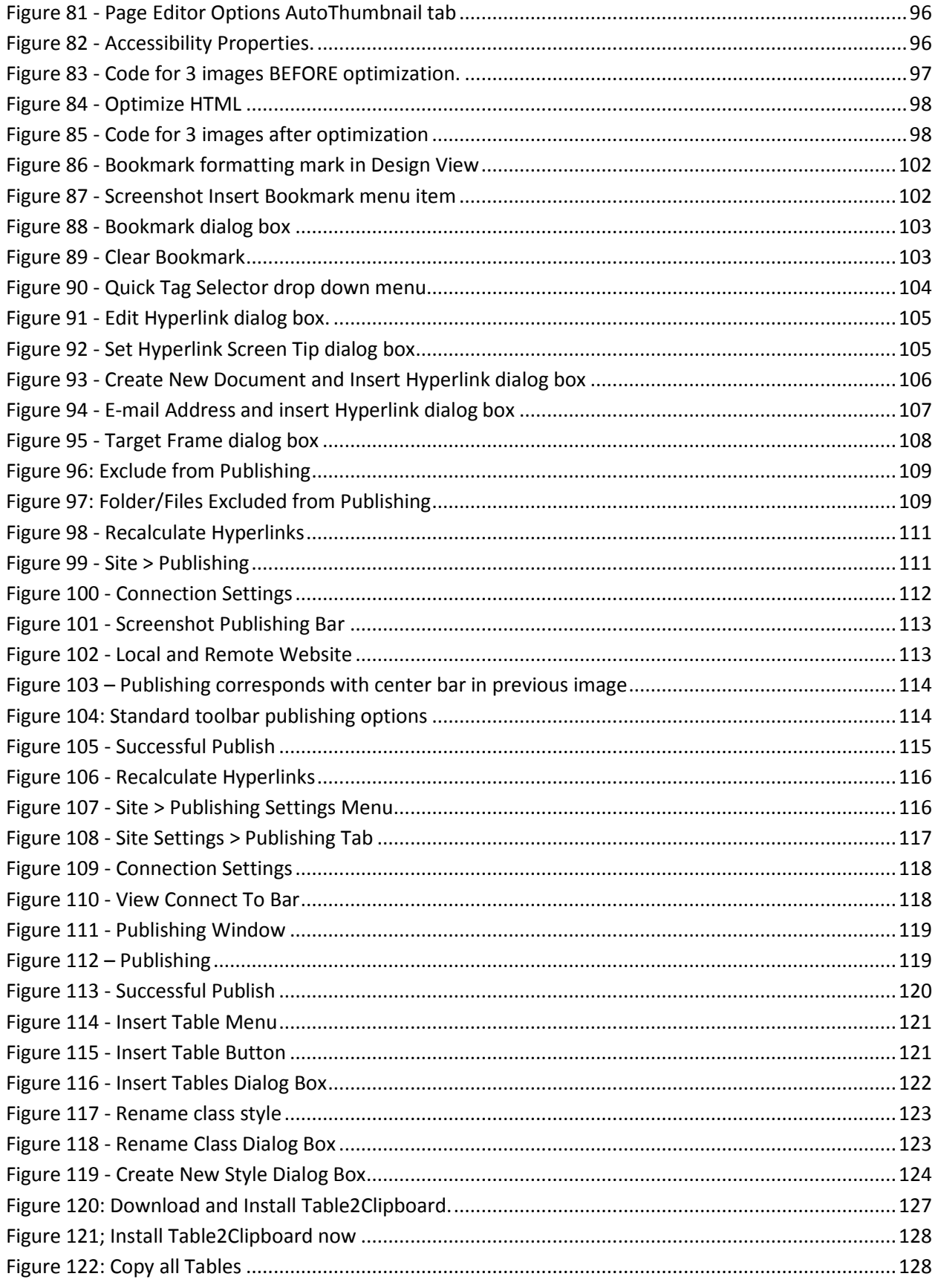

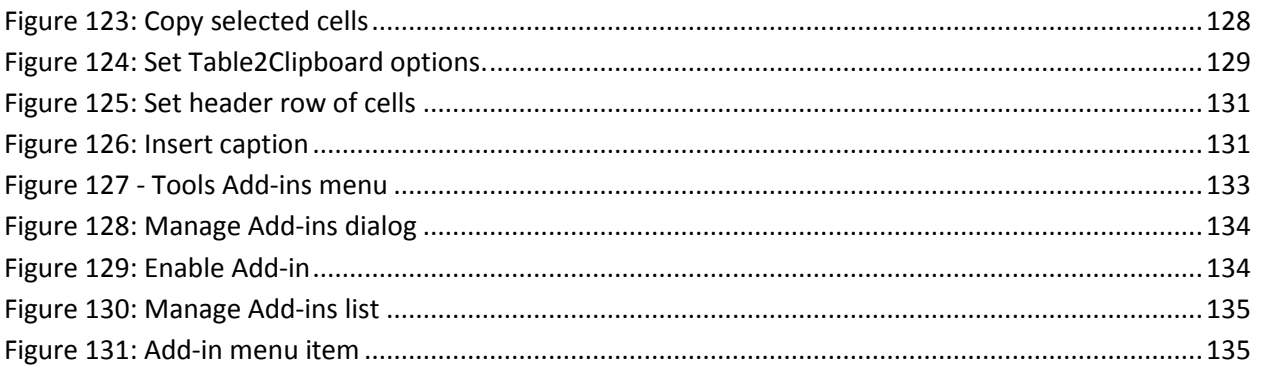